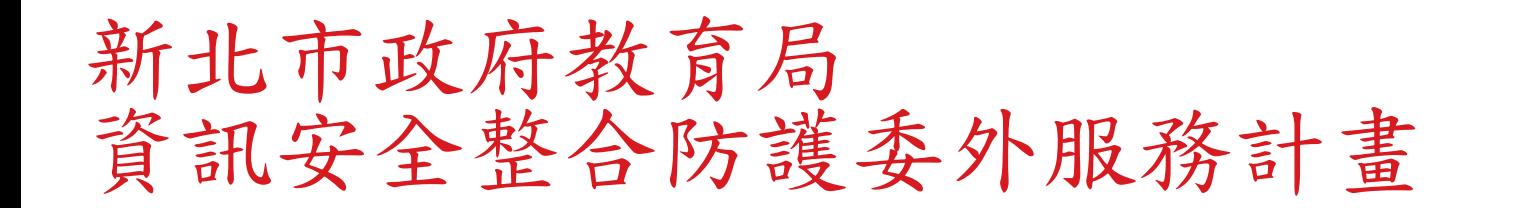

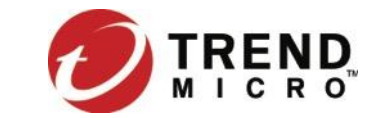

教育訓練簡報 (防毒服務)

趨勢科技防毒服務

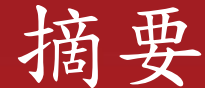

- **□ ESO 服務說明** 
	- ➢ 服務說明
	- ➢ 介面總覽
	- ➢ 病毒處理流程總覽
	- ➢ 病毒處理流程細項介紹
	- ➢ 用戶端安裝流程與注意事項
	- ➢ SOC 入口網站可查詢到病毒資訊

□ 勒索軟體與行動裝置安全

➢ 勒索軟體防護與解密工具 ➢ 行動裝置安全與上網安全 APEXONE用戶端畫面說明

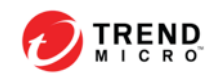

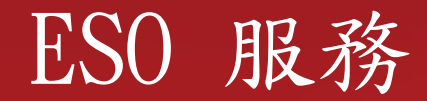

- 服務說明
- 介面總覽
- 病毒處理流程總覽
- □ 病毒處理流程細項介紹
- □ 其他說明

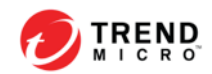

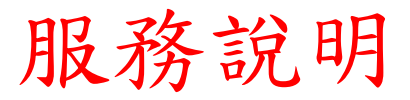

- 專屬惡意程式清除工具
- 專屬網站及防毒管理系統
- 專屬案件管理系統
- 防毒架構規劃建置
- 專屬技術支援

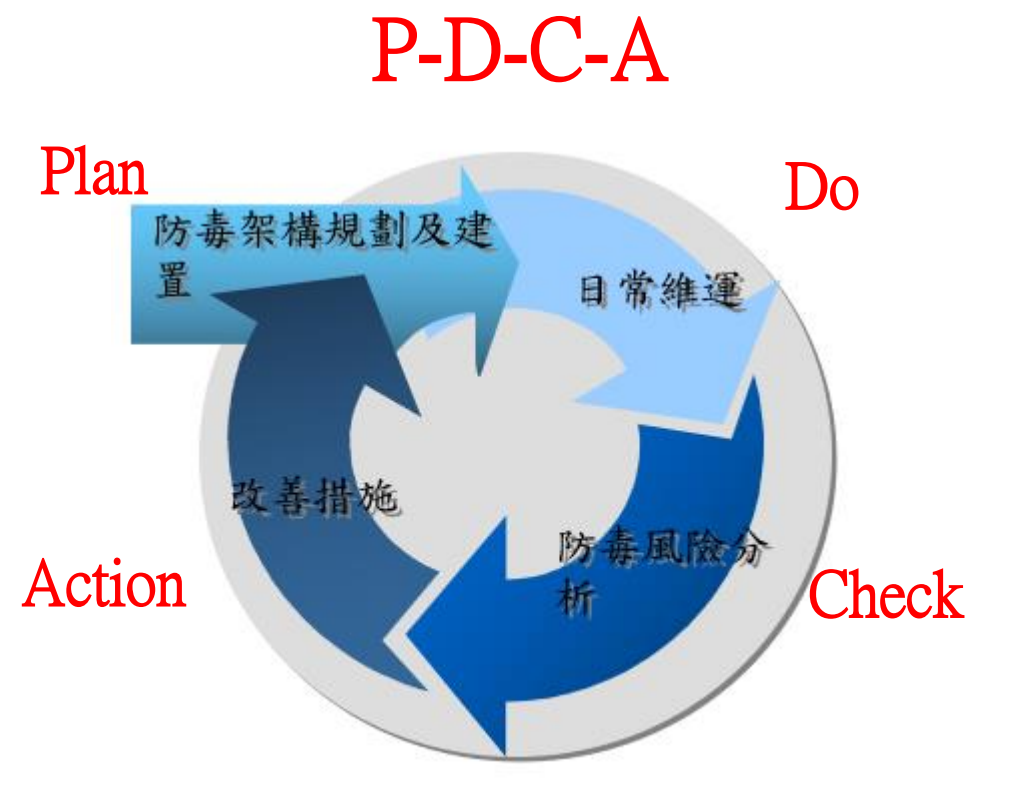

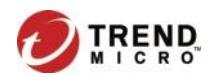

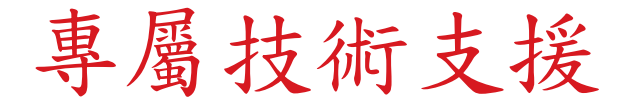

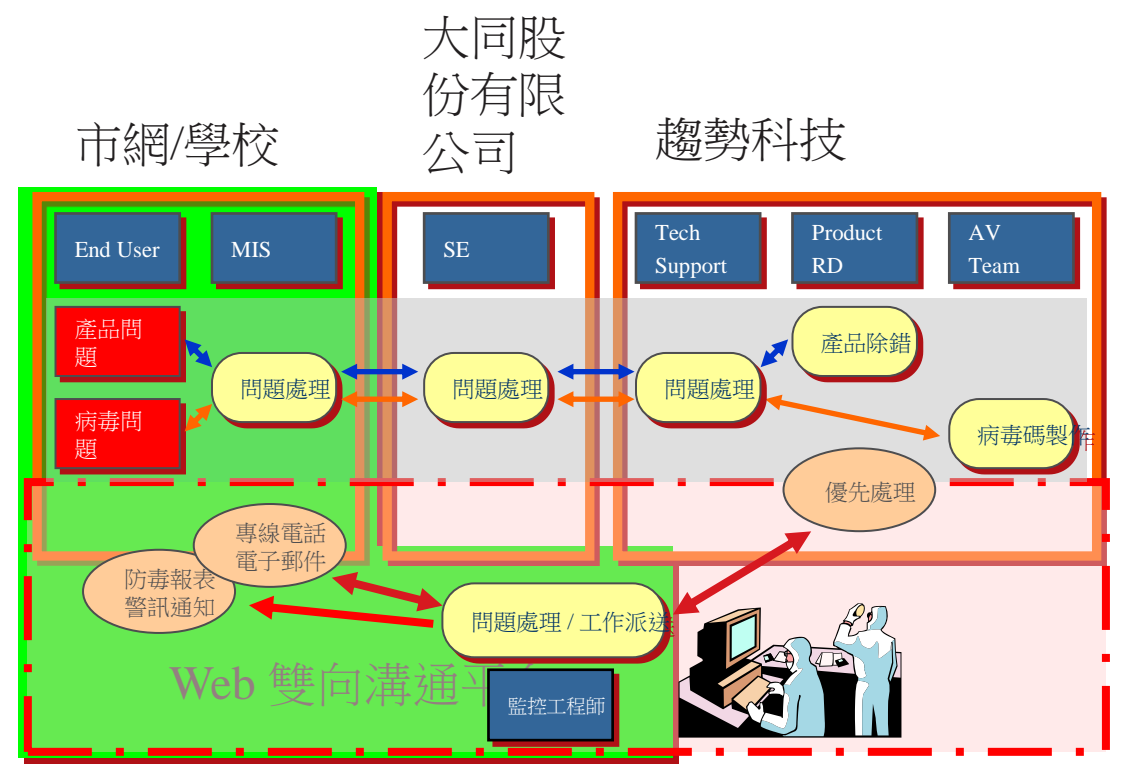

ESO 監控中心

服務說明

#### [https://eso.ntpc.edu.tw](https://eso.ntpc.edu.tw/) (支援SSO)

- 客製化清除工具
- 提供多管道諮詢平台
- 病毒處理程序簡化
- 快速的回應機制
- 提升服務品質

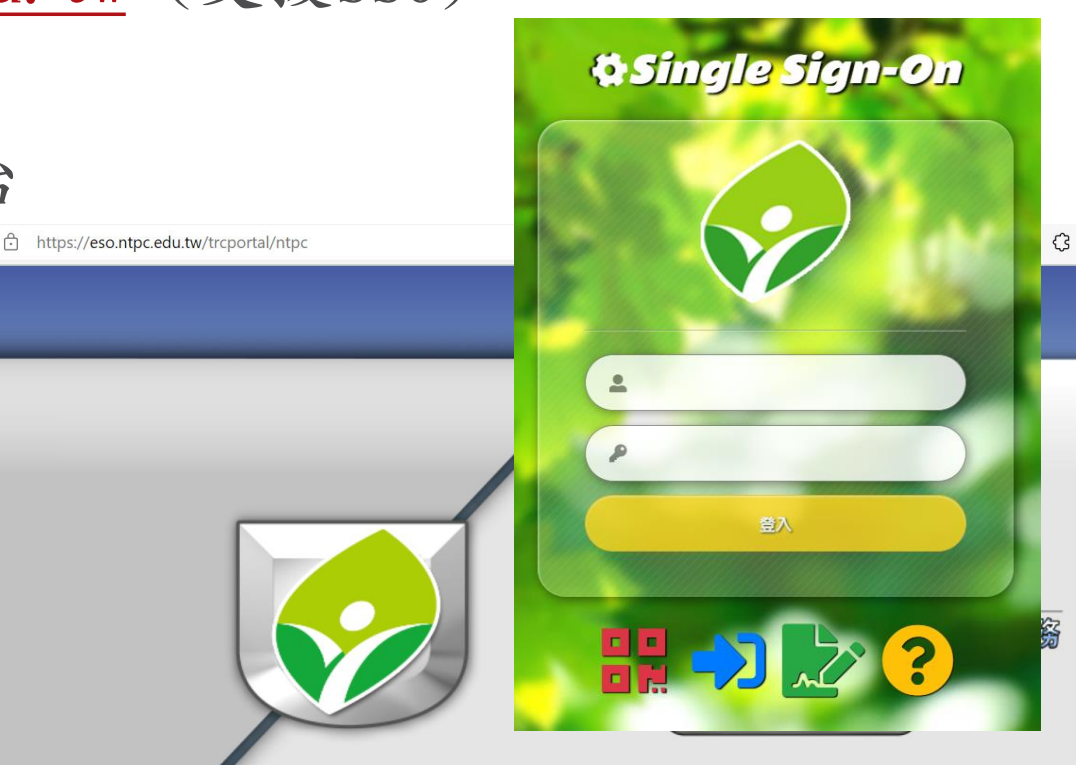

介面總覽

• 首頁

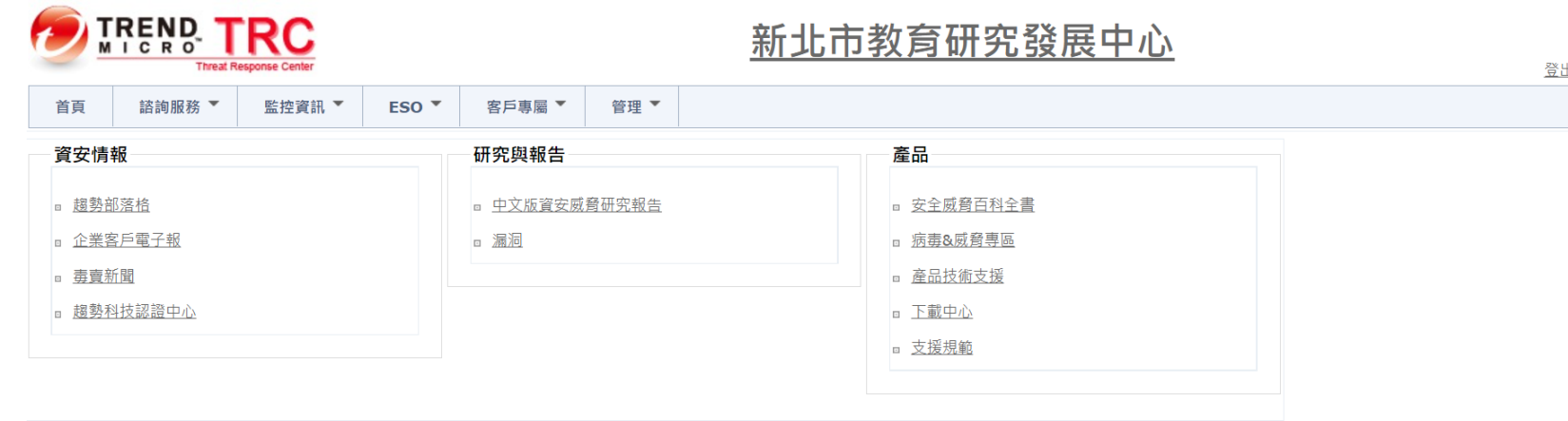

TEL: +886-3-3019399  $7$ 

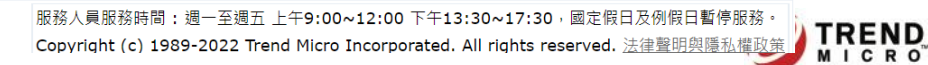

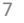

案件管理系統 (各校有專屬登入帳號)

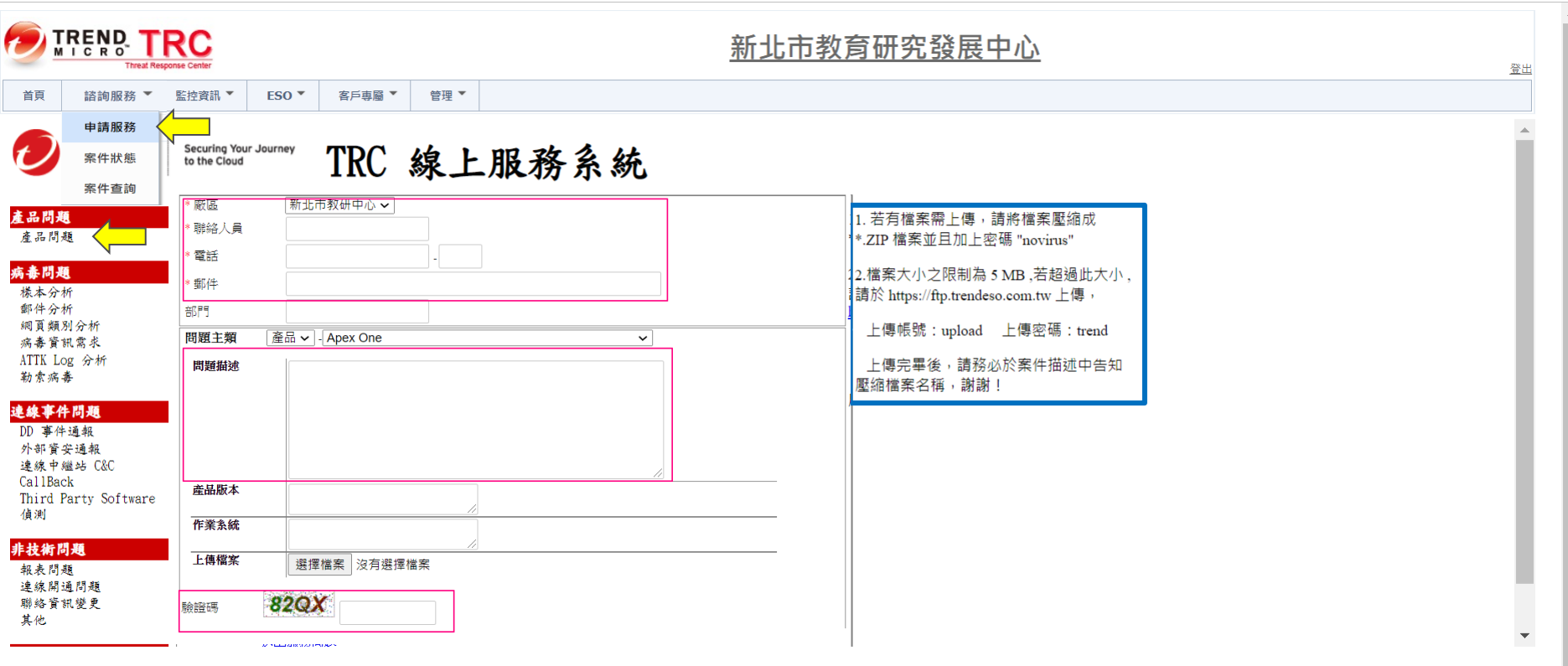

TEL: +886-3-3019399 E-Mail: TRC Support@TMS.trendmicro.com.tw 服務人員服務時間:週一至週五上午9:00~12:00 下午13:30~17:30, 國定假日及例假日暫停服務。 Copyright (c) 1989-2022 Trend Micro Incorporated. All rights reserved. 法律整明與隱私權政策

## 案件管理系統 (各校有專屬登入帳號)

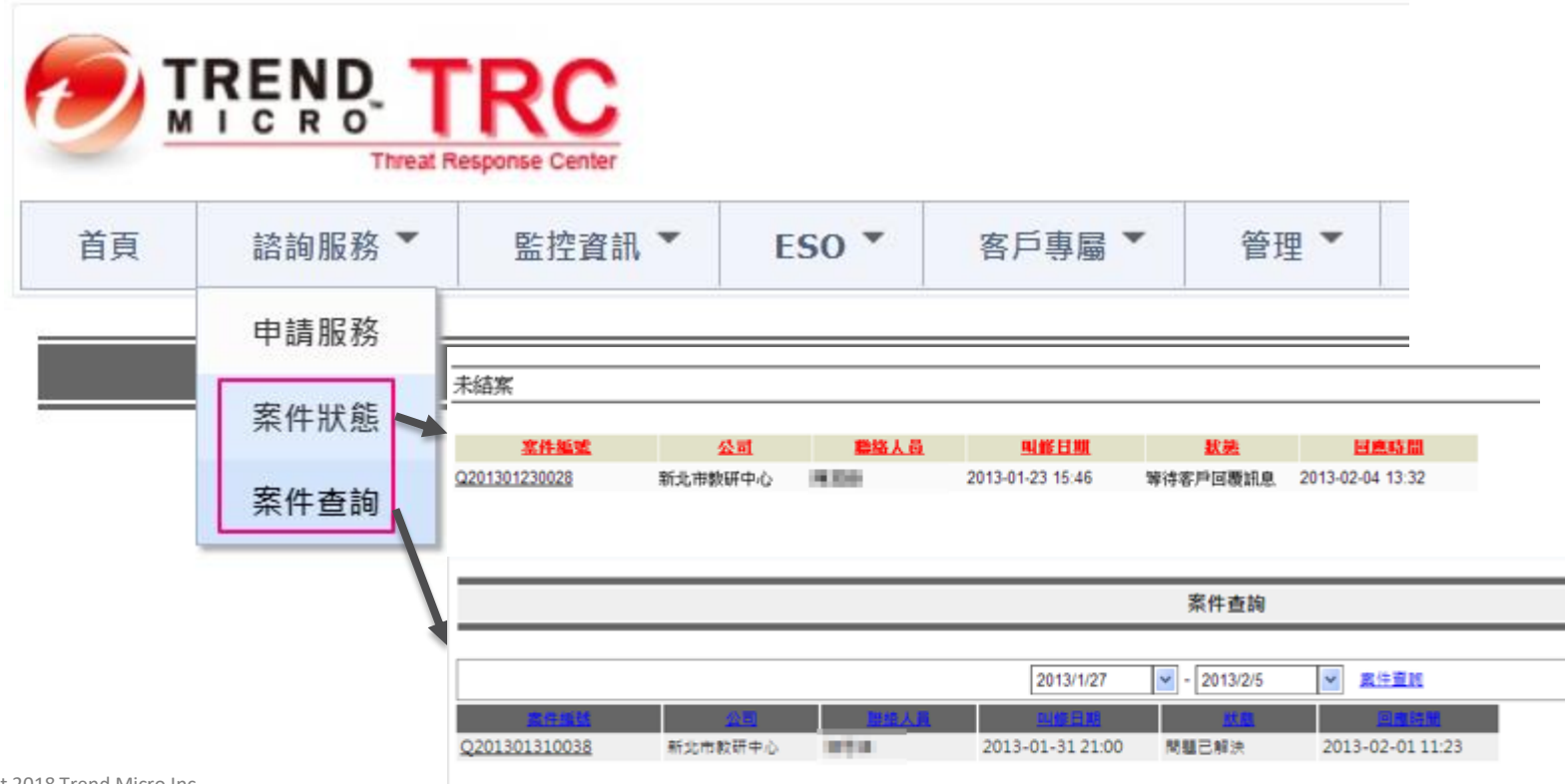

# 防毒相關工具(Anti-Threat ToolKit)

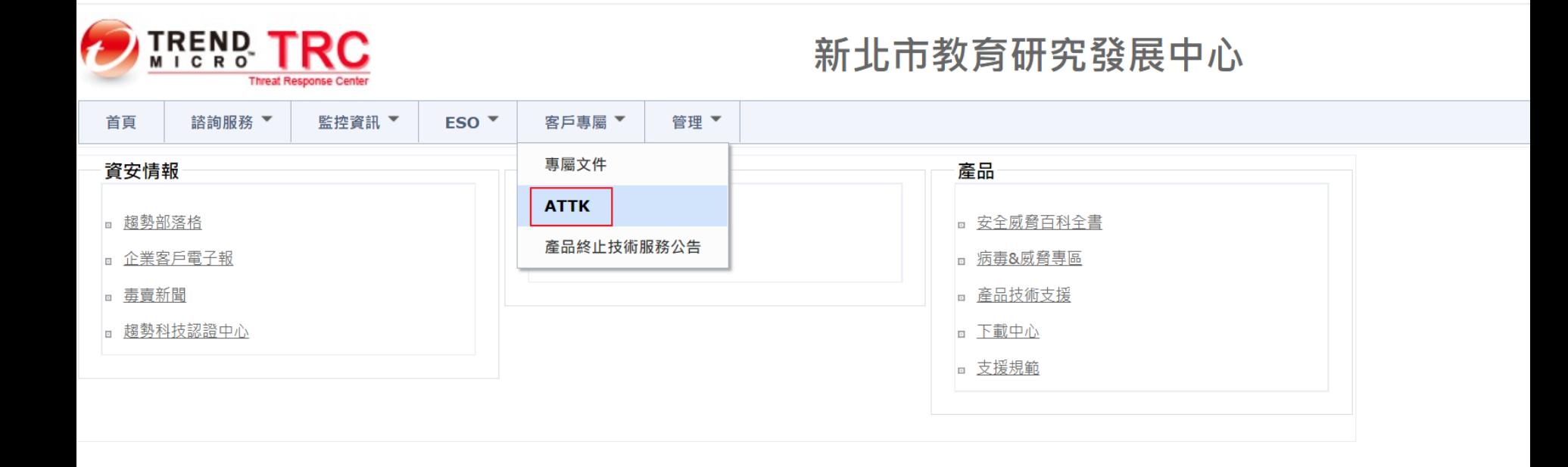

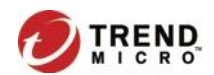

防毒相關工具(ATTK)下載

新上述資訊,目前ATTK工具仍可正常使用。

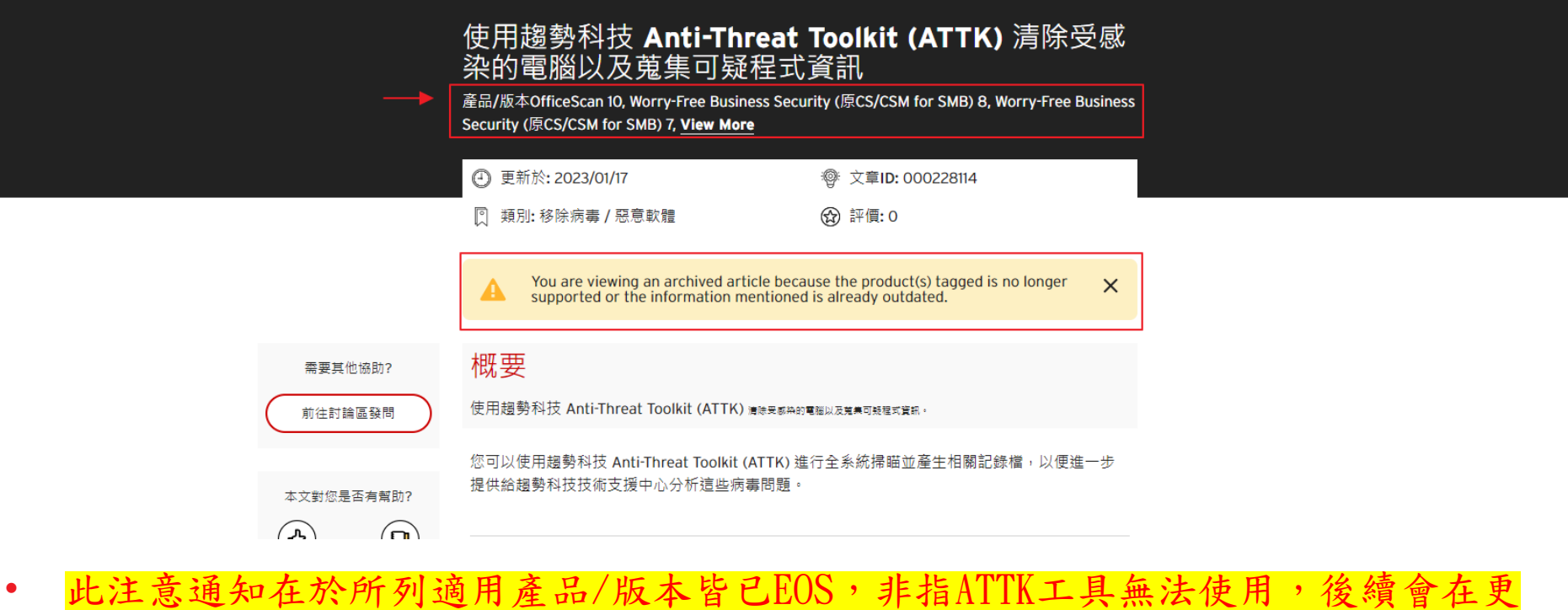

防毒相關工具(ATTK)下載

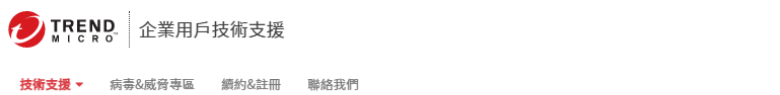

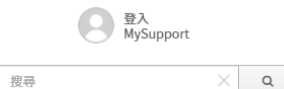

#### 使用趨勢科技 Anti-Threat Toolkit (ATTK) 清除受感染的電腦以及蒐集可疑程式資訊

**②** 更新於: 13 Mar 2020 產品/版本: OfficeScan 10.0, ■ 作業系統: Windows 2003 Enterprise, ■

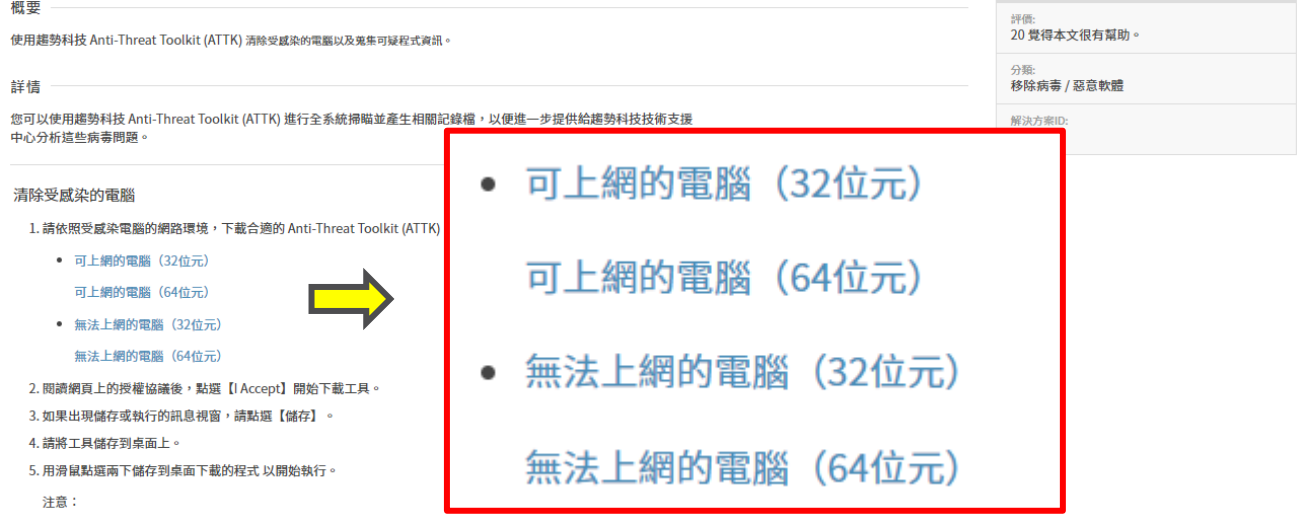

(1) 可上網的電腦 (32位元) 下載的 Anti-Threat Toolkit (ATTK)檔案名稱為: attk\_ScanCleanOnline\_gui\_x86.exe

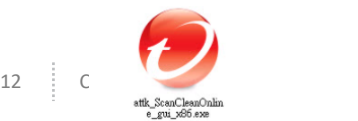

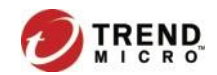

#### ATTK

- 工具說明
- 主要功能
	- 有效清除近期台灣地區常見的變種病毒、木馬及惡意程式。
	- 防止持續變種的惡意程式再次寫入電腦系統中。
	- 可收集可疑檔案、系統相關資訊及趨勢科技防毒軟體病毒記錄檔,並可回傳 趨勢科技技術服務中心作進一步分析。

ATTK並非是使用防毒軟體的病毒碼,而是針對常見的惡意程式檔案機碼進行刪除及運 用新功能TDME追蹤重點檔案的關聯程序及追蹤重點惡意DNS 查詢關聯,並刪除。

重要:ATTK不定時更新並放到下載路徑,需要才下載!

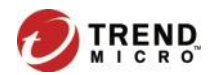

學校端防毒管理步驟

1. 處理學校用戶端需求

- ➢ 疑似中毒、暫時無法偵測之病毒(從防毒管理系統下載並執行ATTK)
- ➢ 將收集的病毒樣本回傳至趨勢科技分析,趨勢工程師會依據收集資訊分 析結果,提供後續處理方式

2. 學校應了解自身狀況

➢ 分析感染原因:外來電腦、漏洞未補、未設密碼、上不良網站…

➢ 分析感染管道

➢ 制定學校安全政策、加強防禦、教育訓練

#### P.S. 合約內提供**無限次數專線電話支援**與防毒管理系統之線上諮詢服務。

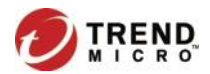

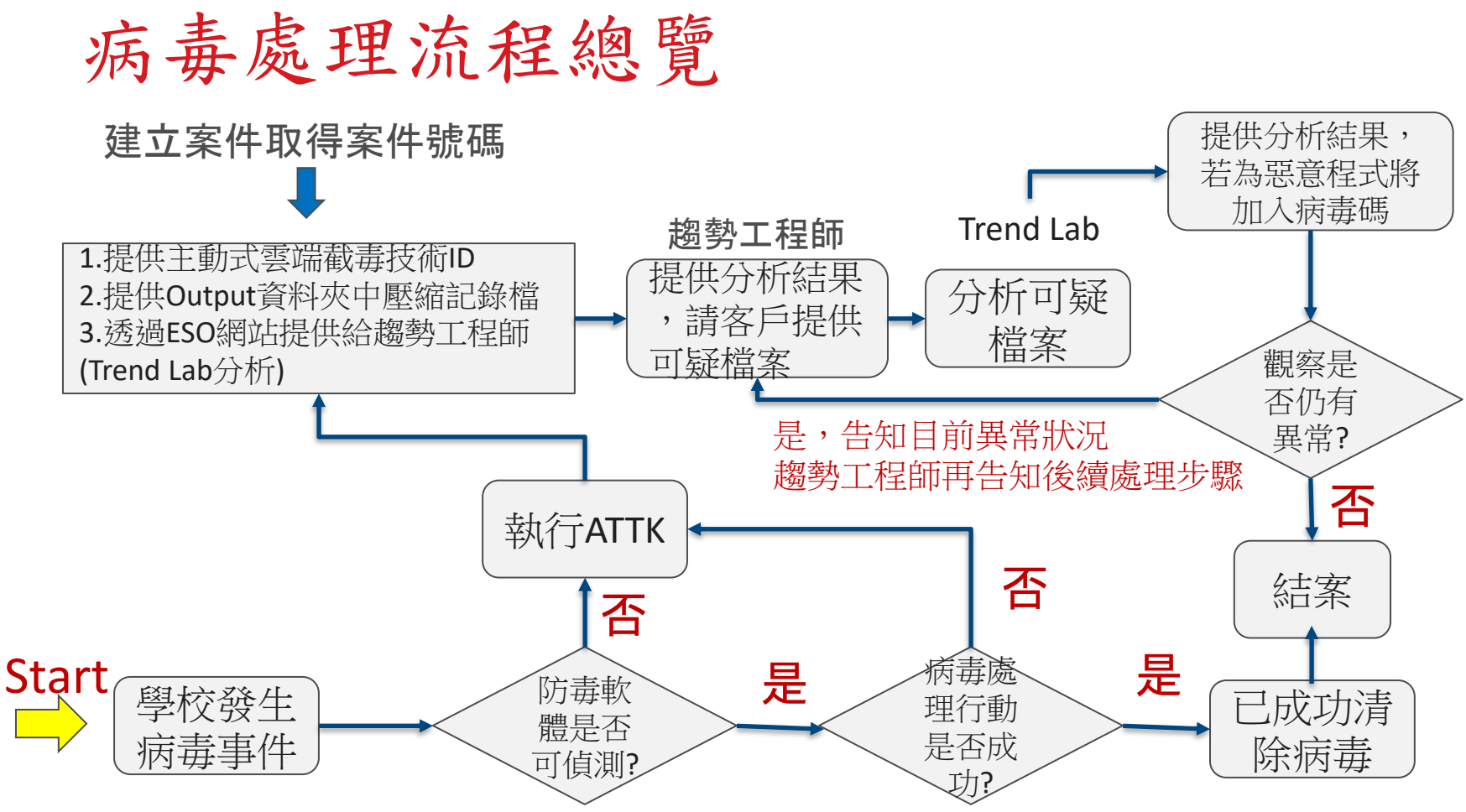

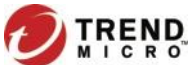

## 病毒處理流程細項介紹–判定是否需要執 行工具(1/2)

病毒處理步驟:

步驟1. 學校反應病毒問題

→ 趨勢客服會協助確認病毒問題

步驟2. 客服會確認是否趨勢的防毒軟體可以偵測到 ?

- 是: 請執行步驟3

- 否: 請執行步驟5

步驟3. 客服會確認毒軟體執行病毒處理行動是否成功?

- 是: 請執行步驟4
- 否: 請執行步驟5

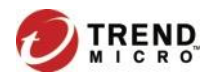

## 病毒處理流程細項介紹–判定是否需要 執行工具(2/2)

步驟4. 與學校說明, 趨勢防毒軟體已將病毒成功清除

=================== 結束 ===================

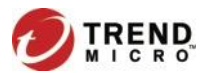

## 病毒處理流程細項介紹–如何使用執行工 具(ATTK)

步驟5. 請到ESO入口網站[https://eso.ntpc.edu.tw](https://eso.ntpc.edu.tw/) (支援SSO)

客戶專屬>下載ATTK

依照下列步驟執行此工具:

- PS. 此工具會不定期更新, 建議每次到客戶端之前, 可以先行下載當時最 新版本!!
- $(1)$  依據環 · 可上網的電腦 (32位元)

可上網的電腦 (64位元)

• 無法上網的雷腦(32位元)

無法上網的雷腦 (64位元)

18 Copyright 2018 Trend Micro Inc. (2) 使用滑鼠點兩下attk\_ScanXXX.exe ,程式會開始收集病毒相關資訊,執 行收集資訊期間會出現以下視窗, 請勿將其關閉

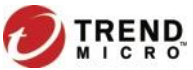

1. 將下載完成的attk ScanCleanXXX XXX.exe放置於要收集的電腦上。

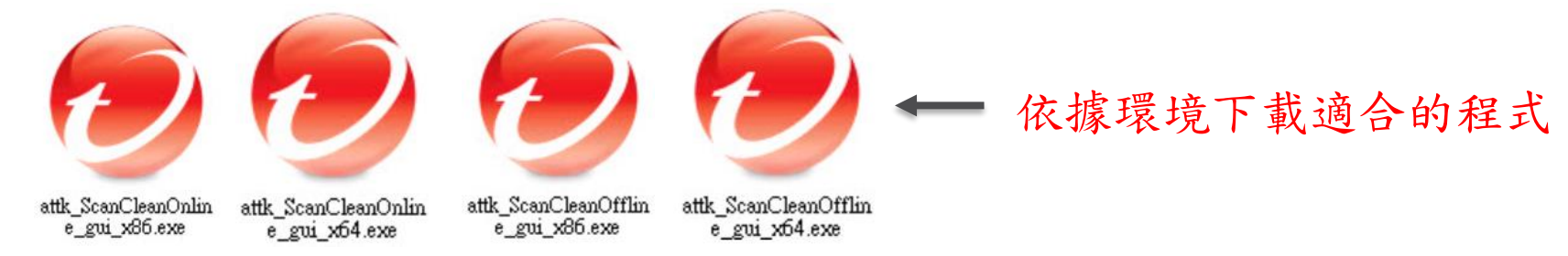

2. 請點選執行attk ScanCleanOnline gui x64.exe , 請於點 attk ScanCleanOnline gui x64.exe選滑鼠右鍵,點選以系統管理員身分 執行。

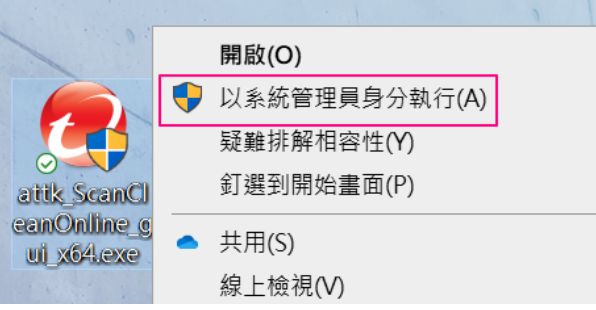

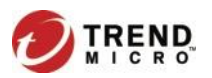

3.這時候會出現一個命令提示字元模式的畫面,請不要關閉這個視窗。

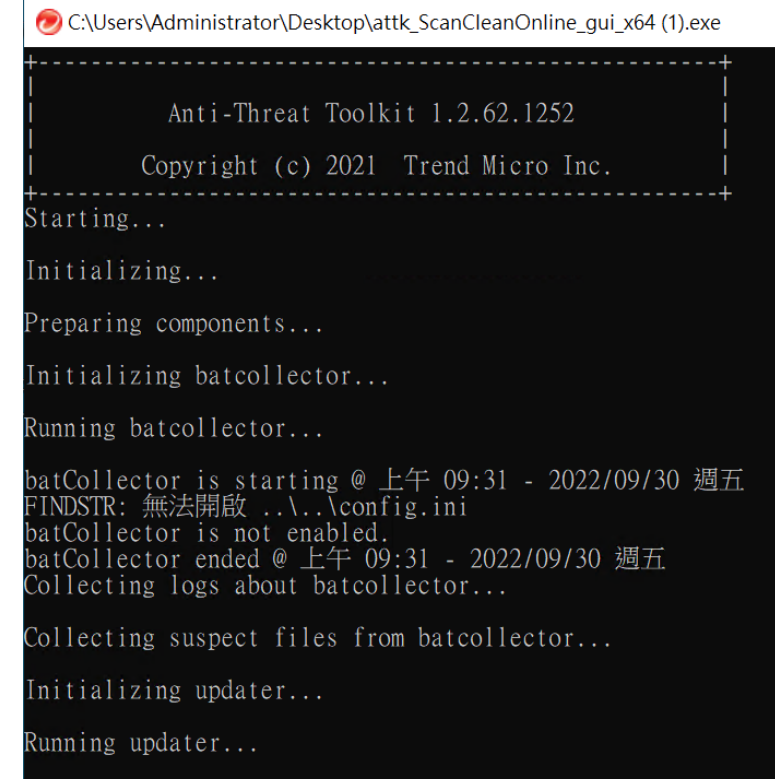

Collecting logs about updater...

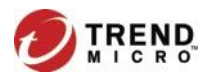

4. 出現TrendMicro AntiThreat Toolkit的視窗, 請點選【Scan Now】開始 進行掃描。

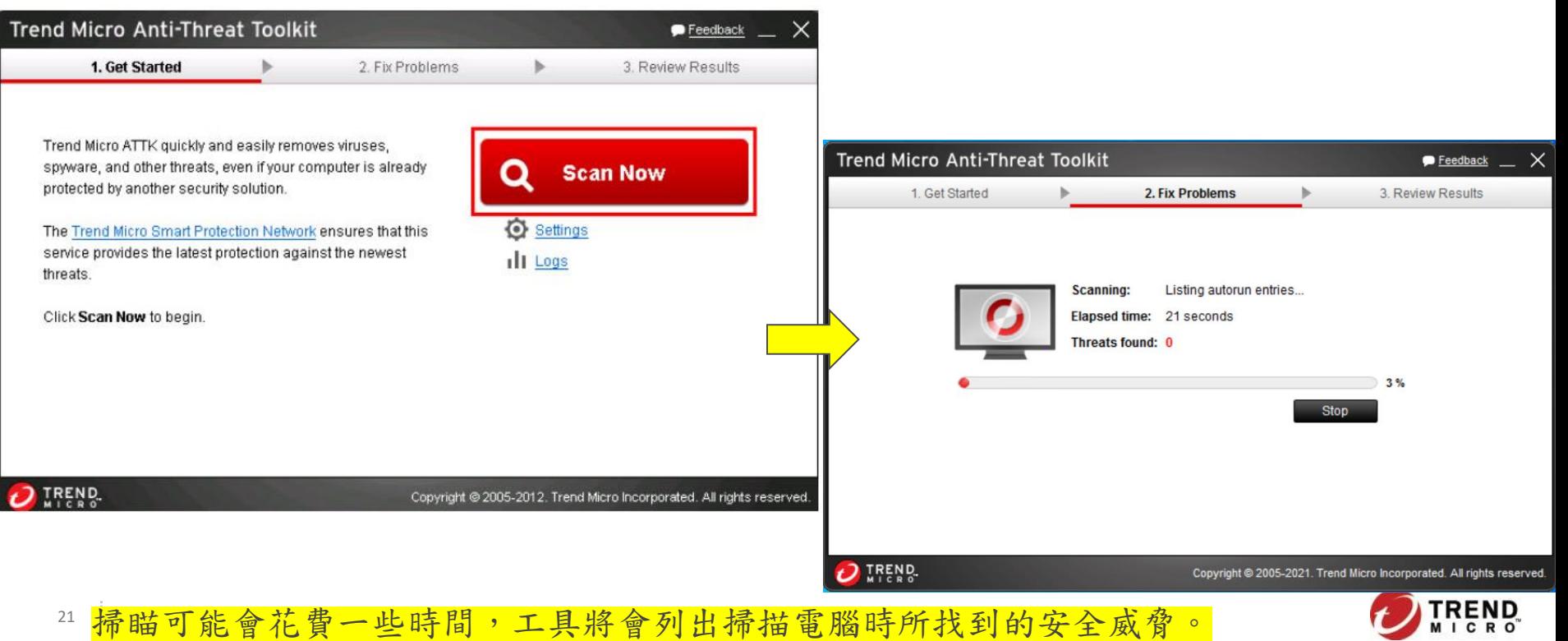

5.點選【Fix Now】來清除這些安全威脅。

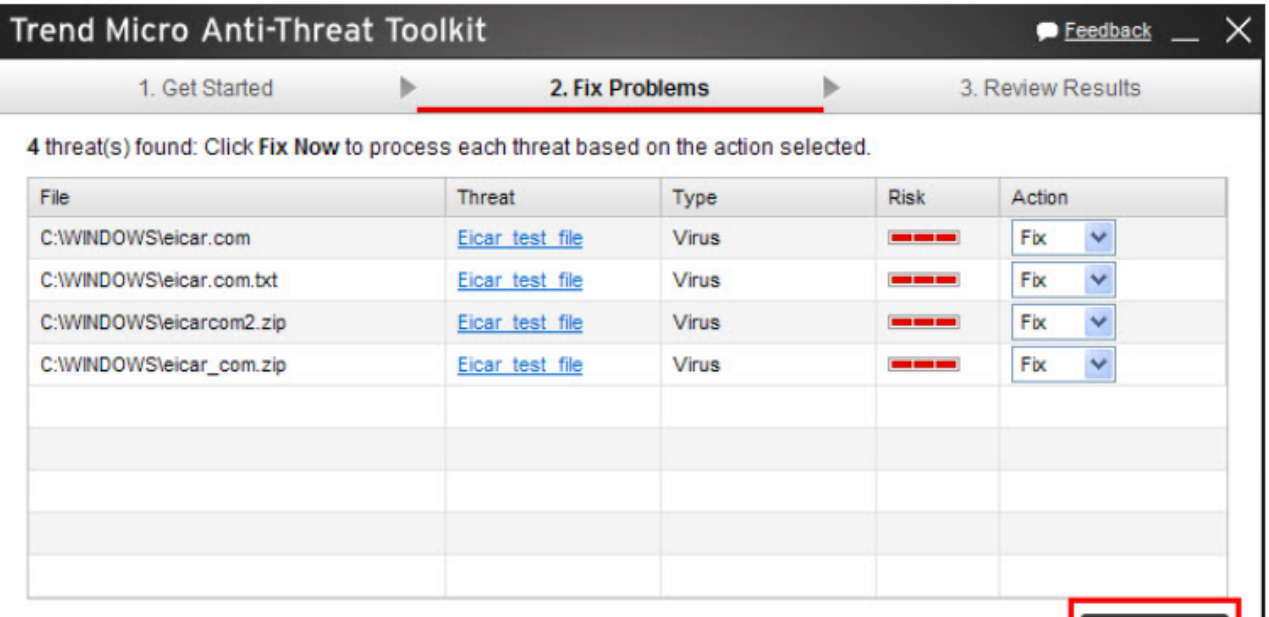

**Fix Now** 

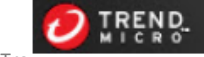

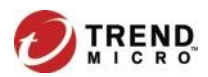

6.清除完成後,可以點選右上方【X】結束 AntiThreat Toolkit。

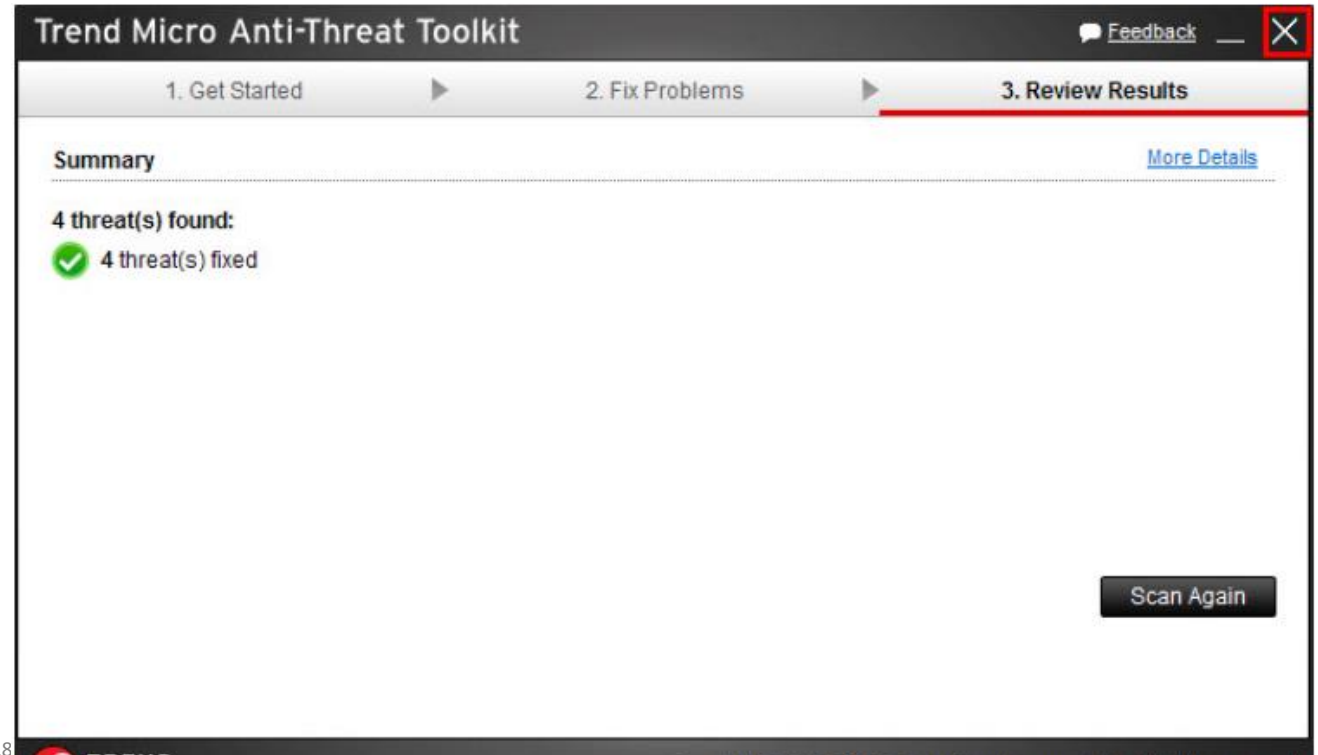

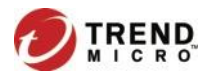

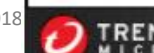

ATTK執行步驟

7.結束後會出現一個網頁視窗,顯示一個暫時ID號碼。

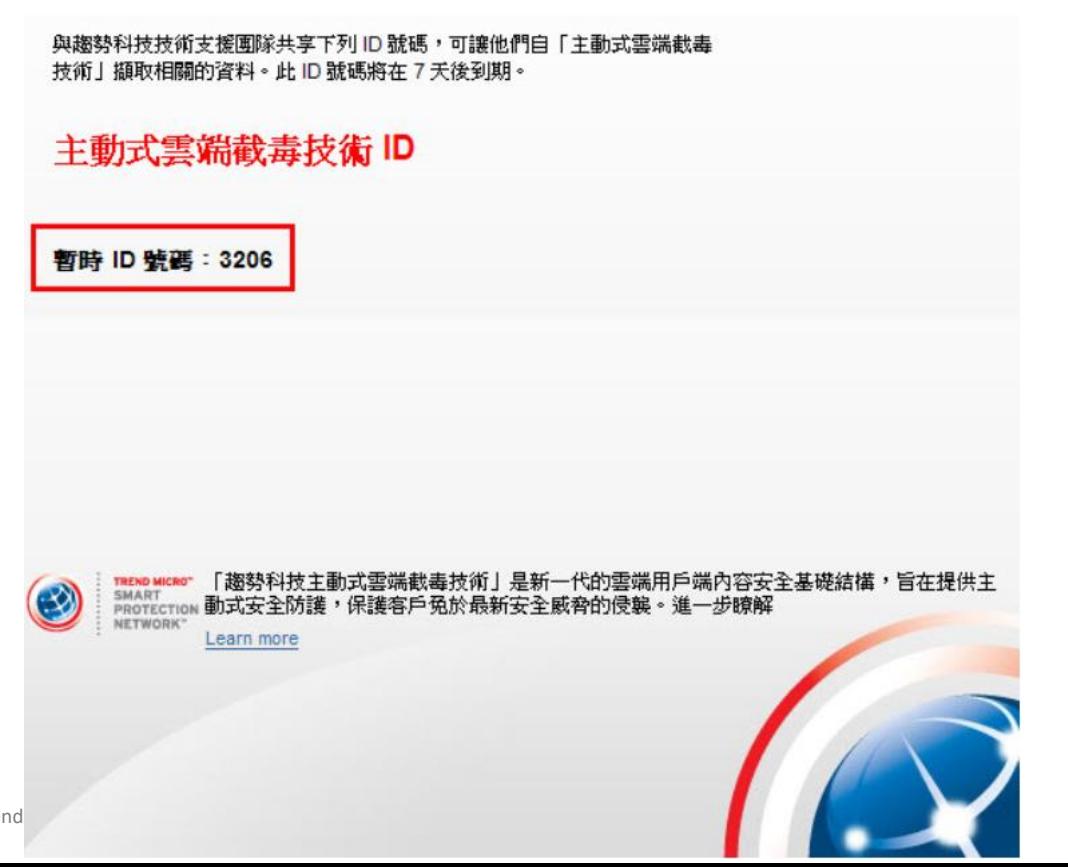

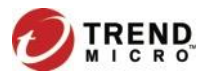

24 Copyright 2018 Trend

8.在工具執行時所產生的同名資料夾(TrendMicro AntiThreat Toolkit) 中,找到Output資料夾,裡面會有一個壓縮的記錄檔。

#### UALL-XPX86CHT\_2013.05.20-1440.40\_061eefb5-6ee7-4e93-b3e7-885220dc8264\_816.zip

9.請將主動式雲端截毒技術ID號碼和Output裡的壓縮記錄檔一起提供給 趨勢科技技術支援中心。

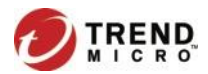

## 病毒處理流程細項介紹–如何提交 ATTK檔案

步驟6.

- 6.1 請透過線上處理案件系將主動式雲端截毒技術ID、壓縮檔提交給趨勢科技工 程師
- 請注意: 1. 請務必依照下列註明事項填寫
	- 2. 僅適用於新北教網指定的學校提交病毒案件使用
	- 部門名稱: 請填寫學校名稱
	- 聯絡人姓名/聯絡人電子信箱/聯絡電話: 請填寫負責老師聯絡資訊 E-mail & 電話請務必填寫正確, 以便於之後tool 的提供以及後續的聯絡
	- 問題描述: 請儘量寫清楚所遇到的問題,以避免因為資訊不清楚,

造成信件往返多次,延遲病毒分析速度

26 《講務必條線指定格式填寫)

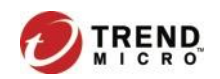

### 病毒處理流程細項介紹–如何提交 ATTK檔案

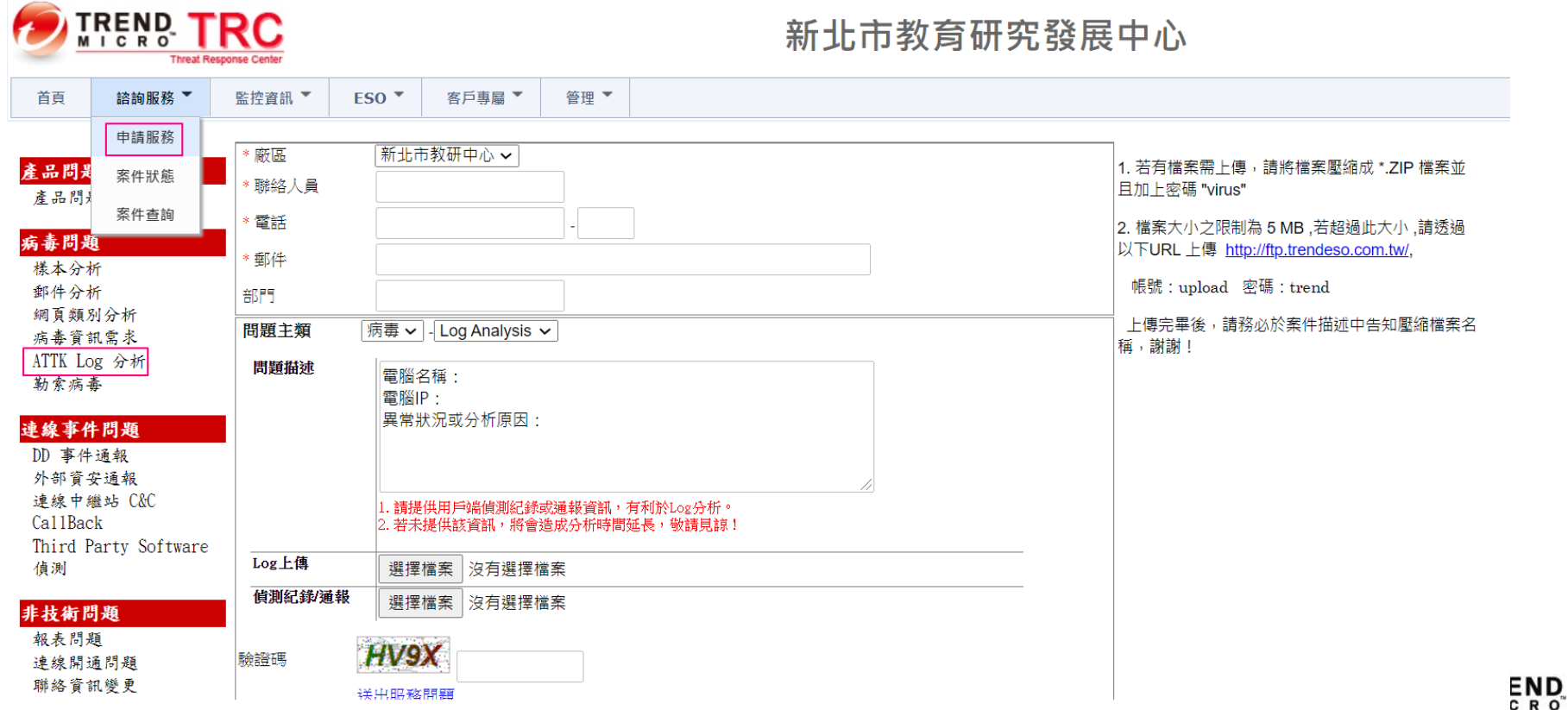

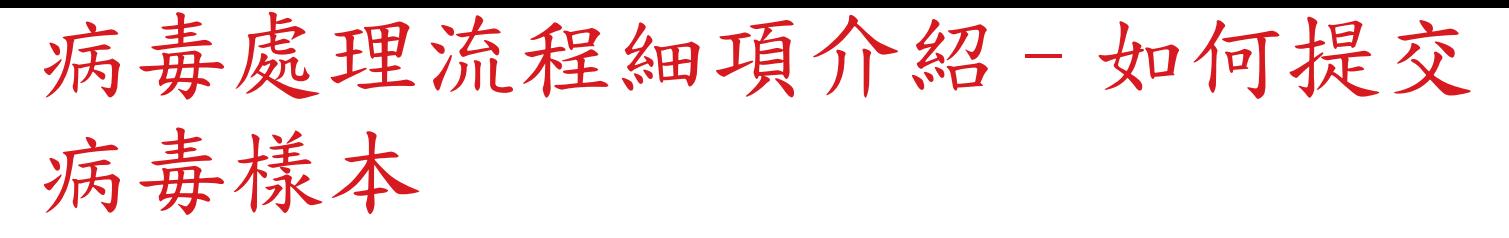

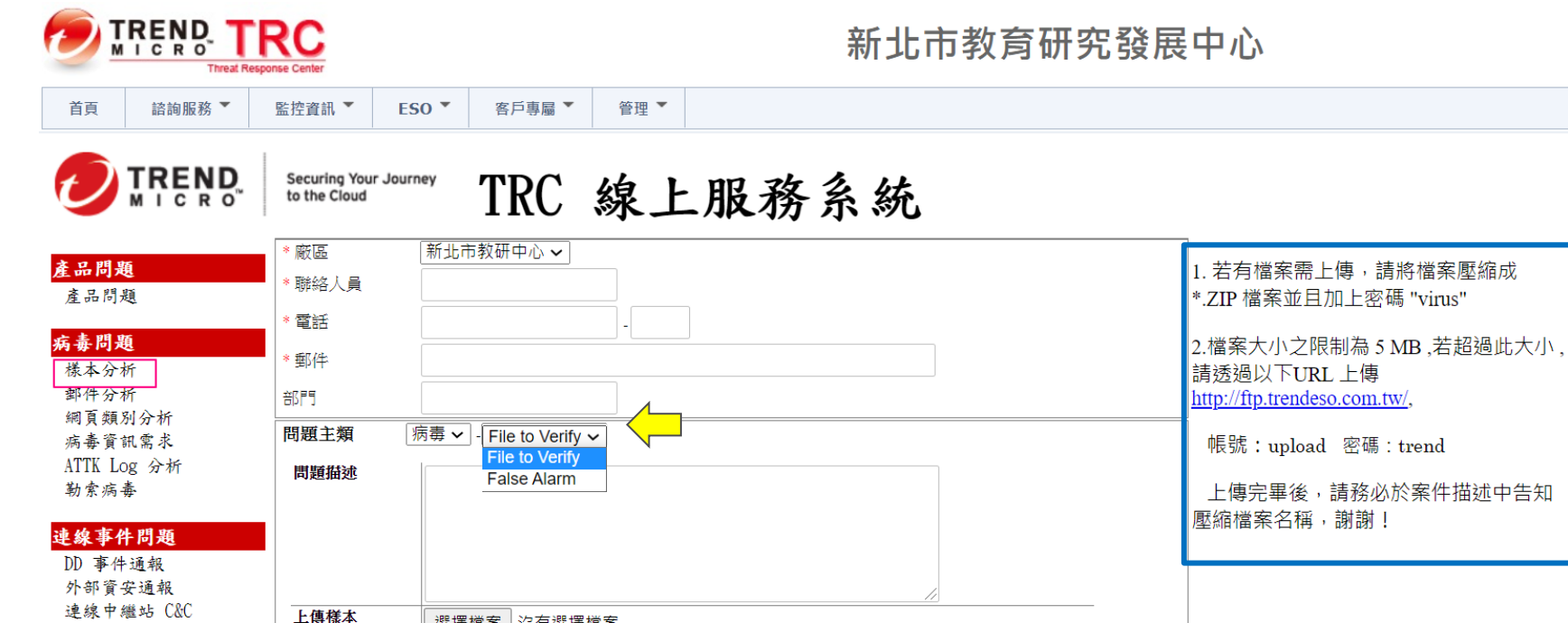

選擇檔案 沒有選擇檔案

Jeoc

主大街問題 网络通明

Third Party Software

CallBack

偵測

**TREND MICRO** 

## 病毒處理流程細項介紹–如何提交 郵件分析

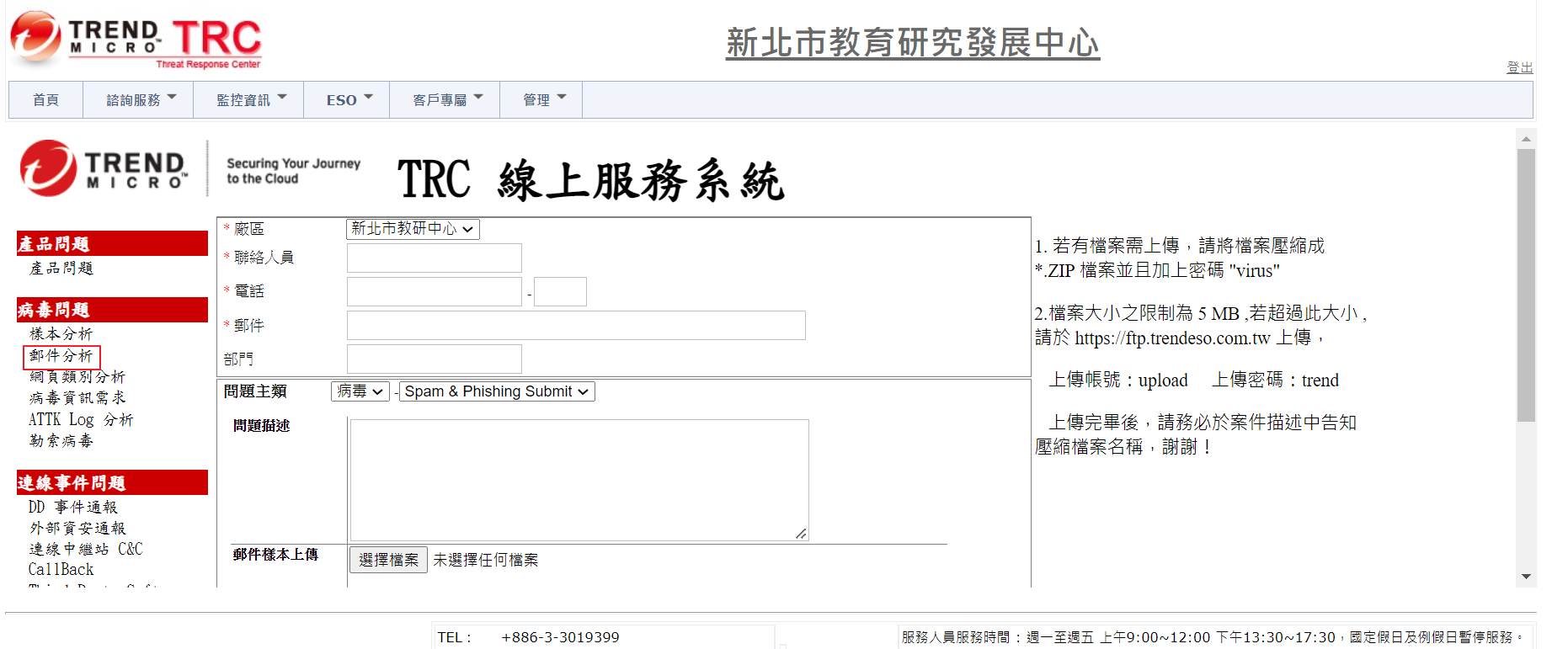

E-Mail TRC Support@TMS.trendmicro.com.tw

Copyright (c) 1989-2022 Trend Micro Incorporated. All rights reserved. 法律聲明與隱私權政策

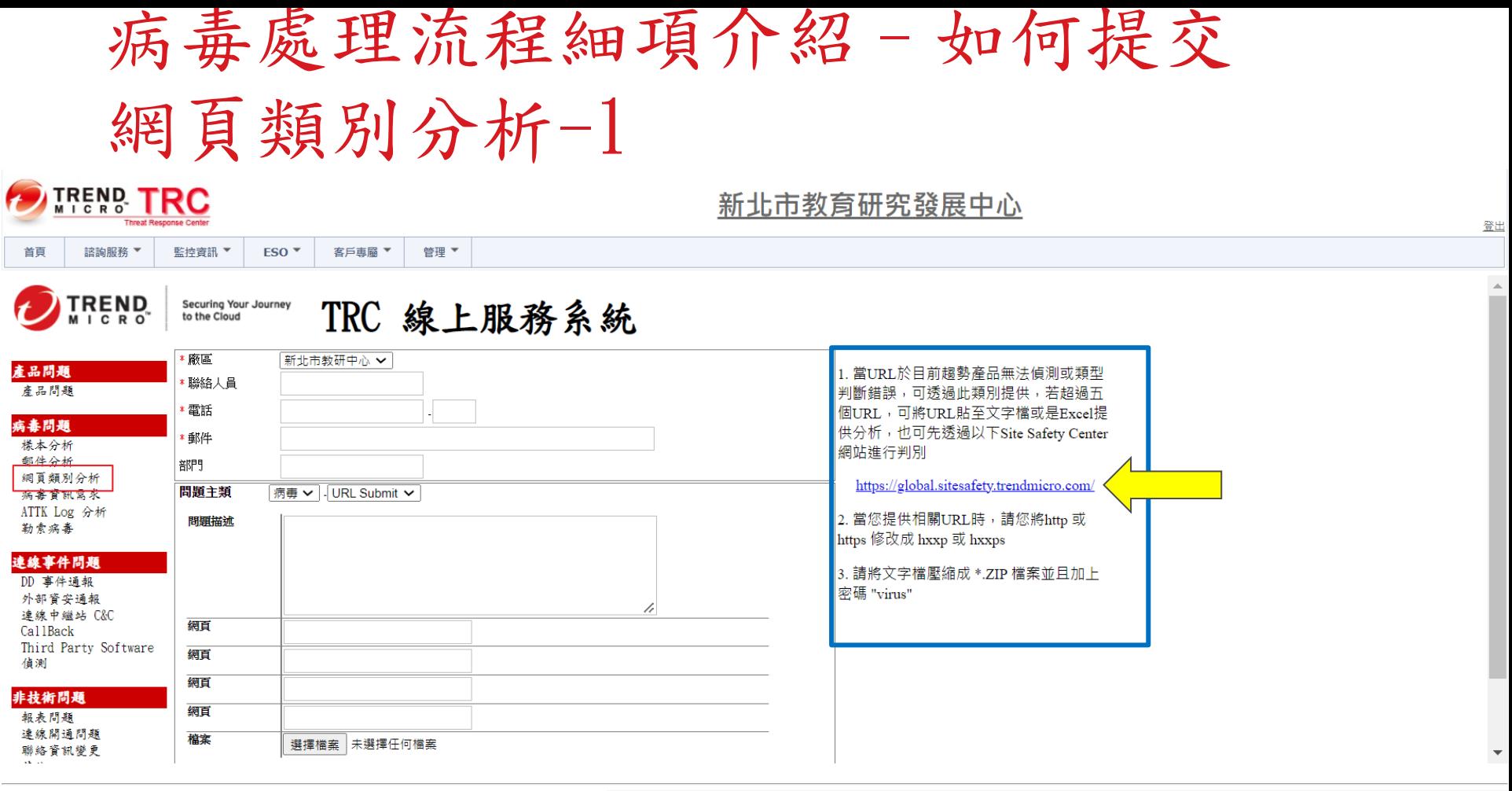

TEL: +886-3-3019399 E-Mail: TRC Support@TMS.trendmicro.com.tw

服務人員服務時間:週一至週五 上午9:00~12:00 下午13:30~17:30,國定假日及例假日暫停服務。 - Copyright (c) 1989-2022 Trend Micro Incorporated. All rights reserved. 法律费明與陽私權政策

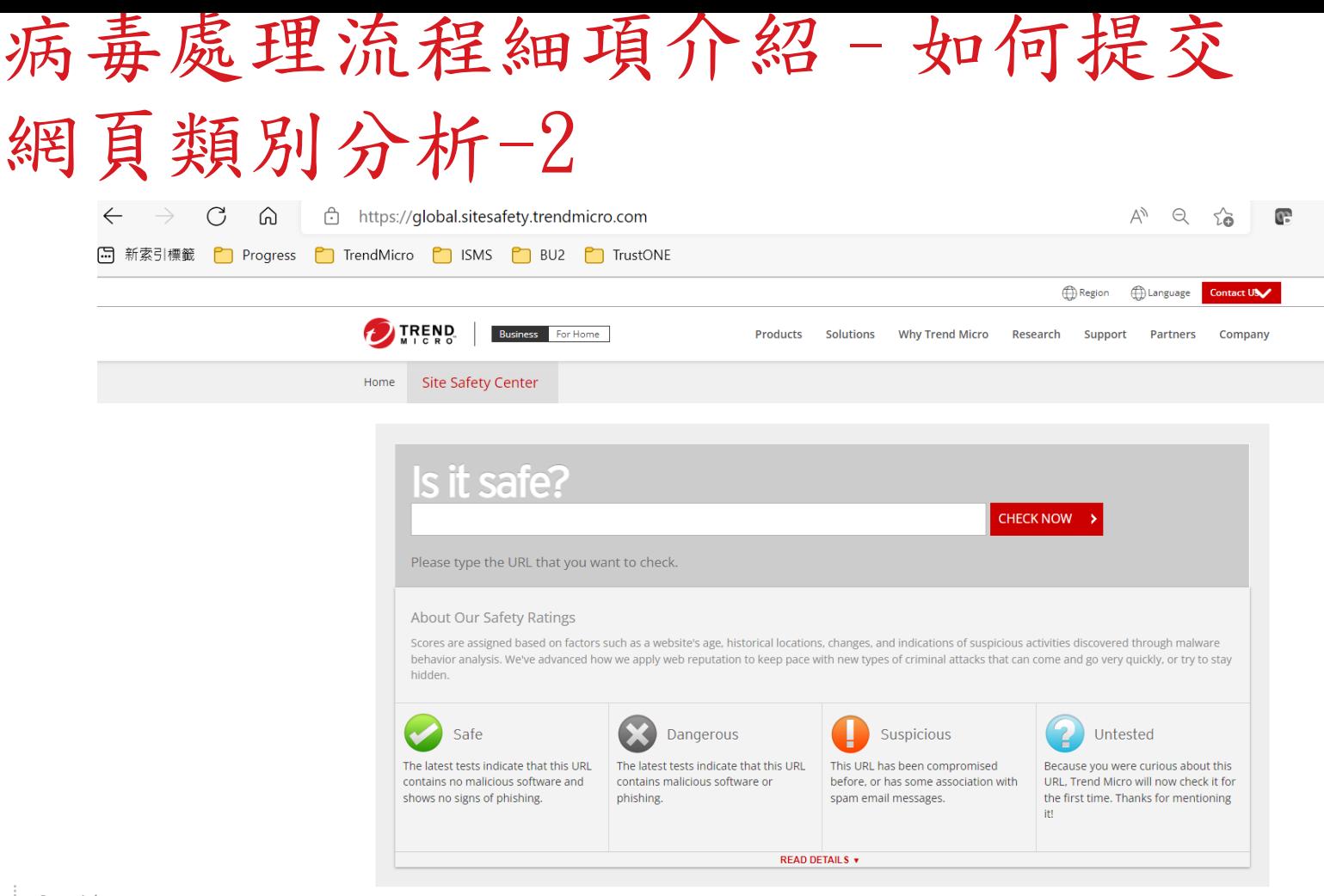

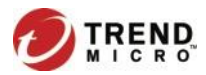

This free service has been made available so that you can check the safety of a particular URL that might seem suspicious. Trend Micro reserves the right to block automated programs from submitting large numbers of URLs for analysis.

## 病毒處理流程細項介紹–如何提交 病毒資訊需求

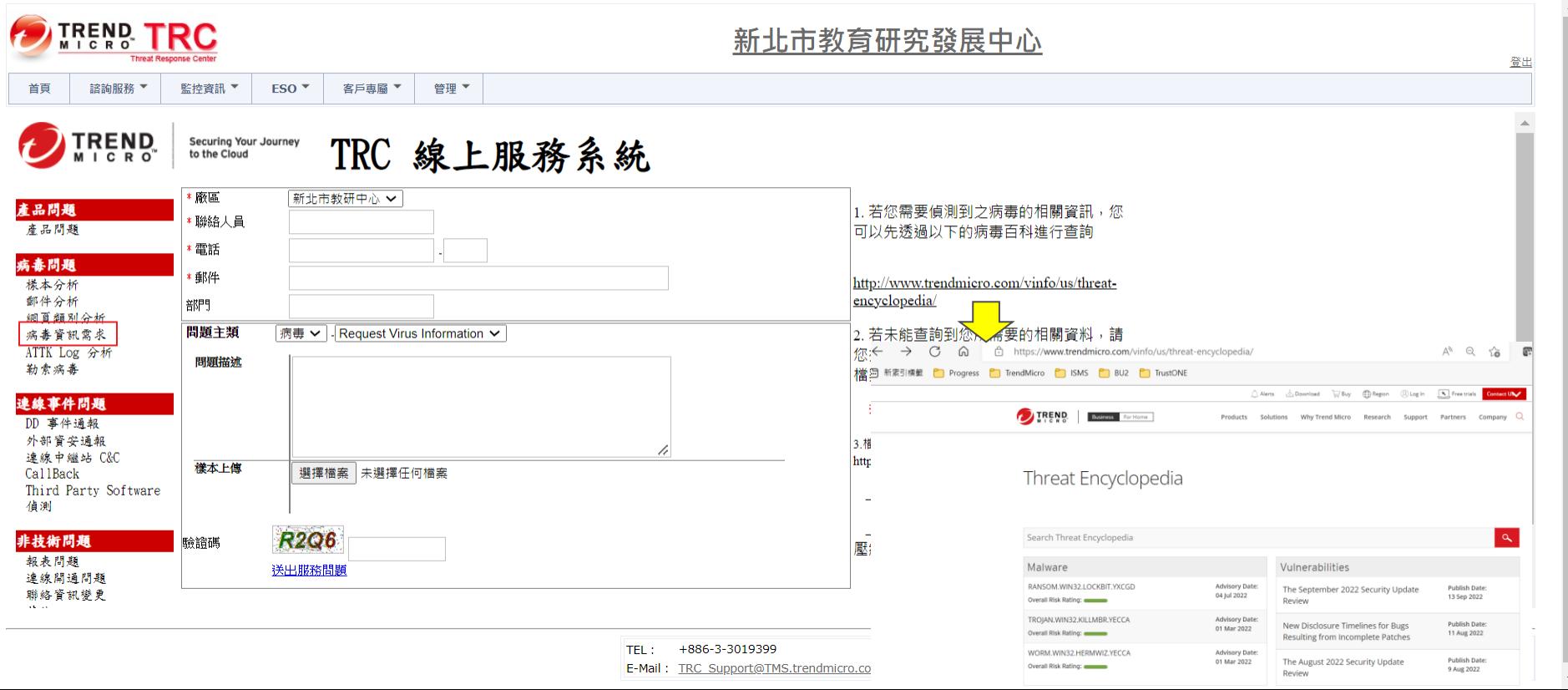

### 病毒處理流程細項介紹–如何提交 其他病毒問題

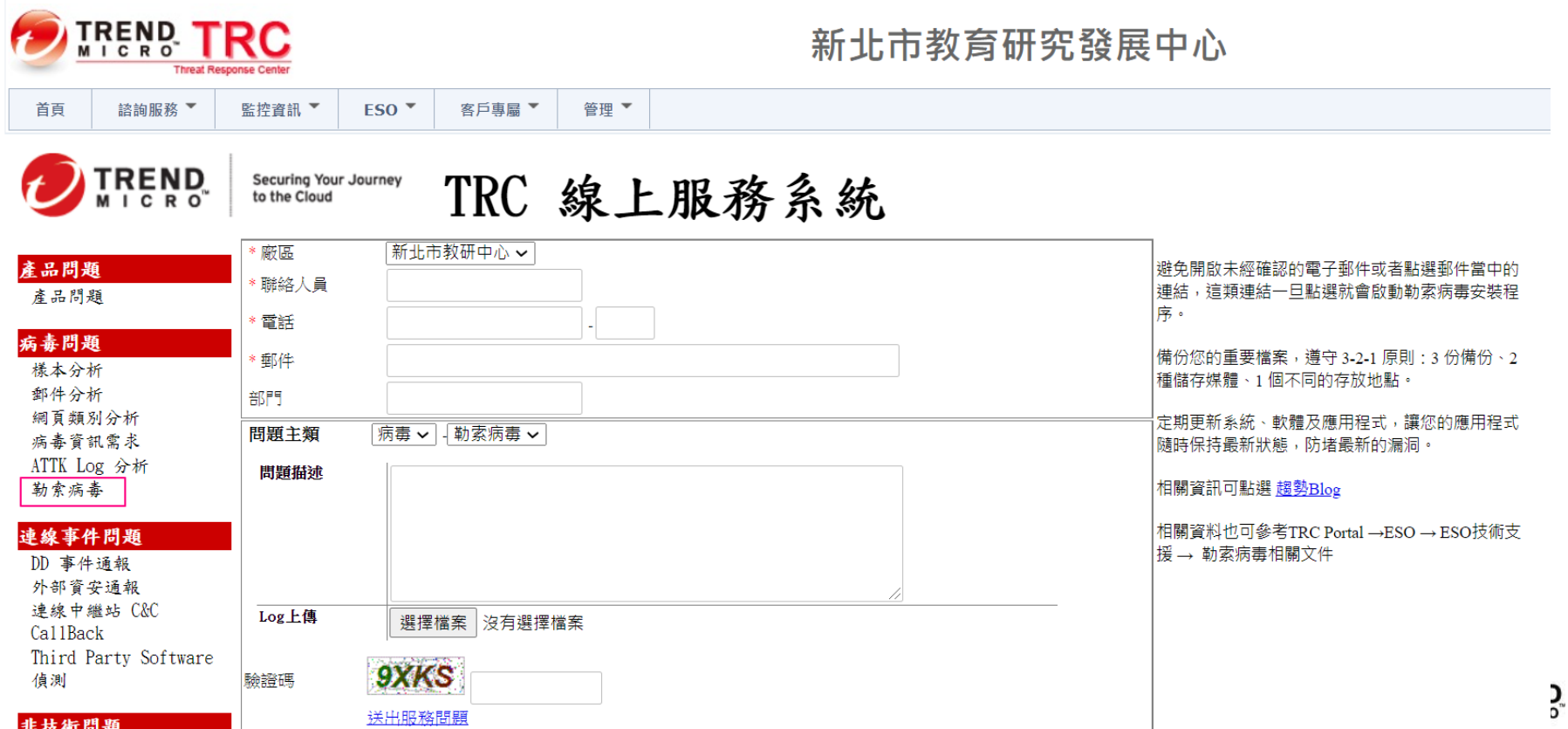

# 病毒處理流程細項介紹–分析&提供處理 步驟(1)

步驟7. 趨勢科技工程師根據學校提供的資訊以及log,提供給 TrendLab分析,分析後會透過E-mail請客戶提供可疑檔案

步驟8. TrendLab分析後,趨勢科技工程師提供分析結果,若 為惡意程式將加入病毒碼

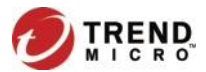

## 病毒處理流程細項介紹–分析&提供處理 步驟(2)

- 步驟9. 學校觀察是否仍有異常
	- 是: 請執行步驟10
	- 否: 請執行步驟11

#### 步驟10. 學校告知目前異常狀況為何?趨勢工程師會再告知 後續處理步驟,回到步驟7繼續執行

步驟11. 當趨勢科技工程師收到回覆無異常的信後,會將此案件結案

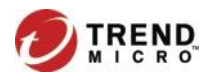

#### 技術支援專線及專屬線上服務

- 各校資訊人員如需諮詢病毒、產品問題, 請撥技術支援專線: 02-2377-2323#1
- 教研中心防毒窗口如需諮詢病毒、產品問題, 請撥技術支援專線: 03-3019399#3
- ESO 線上服務申請:https://eso.ntpc.edu.tw

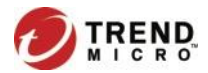
其他說明-用戶端安裝

1.確認電腦的命名規則: (Domain Name – pc name)

Domian name < -學校名稱 例:大觀國中英文縮寫為 tkjhs。所以命名為:tkjhs-XXX

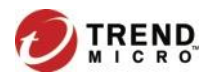

### 如何修改/確認電腦的名稱-Windows 10

• 左下角開始圖示按右鍵點[系統]

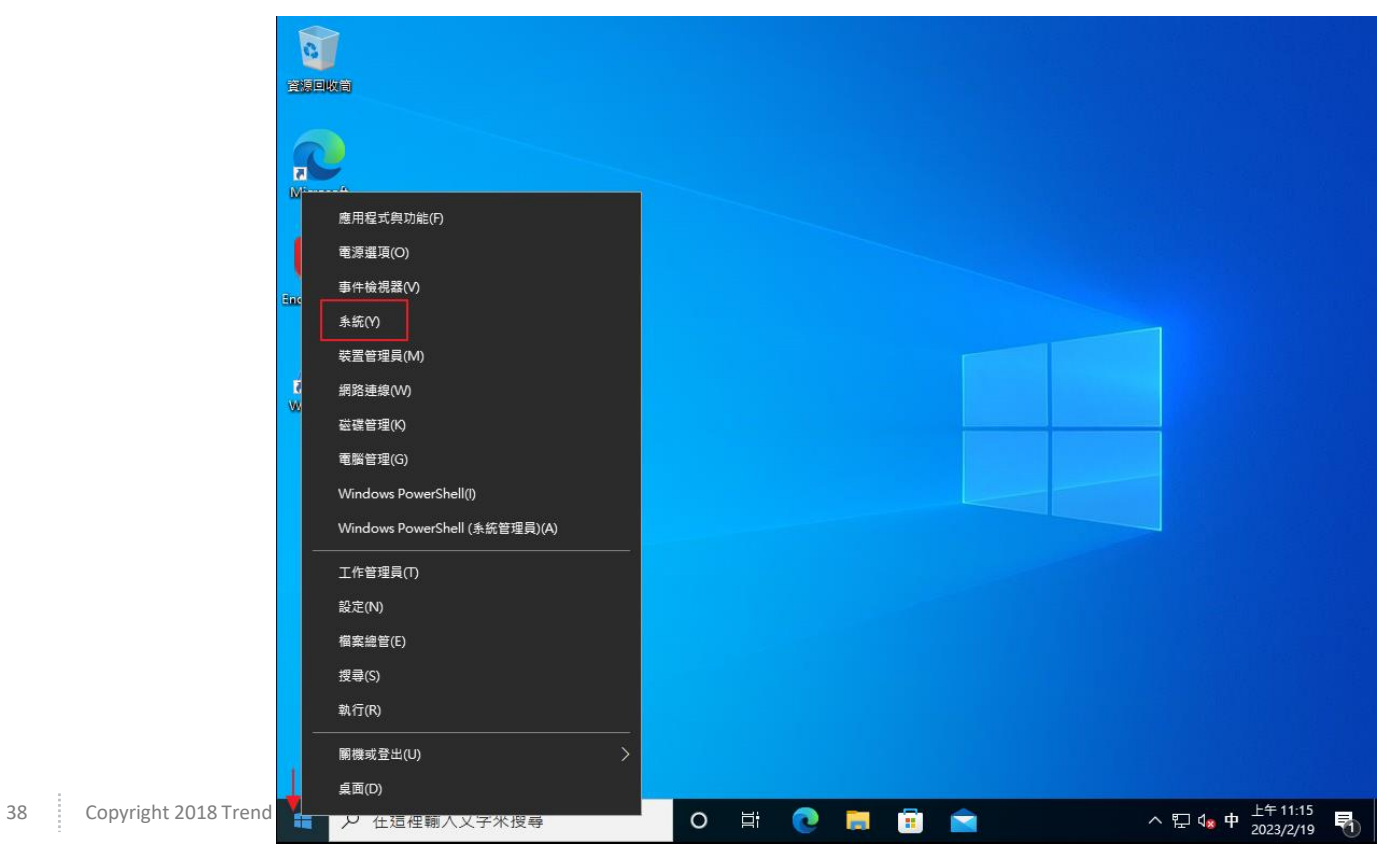

• 點[重新命名此電腦]

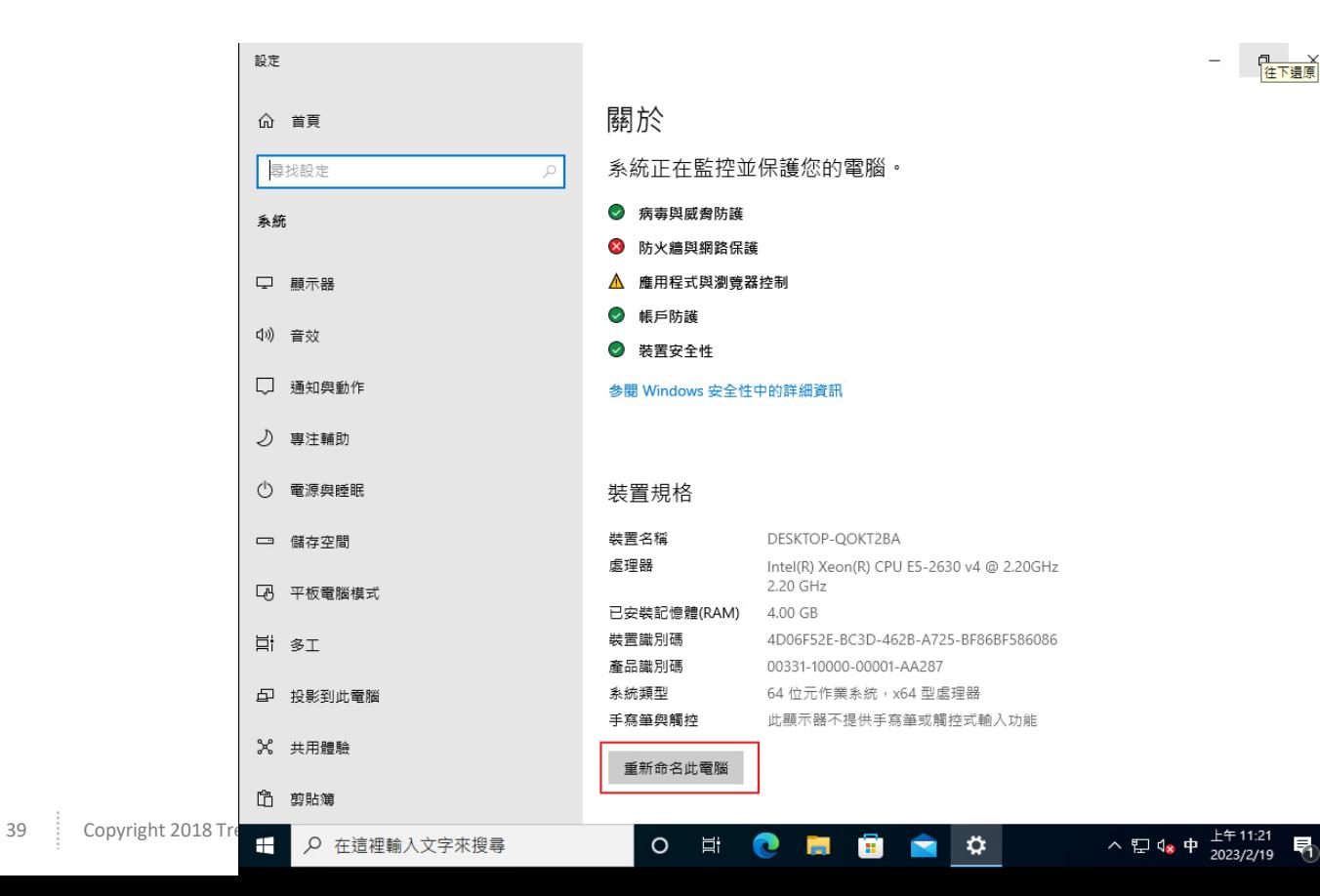

• 輸入電腦名稱(依據電腦的命名規則),按[下一步],確認名稱 後,按[重新啟動電腦]後即完成。

#### 重新命名雷腦

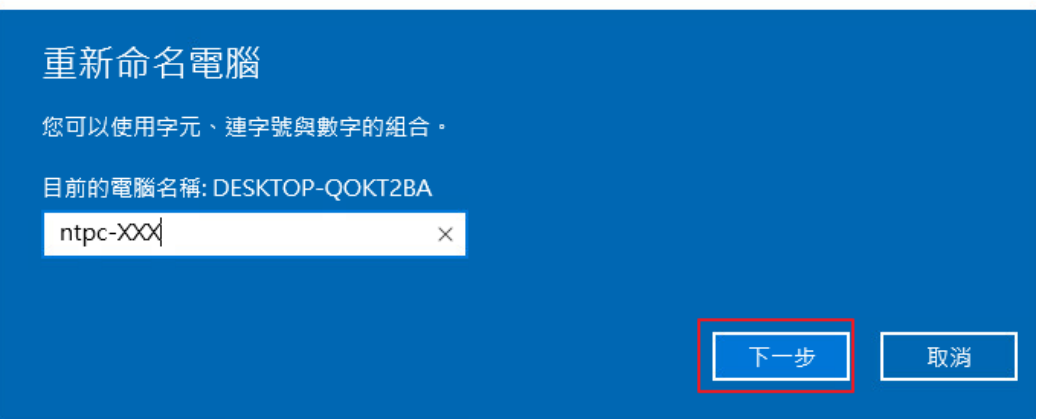

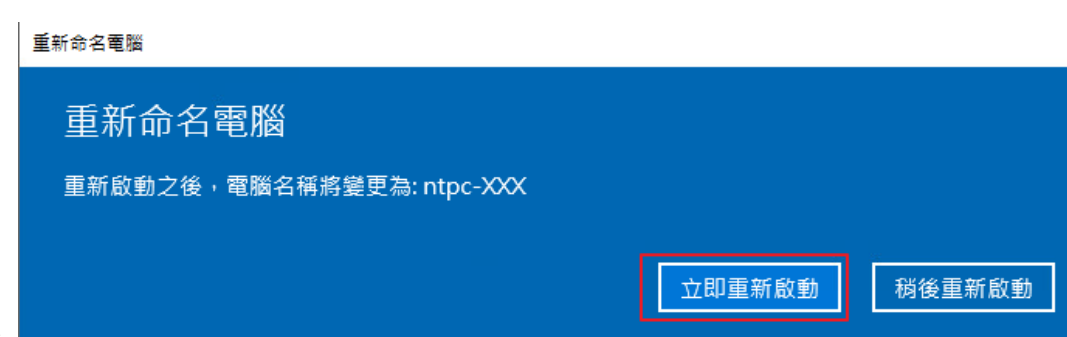

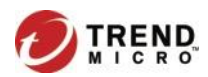

• 左下角開始圖示按右鍵點[系統],再次確認裝置名稱是否正確。

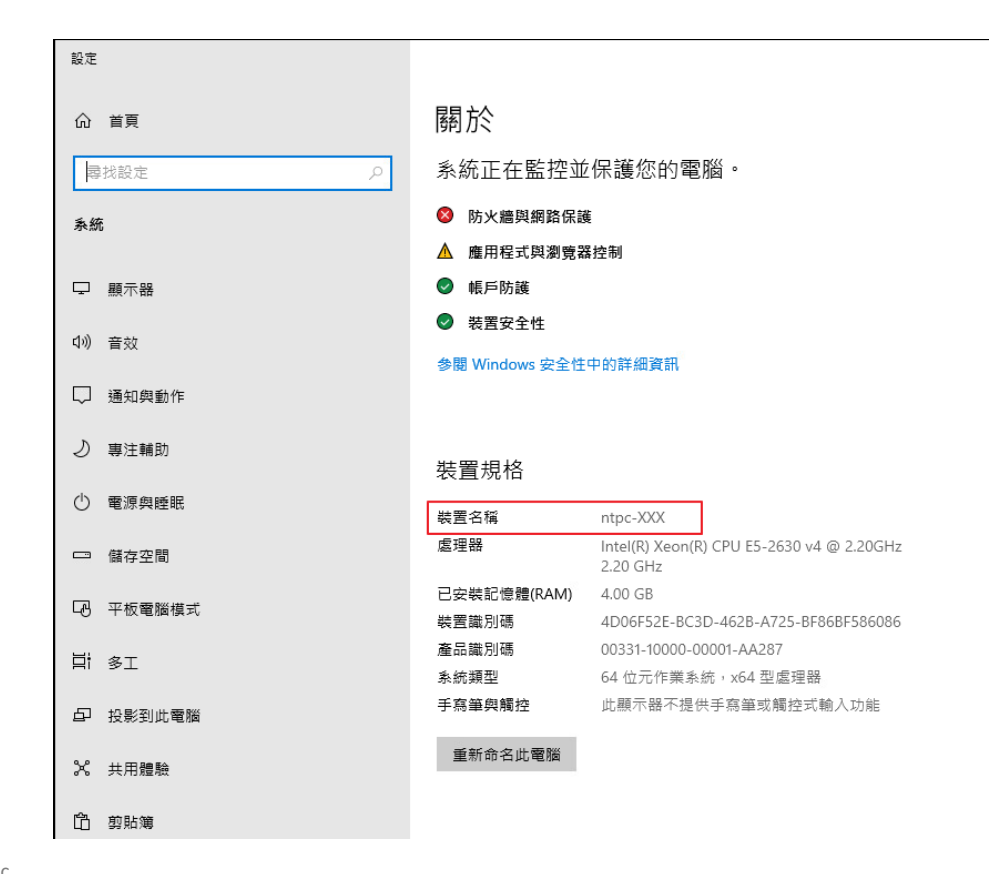

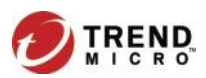

### 如何修改/確認電腦的名稱-Windows 11

• 左下角開始圖示按右鍵點[設定]

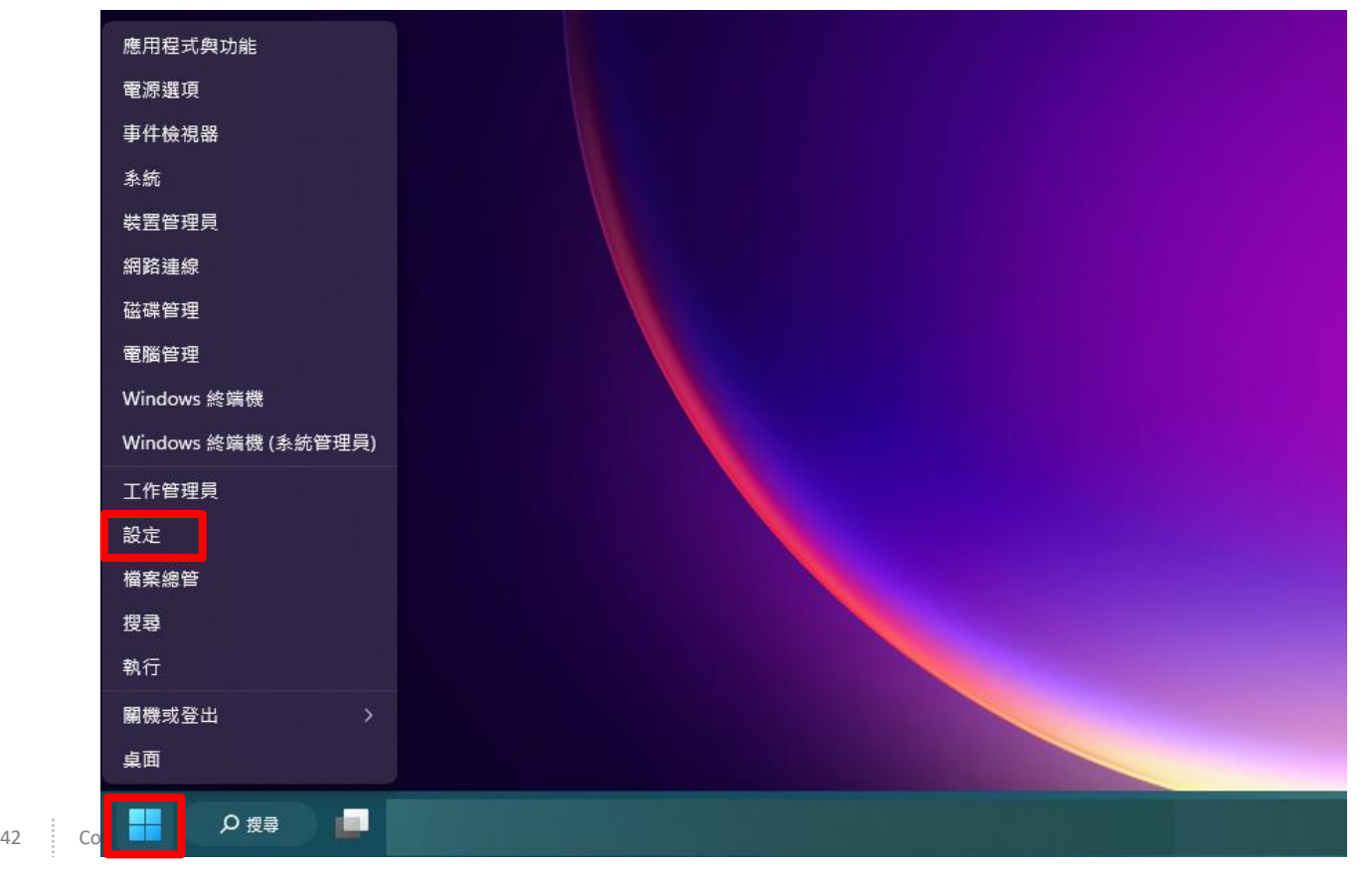

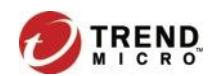

• 選擇[系統]頁面,點擊上方的[重新命名]。

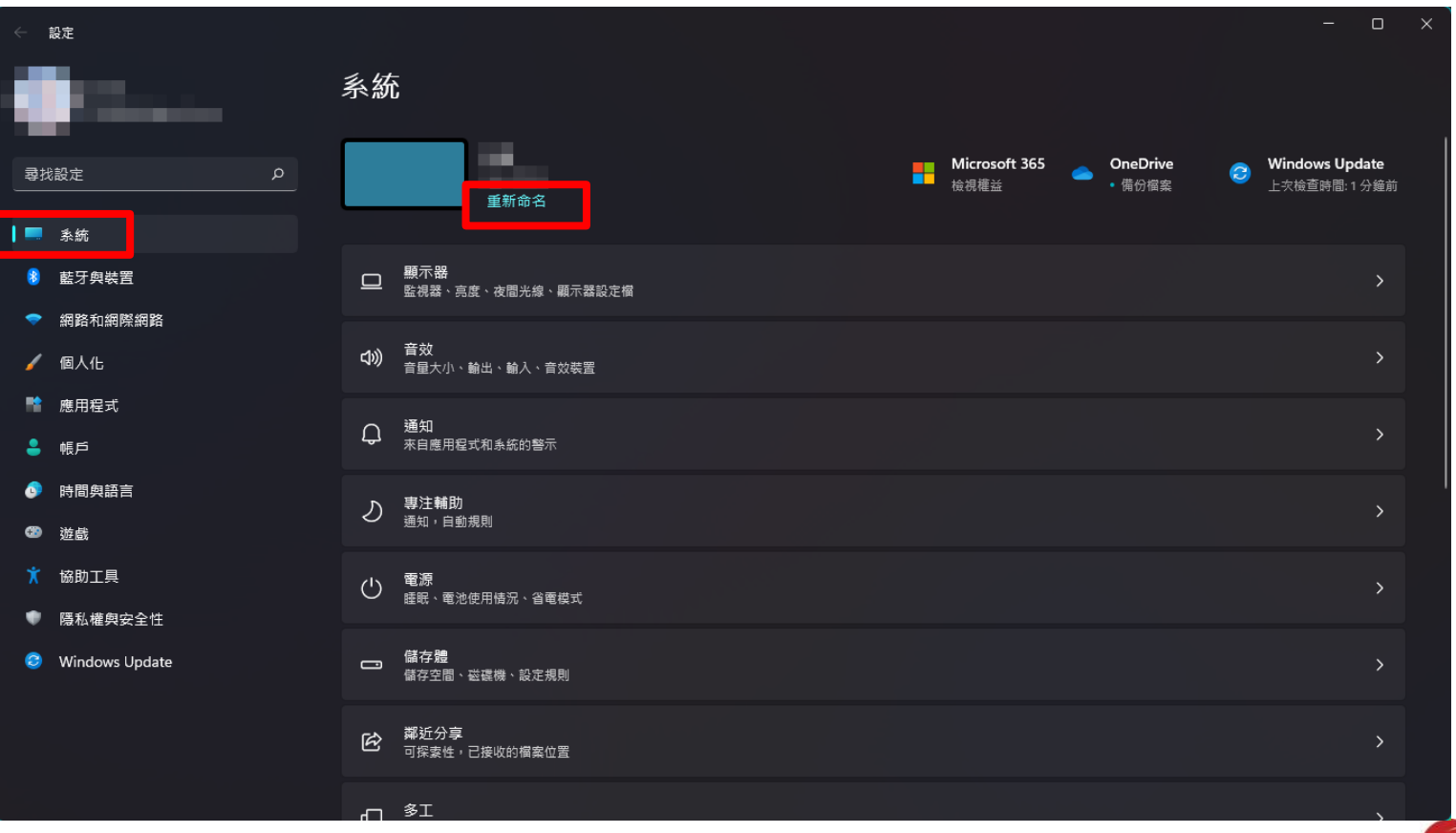

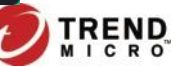

• 輸入名稱後,點選[下一步]。

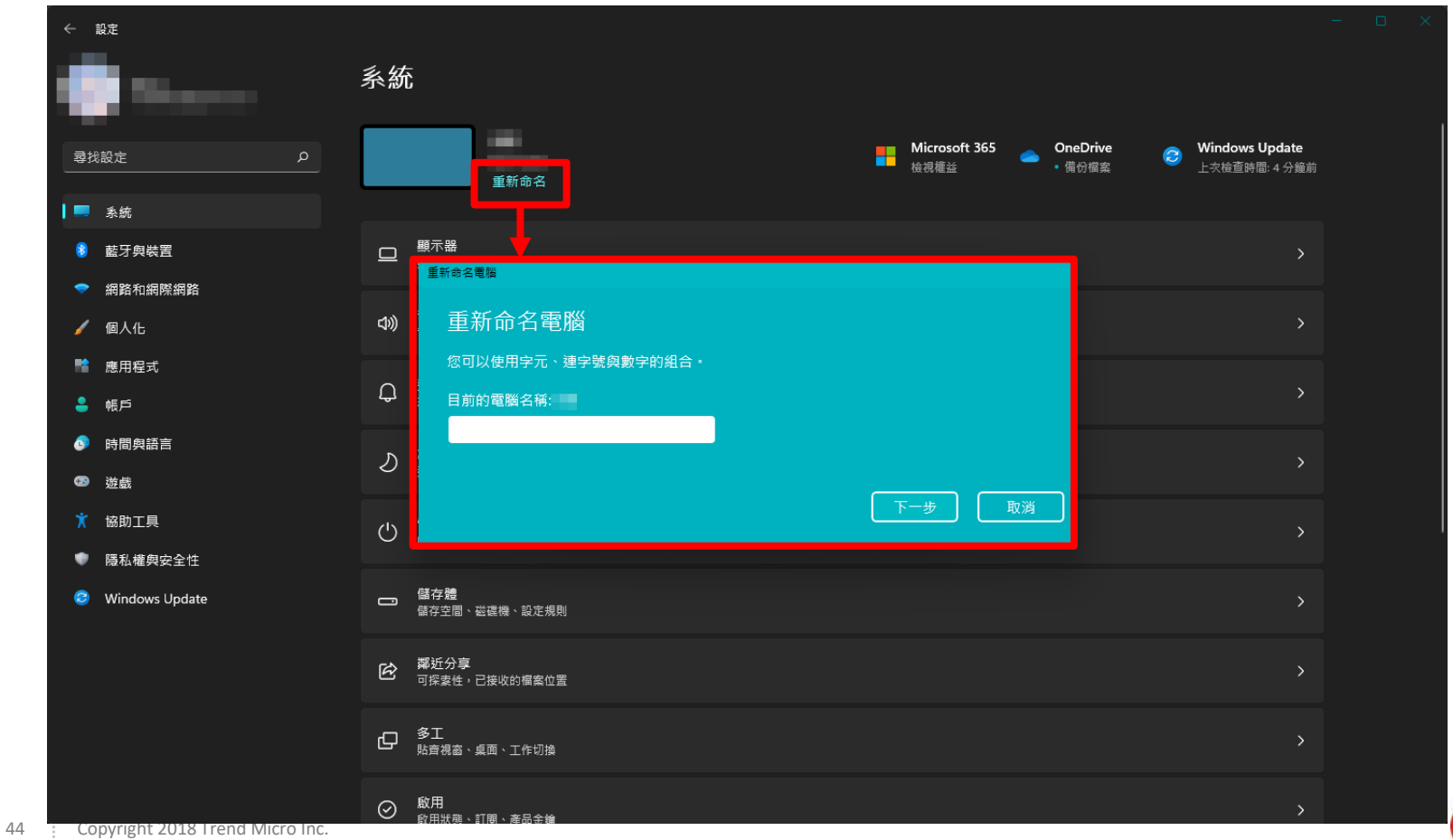

**TRE** 

• 或是在[系統]頁面中,選擇最下方的[系統資訊]。

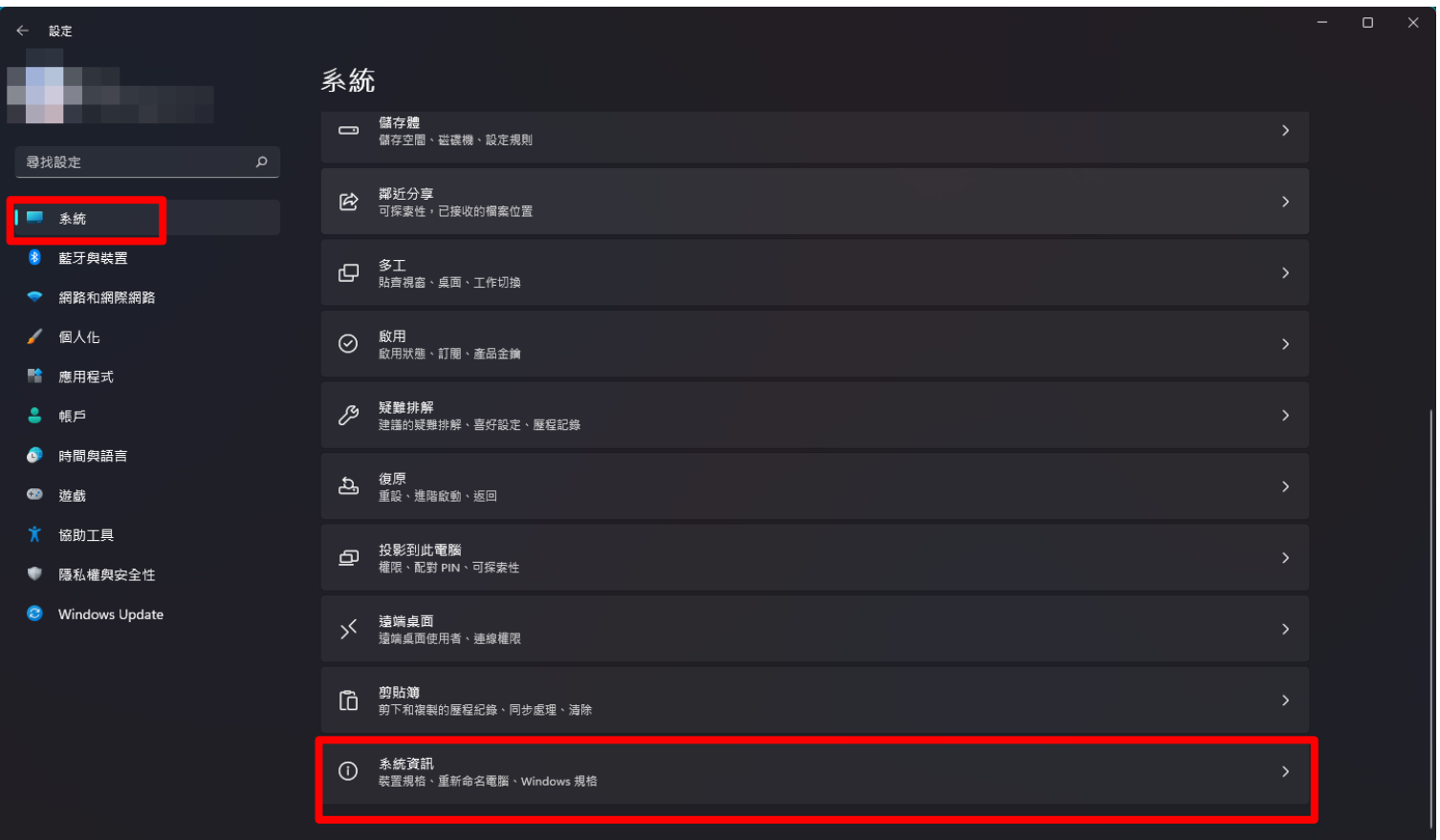

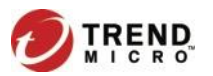

### • [系統資訊]的頁面右上方, 點擊[重新命名此電腦的]。

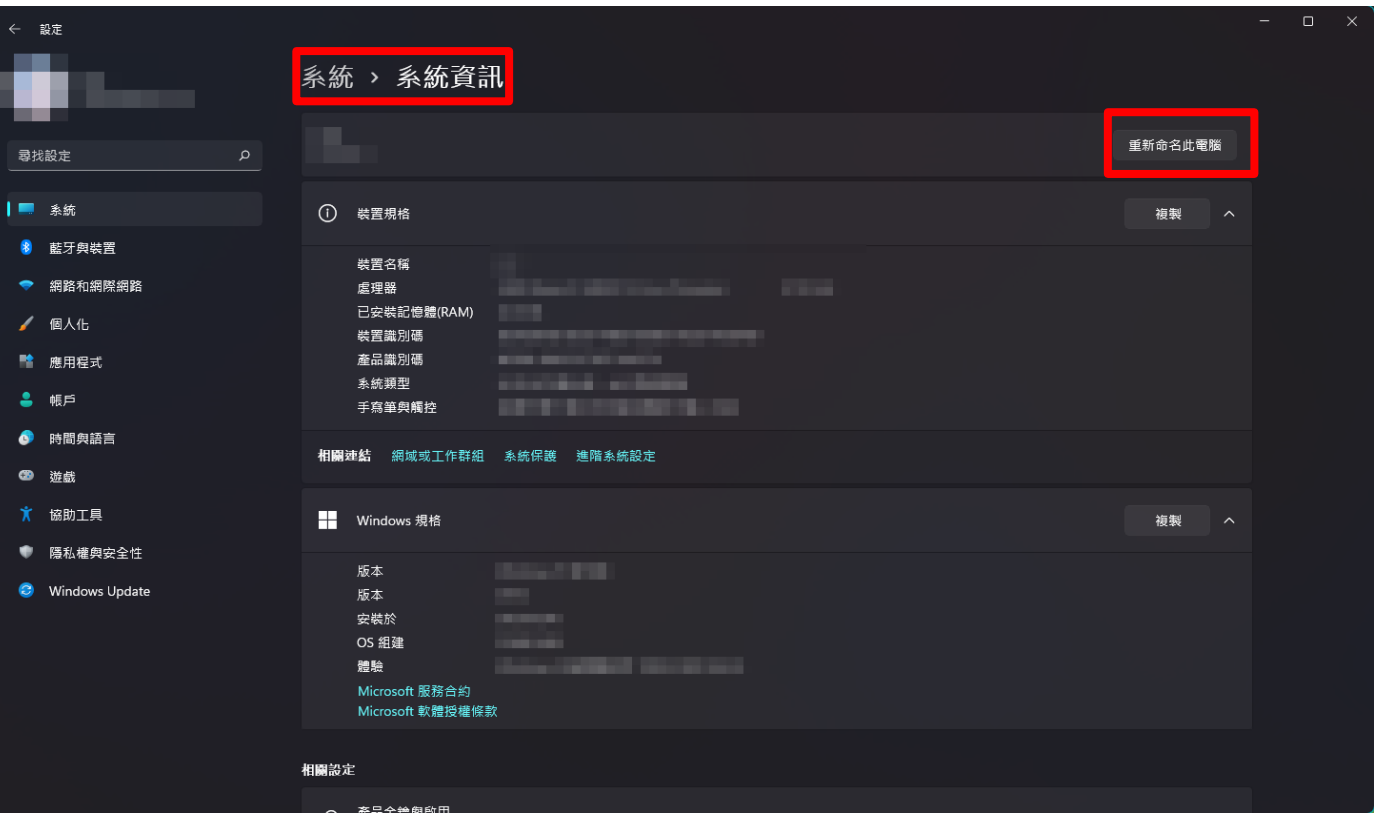

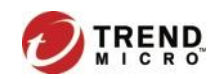

• 輸入名稱後,點選[下一步]。

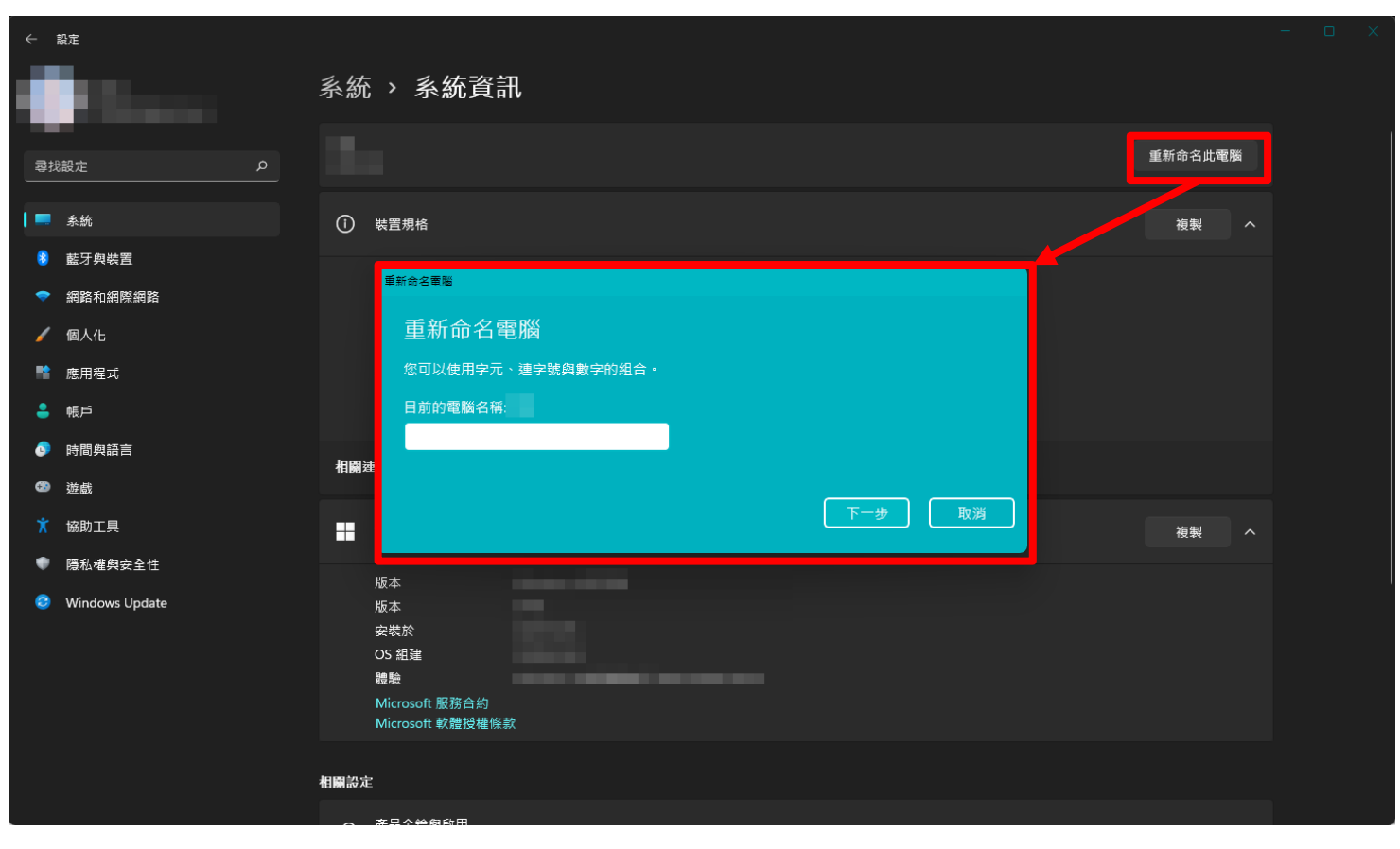

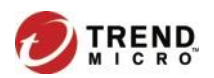

• 輸入電腦名稱(依據電腦的命名規則),按[下一步],確認名稱 後,按[立即重新啟動]後即完成。

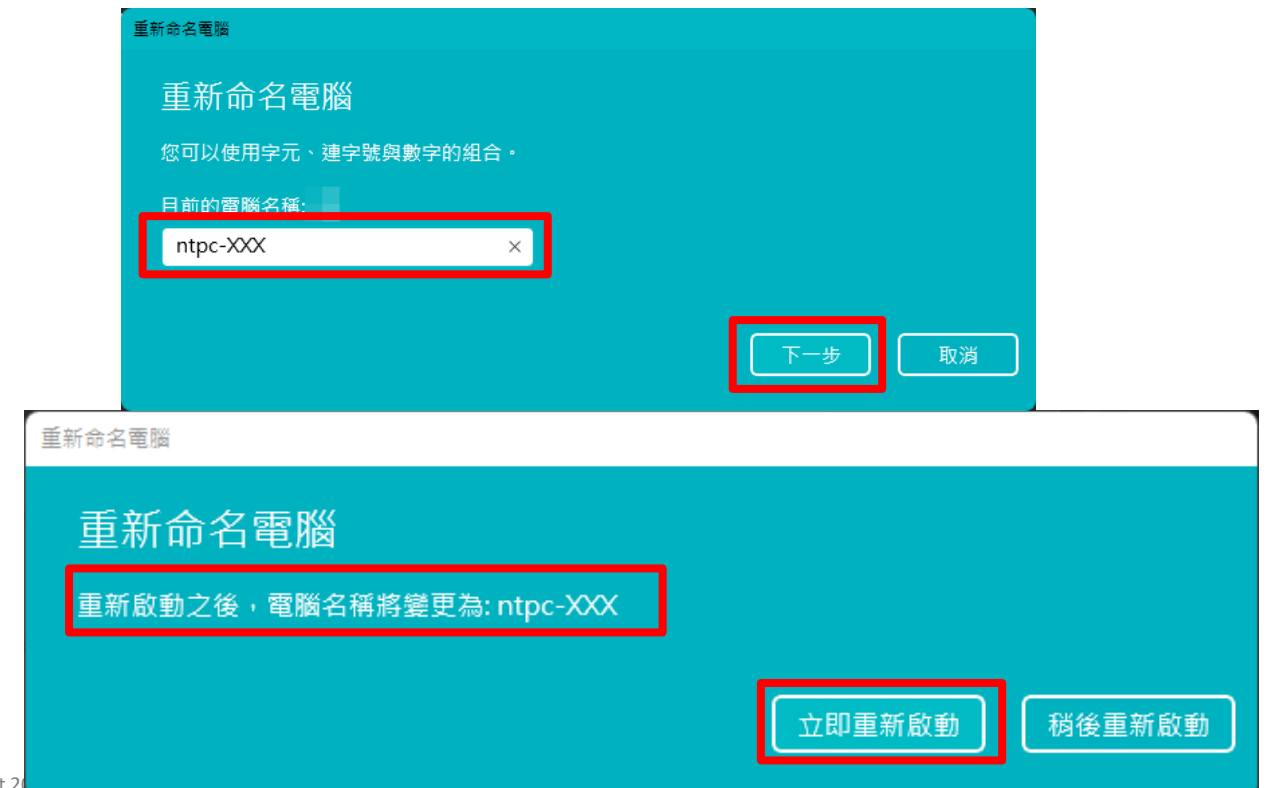

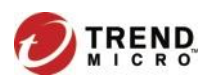

• 左下角開始圖示按右鍵點[設定],再次確認裝置名稱是否正確。

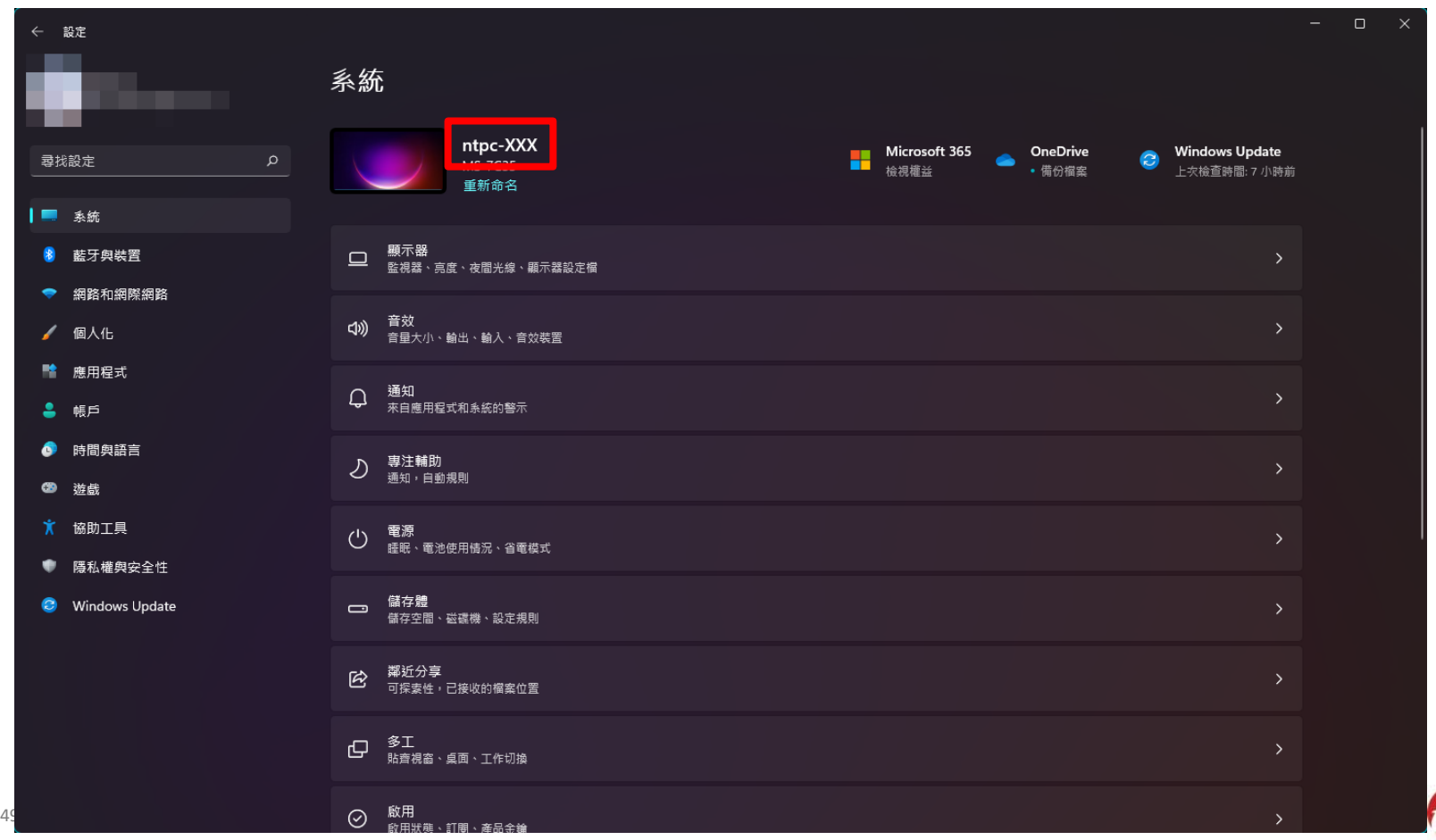

ND.<br>Ro

## 2.用戶端下載位置

 $\leftarrow$ 

### https://osce.ntpc.edu.tw/

 $\mathcal{C}$ https://osce.ntpc.edu.tw/officescan/console/html/cgi/cgiChkMasterPwd.exe  $\rightarrow$ 

### ← Trend Micro Apex One™

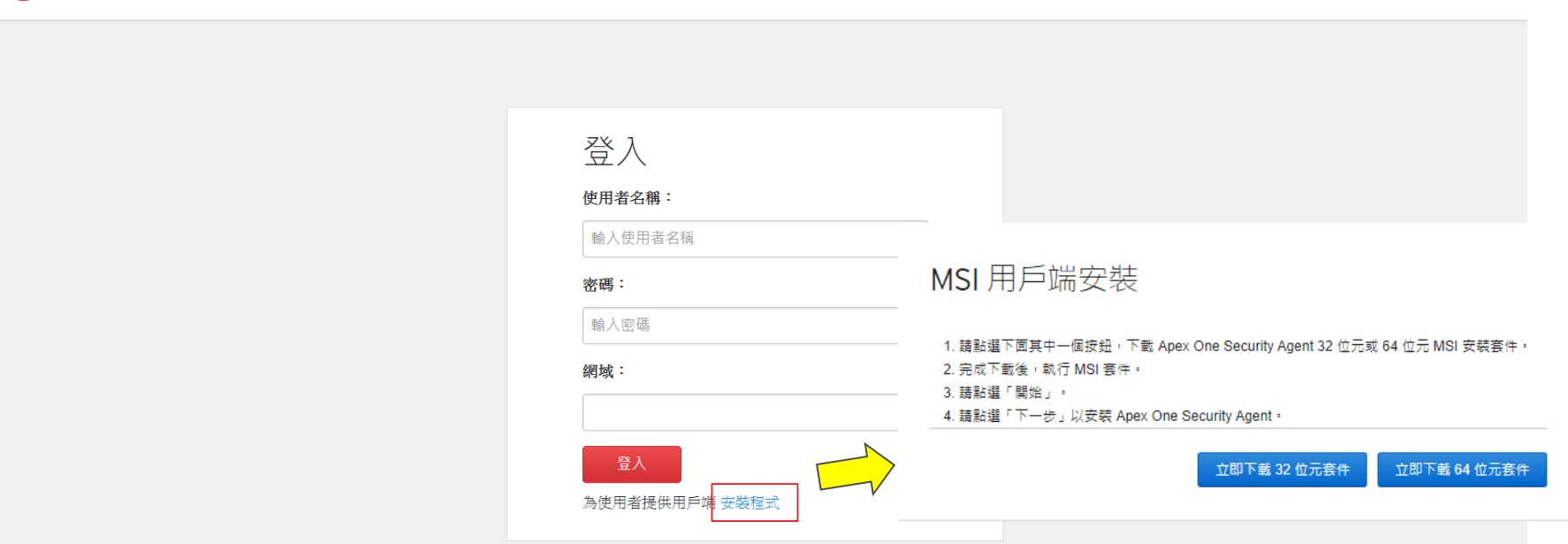

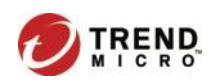

 $\mathbb{C}^n$ 

 $\sim$ 

€€

∣ ≨′≡

⊕

取得說明

# 用戶端程式安裝方式- Internal Web Page(1)

3.若直接執行 MSI 可能會出現此訊息,點選「其他資訊」>「仍要執行」。

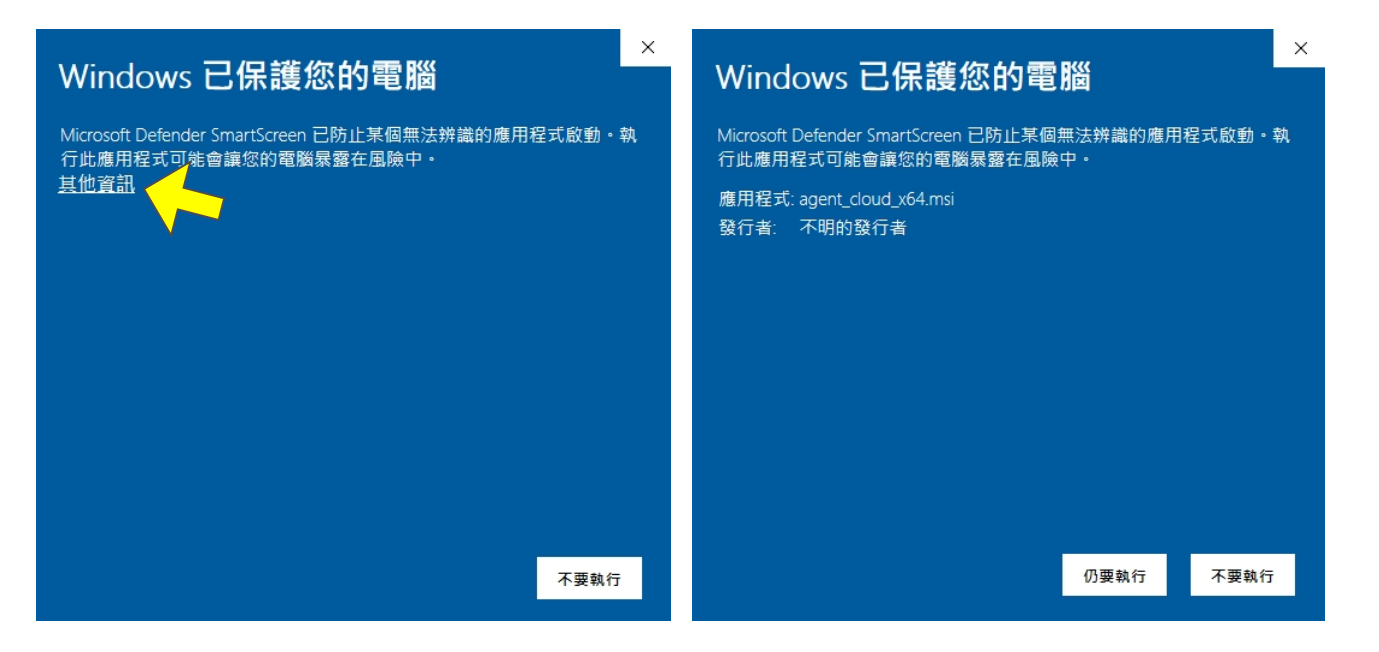

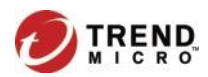

## 用戶端程式安裝方式- Internal Web Page(2)

4. 在執行 MSI 前,確認檔案是否有安全性限制,如果有請先解除,可以點選 「內容」>「解除封鎖」。

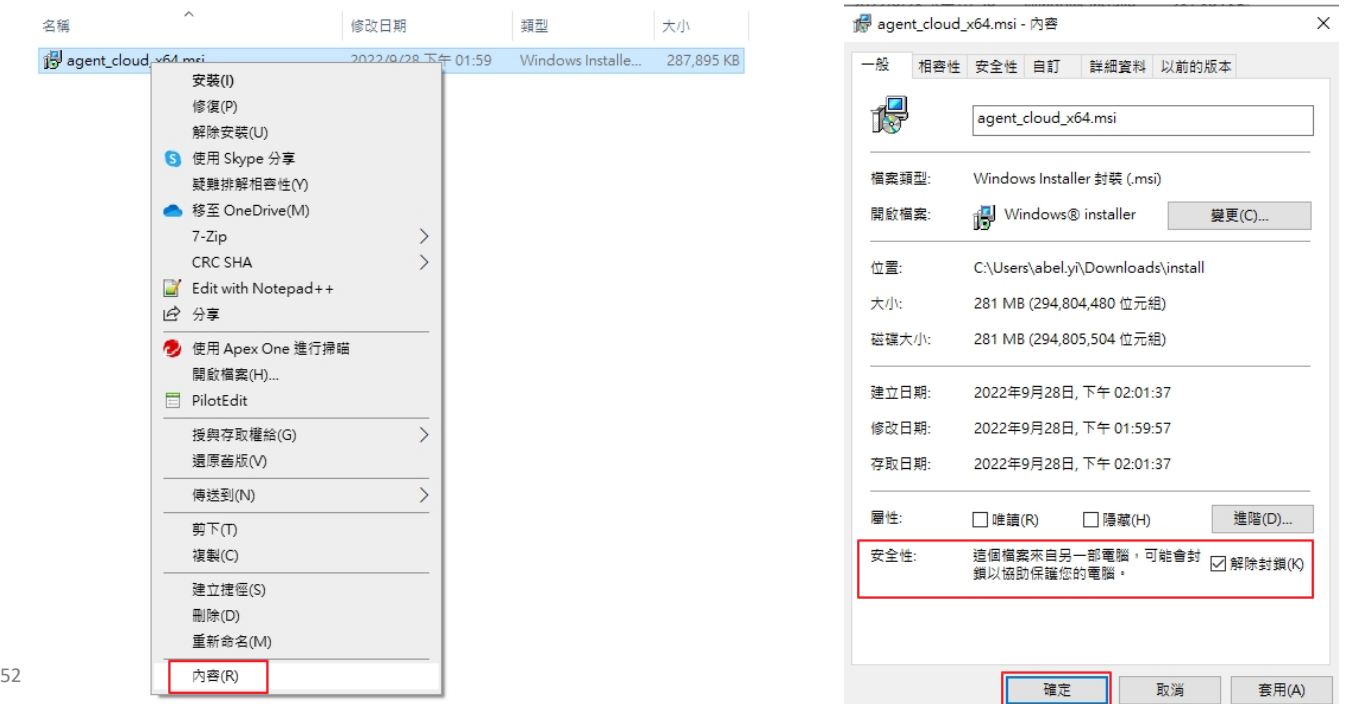

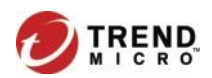

# 用戶端程式安裝方式- Internal Web Page(3)

5. 點選「下一步」

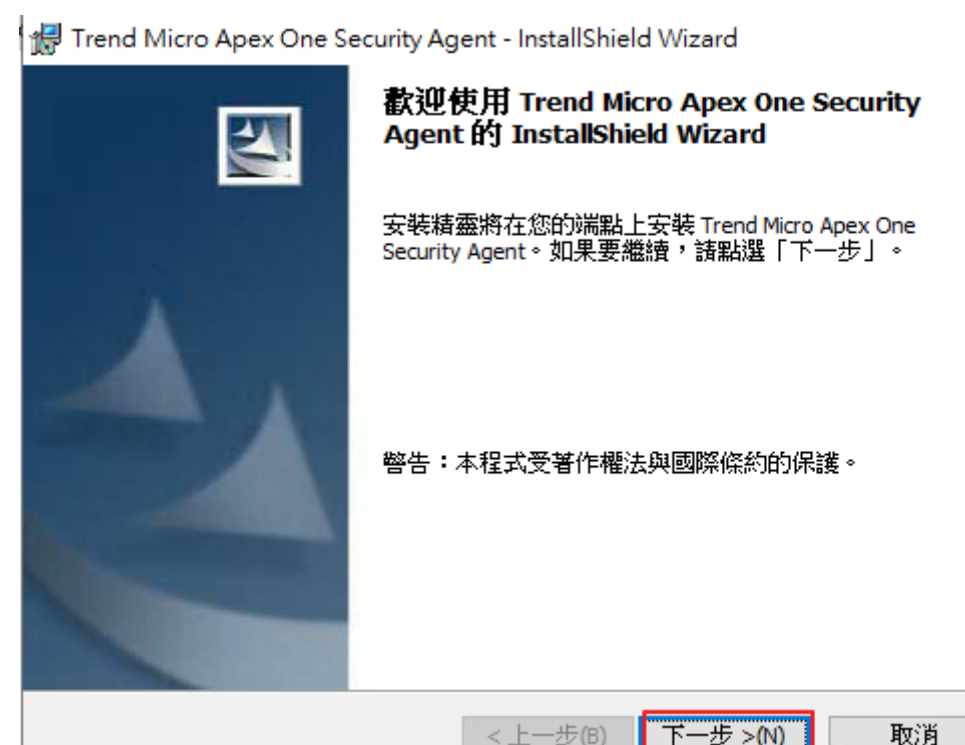

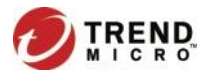

 $\times$ 

# 用戶端程式安裝方式- Internal Web Page(4)

6. 安裝過程畫面

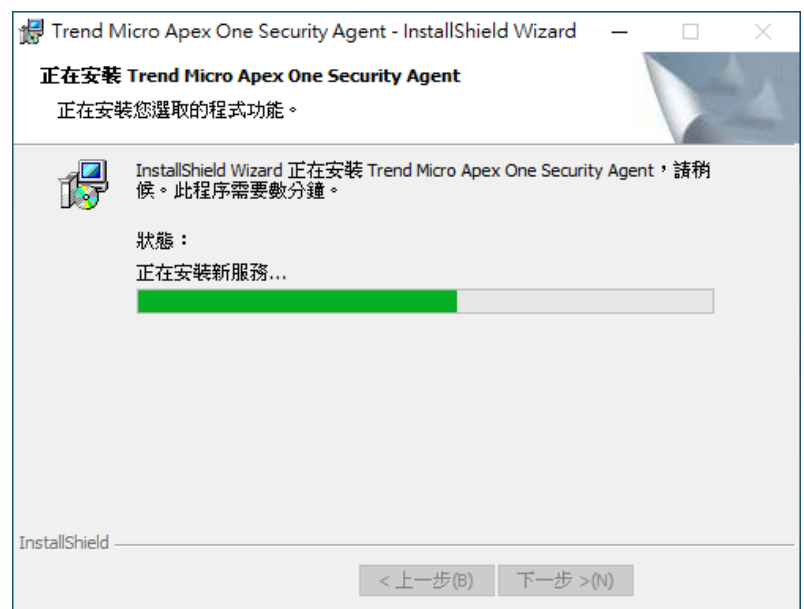

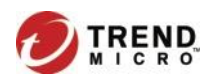

# 用戶端程式安裝方式- Internal Web Page(5)

7. 安裝完成,點選「結束」

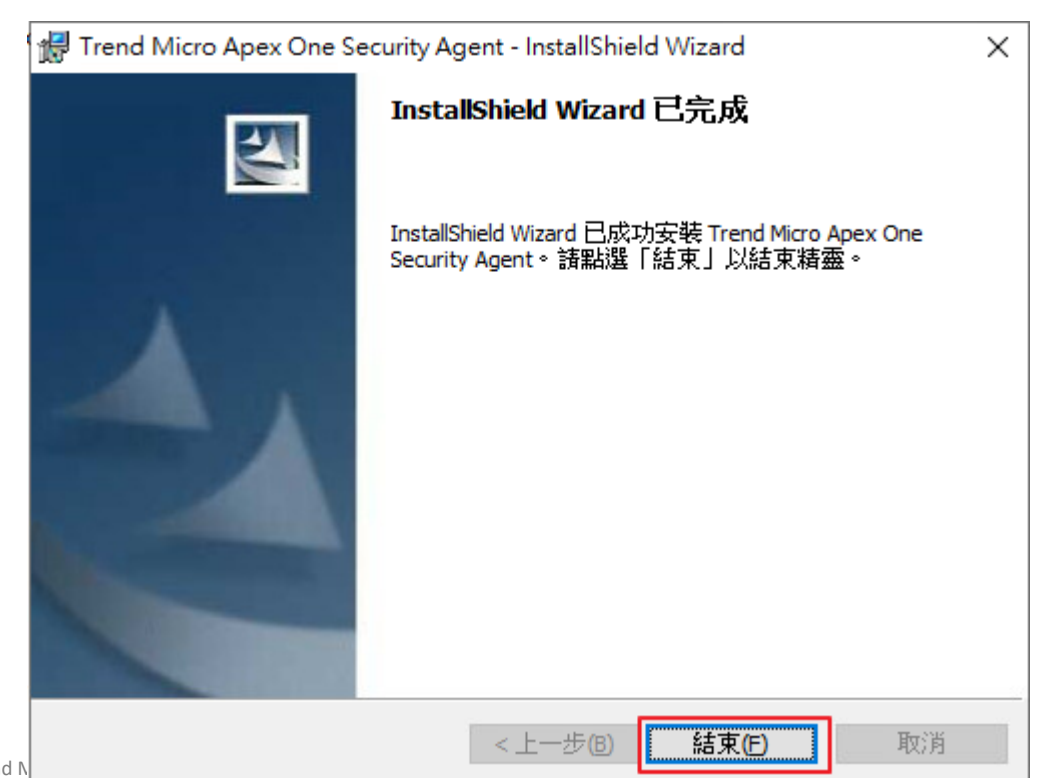

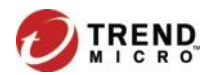

# 用戶端程式安裝方式-Internal Web Page(6)

8. 如果警告跳出視窗,可以不用立即重新啟動電腦,在方便重啟的時間點 進行電腦重新開機即可。

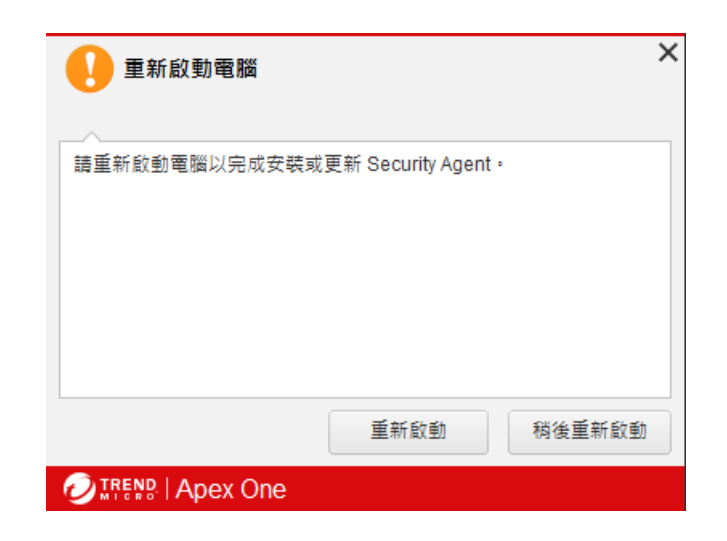

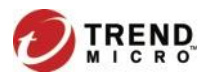

# 用戶端程式安裝方式- Internal Web Page(7)

- 9. 執行 ApexOne 用戶端安裝程式後,程式將自行安裝且連線至教網中心防 毒主機
- 10. 安裝完成確認右下角出現 ApexOne 用戶端圖示

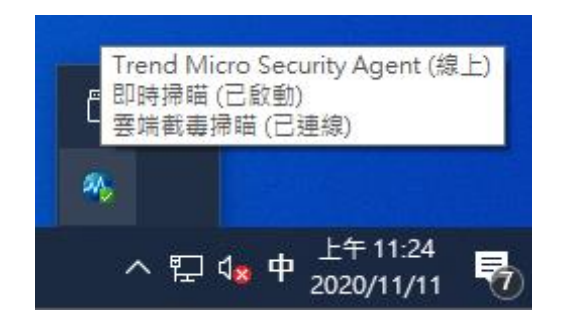

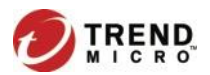

# 用戶端程式移除方式-(1)

1. 設定 > 應用程式 (以Windows10為例)

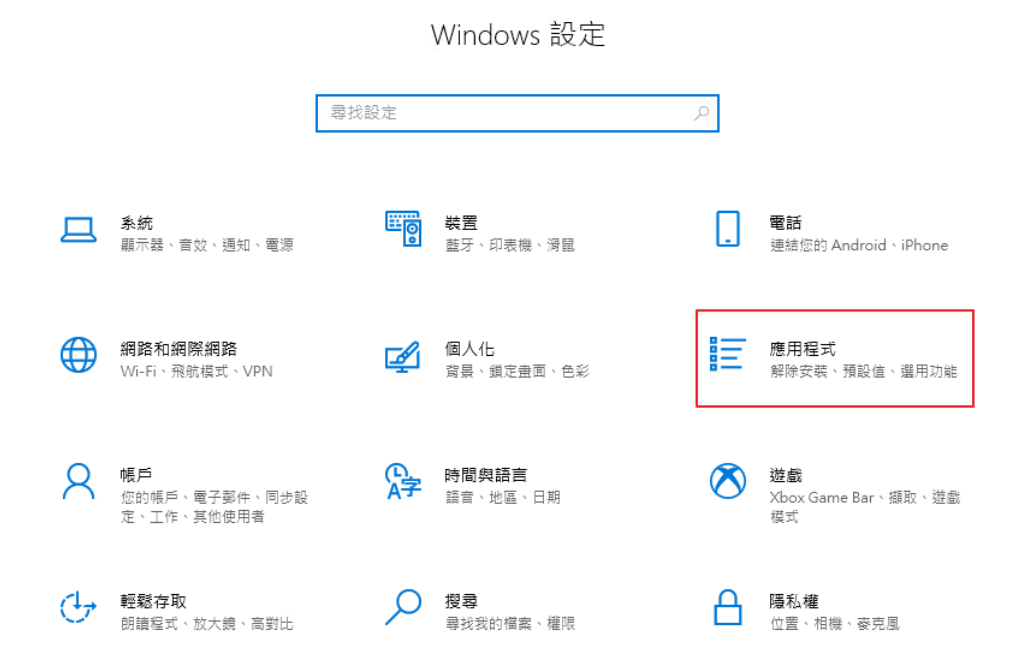

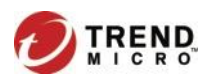

# 用戶端程式移除方式-(2)

⋒ 尋

應用

這

這

吅  $\sqrt{1}$  $\Box$  $\overline{P}$ 

2. 應用程式與功能中找到Trend Micro Apex One Security Agent,點「解 除安裝」

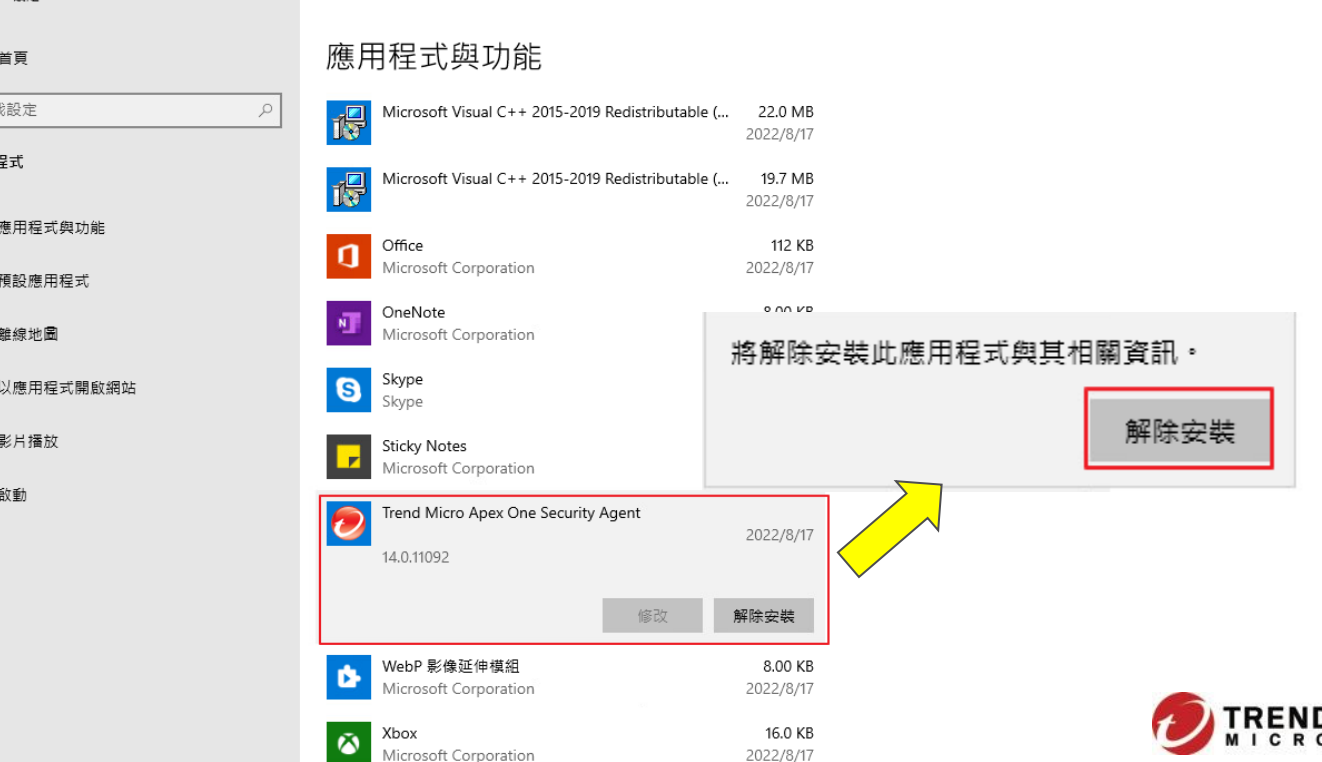

用戶端程式移除方式-(3)

3. 輸入解除安裝密碼,點「確定」。(請洽各校資訊組長索取移除密碼)

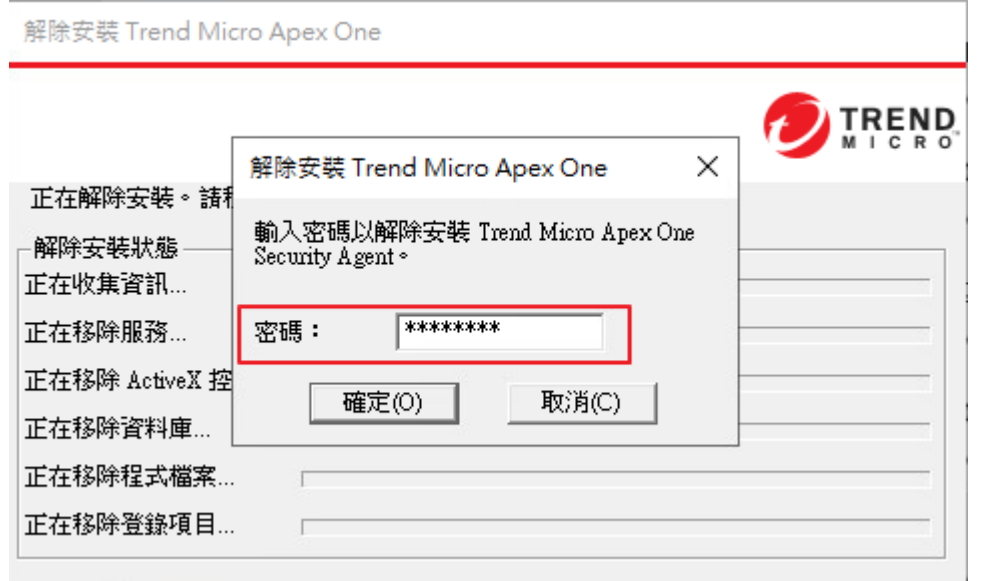

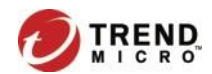

用戶端程式移除方式-(4)

4. 移除完成,跳出訊息視窗,點「確定」

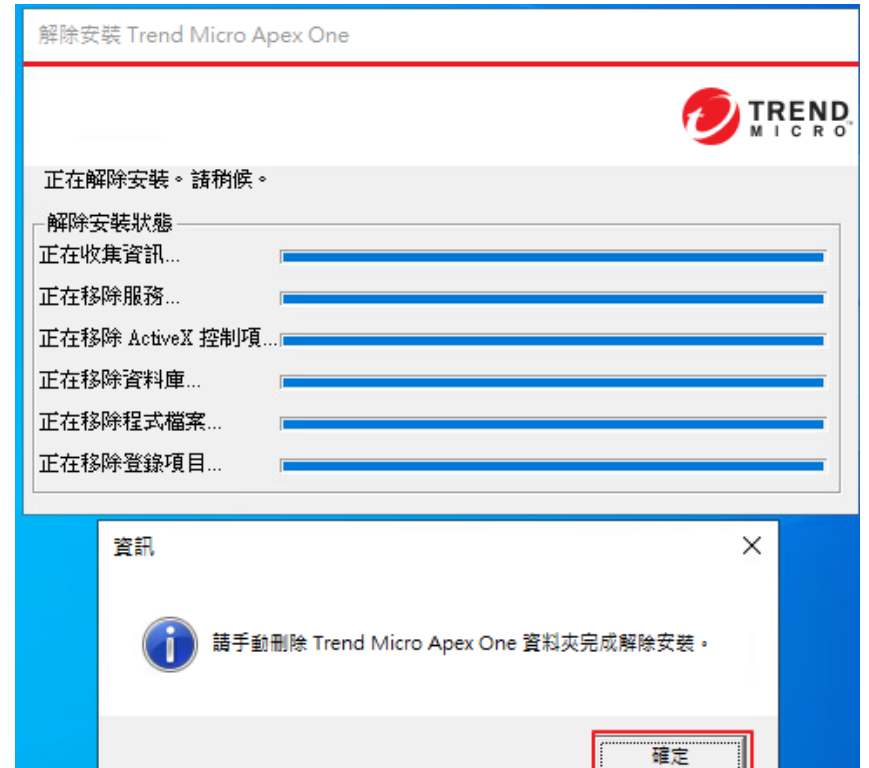

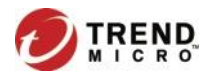

用戶端程式移除方式-(5)

5.電腦重開機後,手動刪除C:\Program Files(x86)\Trend Micro資料夾

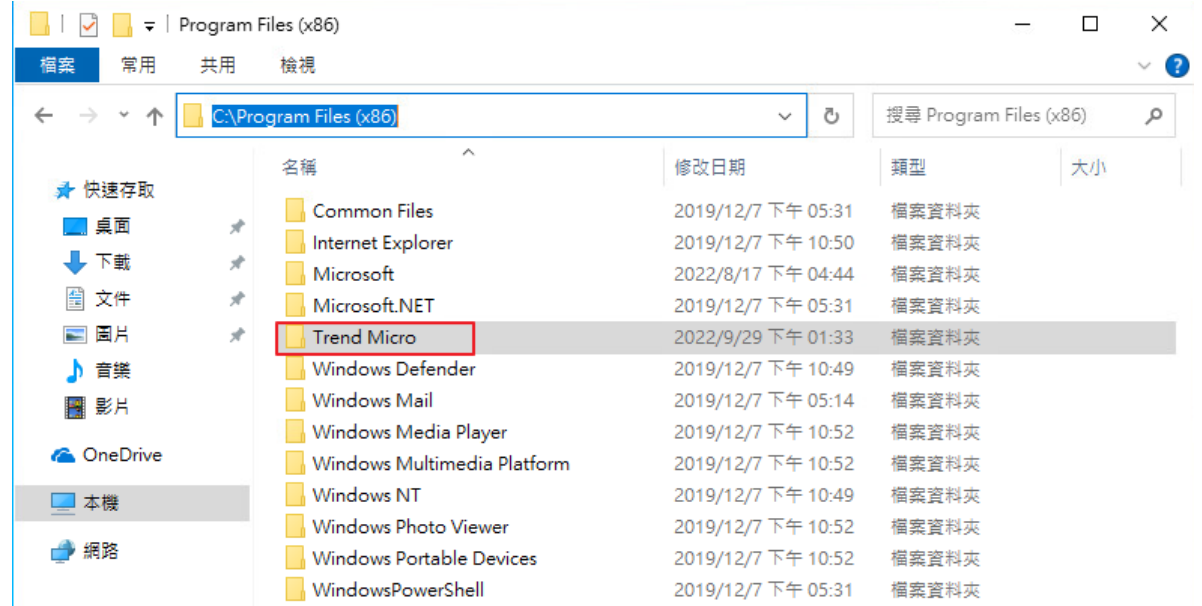

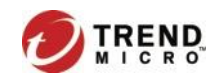

# 勒索軟體與行動裝置安全

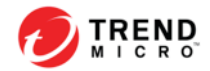

# 勒索軟體防護與解密工具

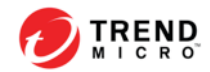

# 勒索病毒肆虐?

#### 新聞 麗臺遭遇勒索軟體攻擊,本週第二起上市公司發布資安事件重大訊息 本调國內上市公司接連傳出遭駭客攻擊,繼雄獅旅游之後,繪圖卡研發製造廠麗臺科技也發布相關公告,目前 該公司已說明是遭勒索軟體攻擊,受影響系統皆陸續回覆運作,這次事件對生產及營運並不會帶來重大影響 分享 ■ 讀 155 文/ 羅正漢 | 2022-12-02 發表 本資料由 (上市公司) 2465 麗臺 公司提供 發言日期 序號 111/12/01 發言時間 16:58:08  $\overline{\phantom{a}}$ 楊智昆 董事長特別助理 發言人 發言人識稱 發言人電話 02-82265800-201 本公司遭骇客網路攻擊 主旨 符合條款 第 26 款 事實發生日 111/12/01 1.事實發生日:111/12/01 2. 發生綠由:麗臺科技遭受駭客網路攻擊 3. 虚理過程:本公司資安團隊於第一時間啟動防禦機制及備援作業,並與外部資訊 技術專業人員共同合作處理,並將所監測到的異常狀況,通報予政府 相關執法部門,並保持密切聯繫。 4.預計可能損失或影響,目前對本公司生產、銷售及日常營運無重大影響。 說明 5.可能獲得保險理賠之金額:不適用。 6.改善情形及未來因應措施:本公司已於第一時間啟動資安防禦,並對網路攻擊進行 清查,受到影響的內部資訊系統均已陸續回復運作,本

# 勒索病毒肆虐?

#### 新聞

## 華碩子公司NAS設備遭DeadBolt勒索軟體攻擊

華碩集團旗下華芸科技(Asustor)NAS設備遭DeadBolt勒索軟體攻擊,官方發出公告,呼籲遭攻擊用戶立即 拔除乙太網路連線,長按電源鍵關閉NAS,同時不要啟動NAS以免資料被刪除,並聯絡華芸提供技術支援

文/林妍溱 | 2022-02-23 發表

...

### 2月25日補充更新資訊

對於這次事件的受害用戶,華芸科技在25日(週五)12時於該公司粉絲專頁發布 新的公告,說明DeadBolt勒索軟體遇害的解決方法,供用戶依照相關步驟與狀況 來排除被勤索的情形。文⊙iThome資安主編羅正漢

ASUSTOR Inc. 華芸科技 asusto ■ 粉絲專頁 · 3 小時 · 3 △Deadbolt勒索軟體排除步驟△ 如果被勒索軟體綁架,該如何處理? https://www.asustor.com/knowledge/detail/?id=6&group\_id=630 因應這次Deadbolt 勒索軟體事件,為盡速將被攻擊的NAS排除勒索軟體,我們已針 對不同的狀況擬定排除步驟,請您依照實際的狀況參考上方的連結進行。 對應日益猖獗的各式勒索軟體,ASUSTOR 未來仍會持續監控任何潛在危害及攻擊, 加強網路安全防禦,不斷提供更高安全性的儲存解決方案,以共同維護資料及網路的 安全。

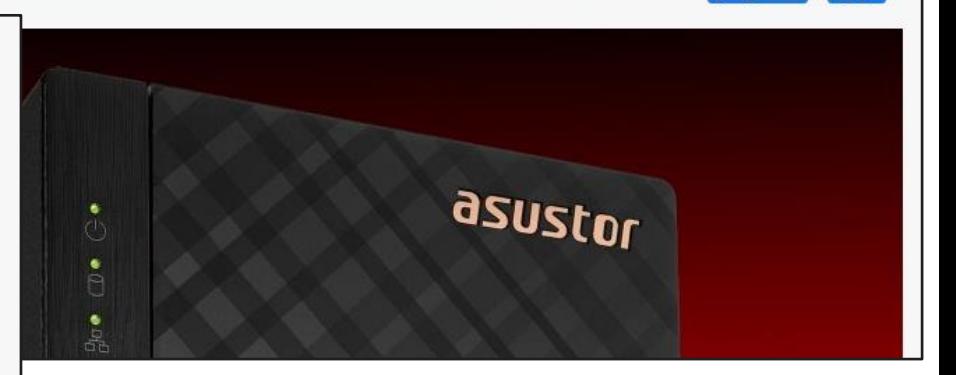

 $\frac{1}{2}$   $\frac{1}{2}$  326

分享

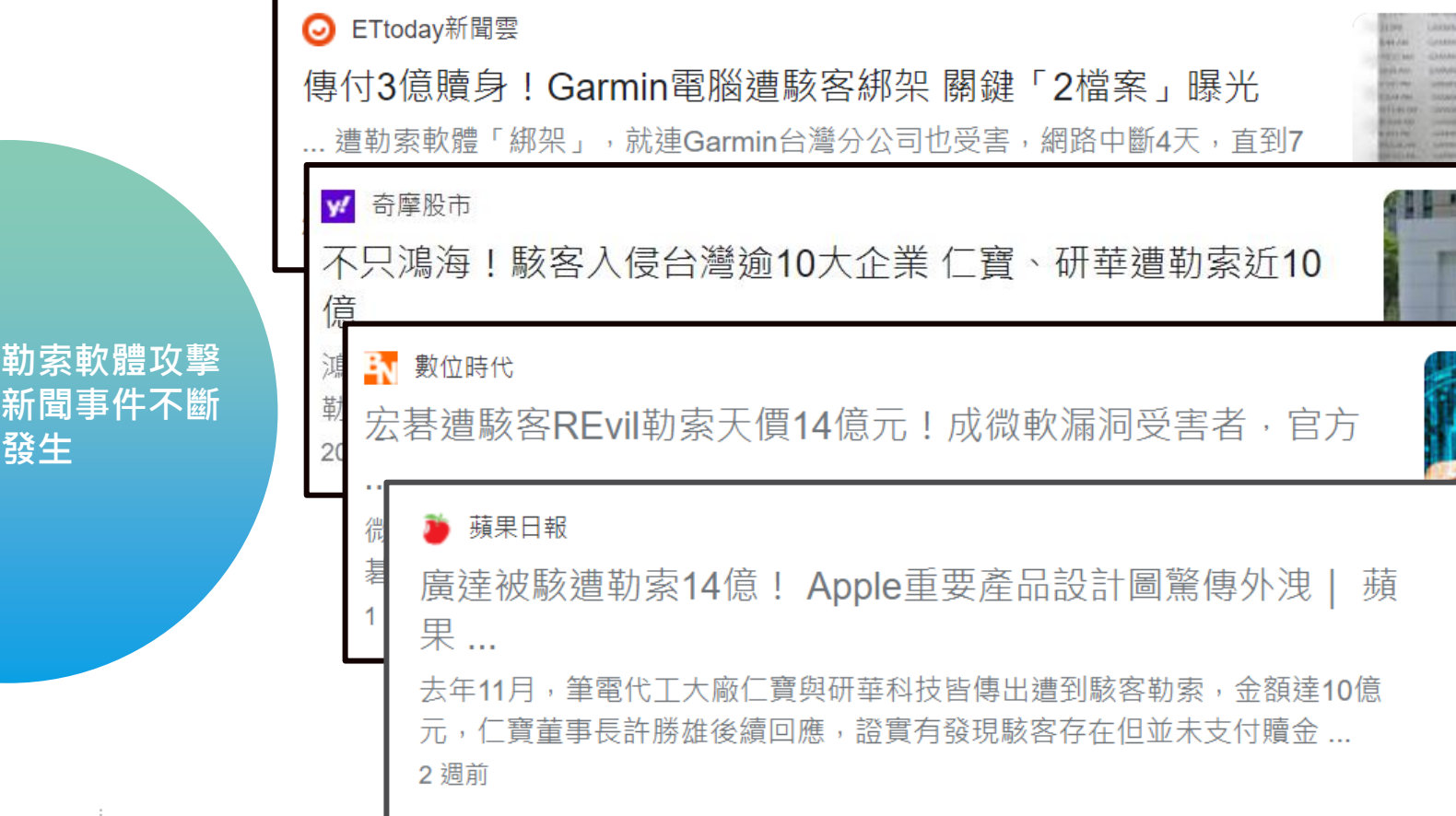

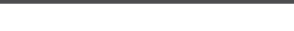

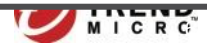

**Contract Contract** 

MUUIH-HALLMARK CORRENT HOUSE A PRISONNIA maniski) **MORE ROOM** Antiox De C **MISSION** 

- 11 | | | | | | |

**COL Security** Guerra Domevier (40)

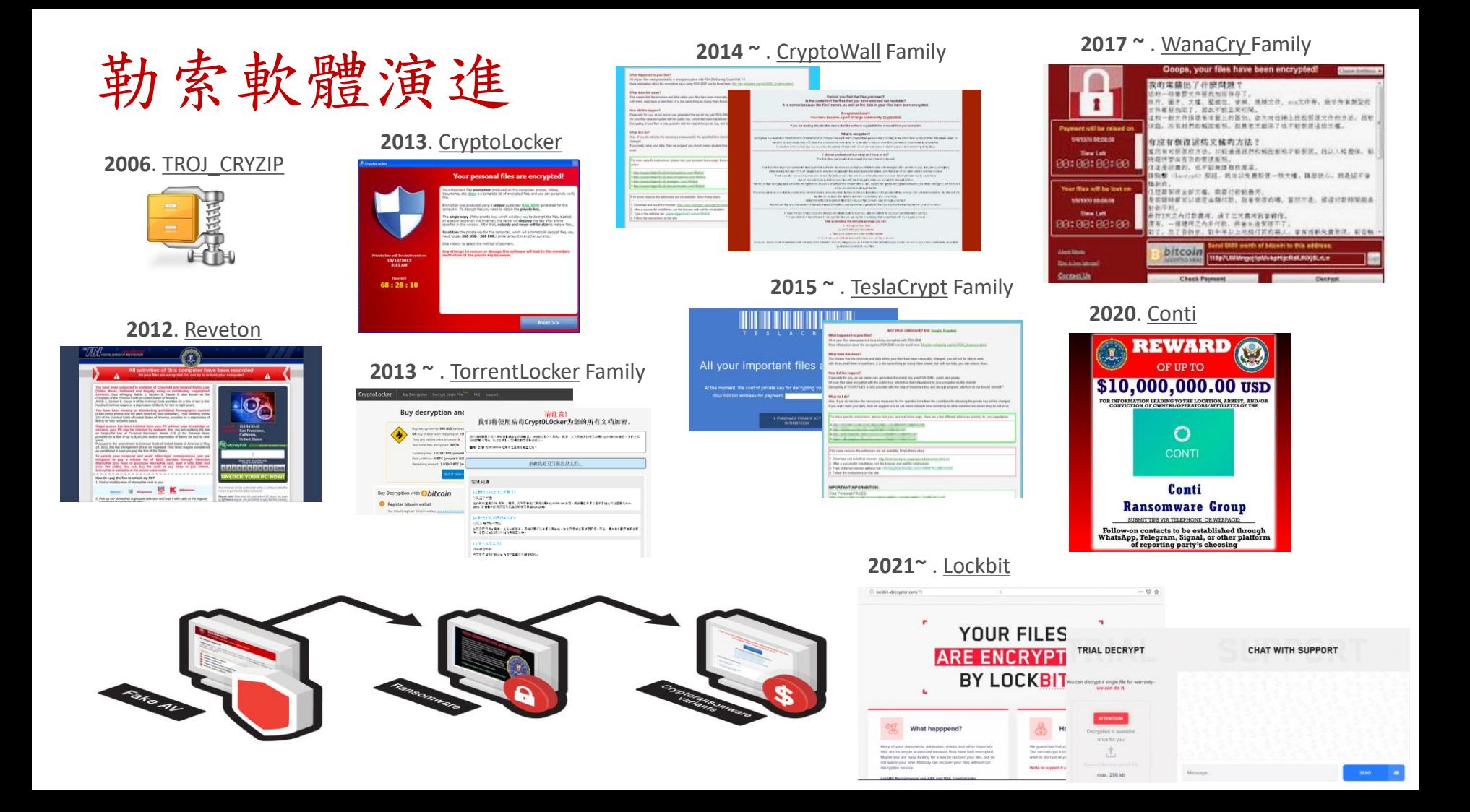

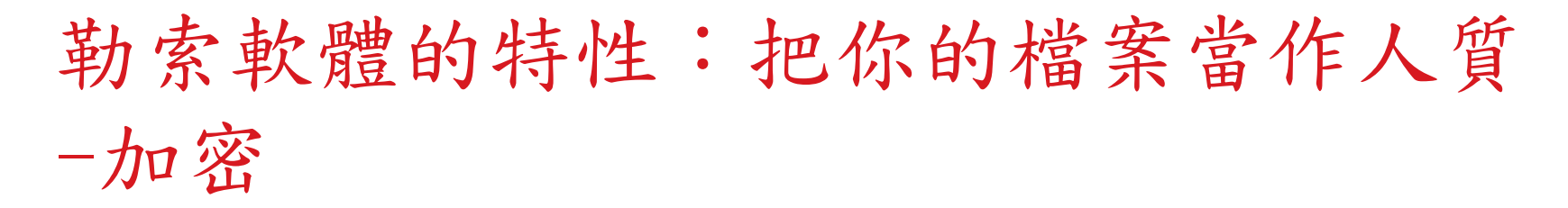

- 加密 電腦中"有寫入權限"文件檔案
- 加密 電腦中 包含所有網路磁碟機的文件檔案

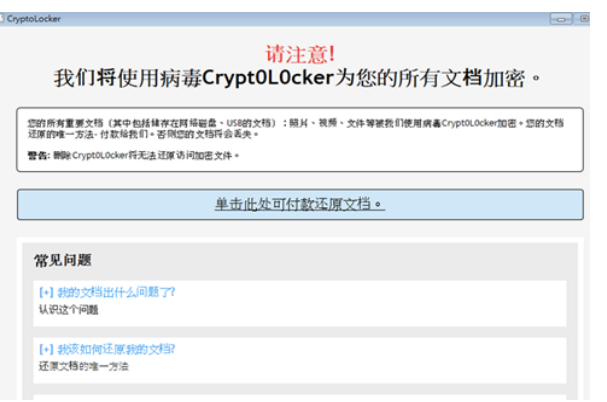

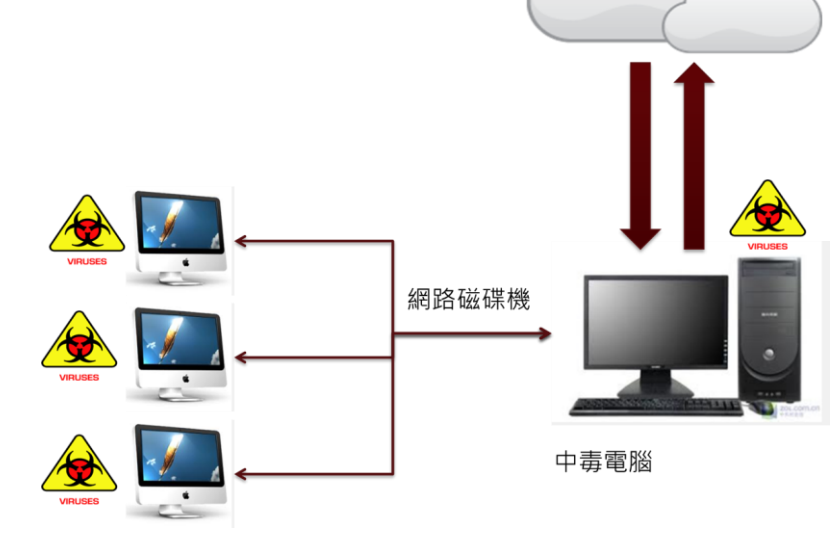

# 勒索軟體的特性:文件無法自行解密

- 檔案是由AES / RSA 2048 加密演算法加密
- 一經加密即無法破解, 除非取得金鑰

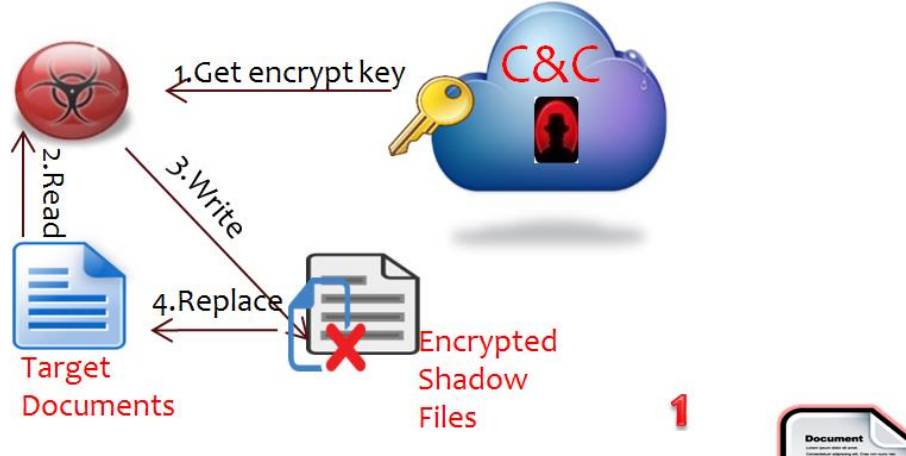

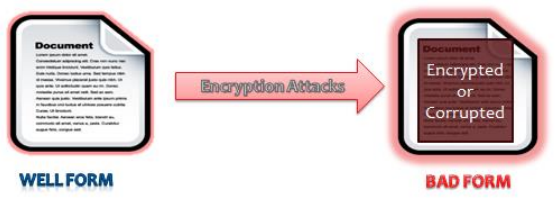

### It changes entire file content

# 勒索軟體的特性:被加密文件將無法使用

- 中了此類病毒後會優先攻擊文件、圖片、影音資料被加密,文件檔案 會多一串 「encrypted、exx 、 micro、mp3 ……」的字眼
- 所有被加密檔案將無法使用

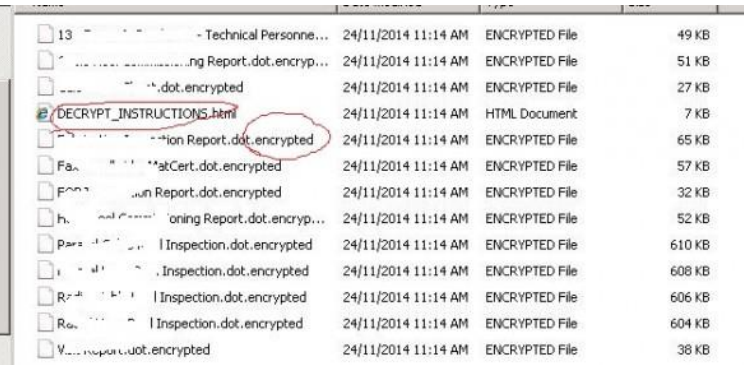

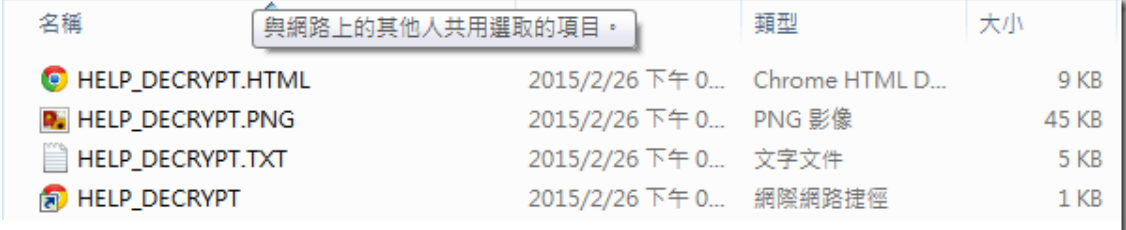

# 勒索軟體的特性:勒索付錢才給解密鑰匙

- 彈跳出勒索畫面要求支付贖金
- ⚫ 使用Bitcoin交易
- ⚫ 能復原靠運氣

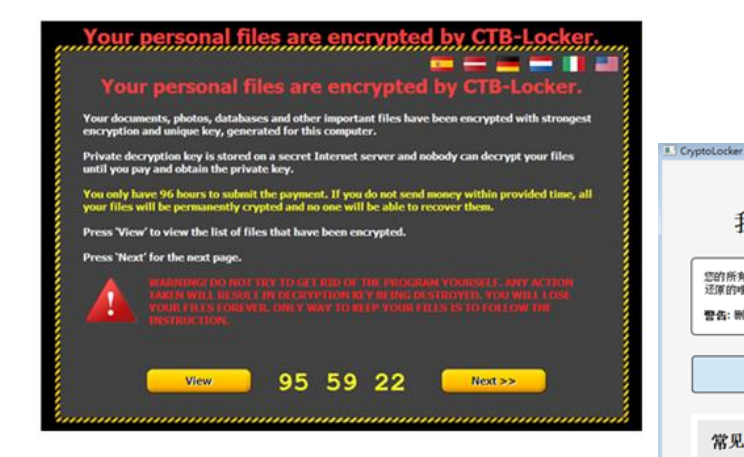

#### 请注意! 我们将使用病毒Crvpt0L0cker为您的所有文档加密。

您的所有重要文档(其中包括储存在网络磁盘、USB的文档):照其、视频、文件等被我们使用病毒Crypt0L0cker加密。您的文档 还原的唯一方法·付款给我们。否则您的文档将会丢失。

警告: 删除Crypt0L0cker将无法还原访问加密文件。

单击仳处可付数还原文档。

常见问题

[+] 我的文档出什么问题了?

认识这个问题

[+] 我该如何还原我的文档? 还原文档的唯一方法
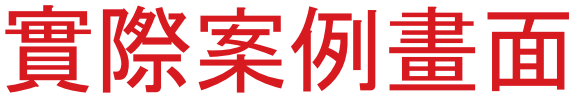

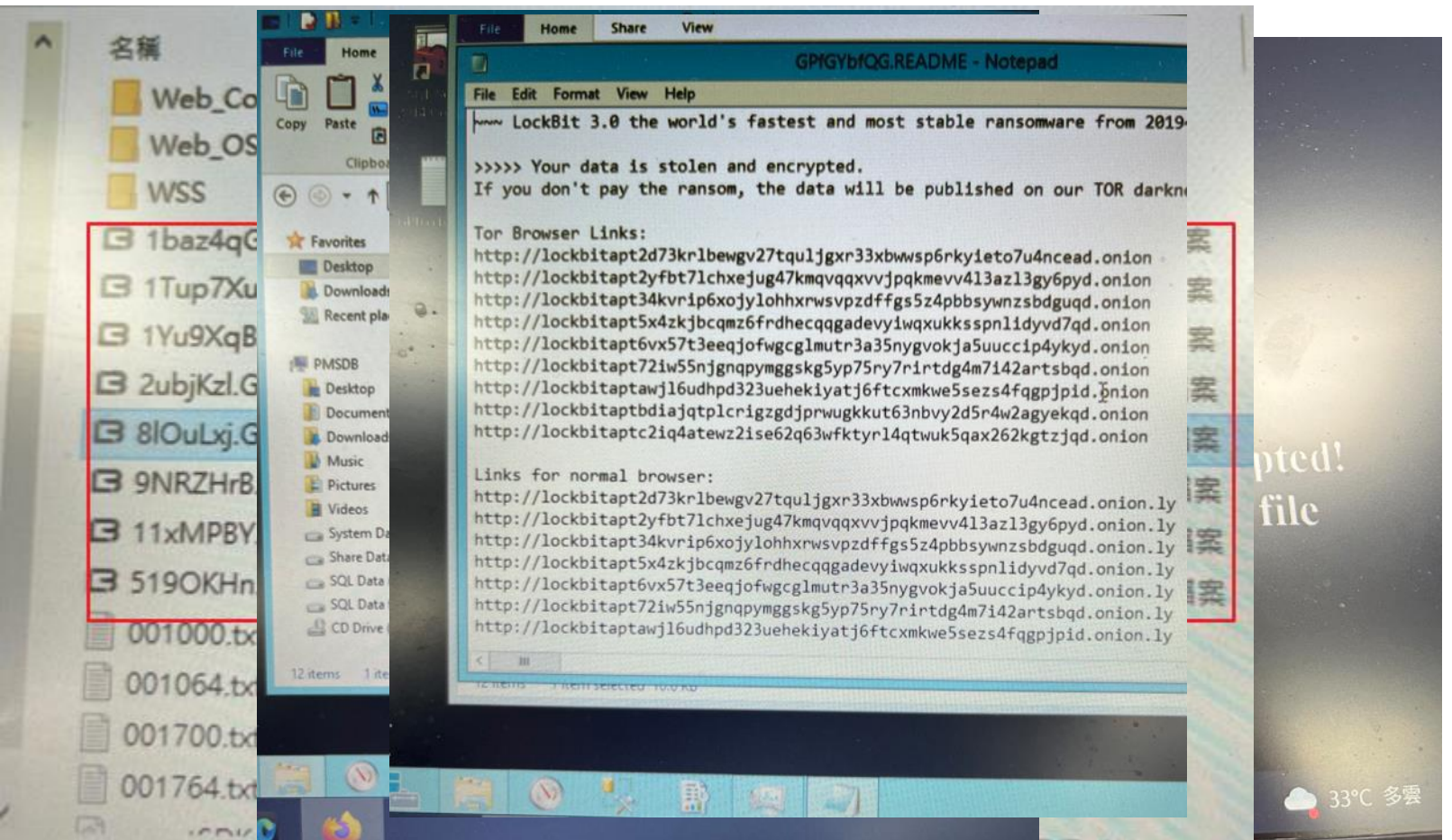

### 勒索軟體的散播途徑

勒索軟體目前主要的攻擊途徑:

- 惡意郵件
	- 釣魚連結和惡意夾檔
- 網頁掛馬
	- 遭駭客入侵的網站
	- 惡意廣告
- 弱點攻擊
	- IE browser
	- Java /Flash
	- $-$  Adobe  $\cdots$

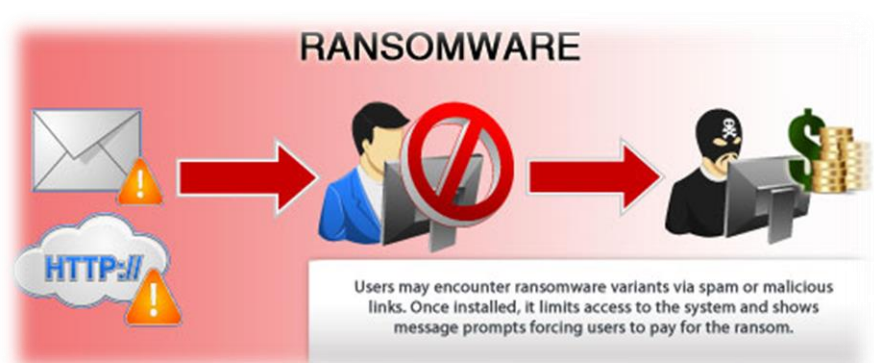

*User may encounter ransomware variants via spam or malicious link. Once installed, it limits access to the system and Show message prompts forcing users to pay for the Ransom*

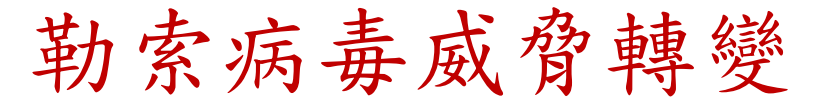

• 目標式勒索(Target Ransomware)的攻擊持續增加 採APT 攻擊手法,大量加密PC/伺服器

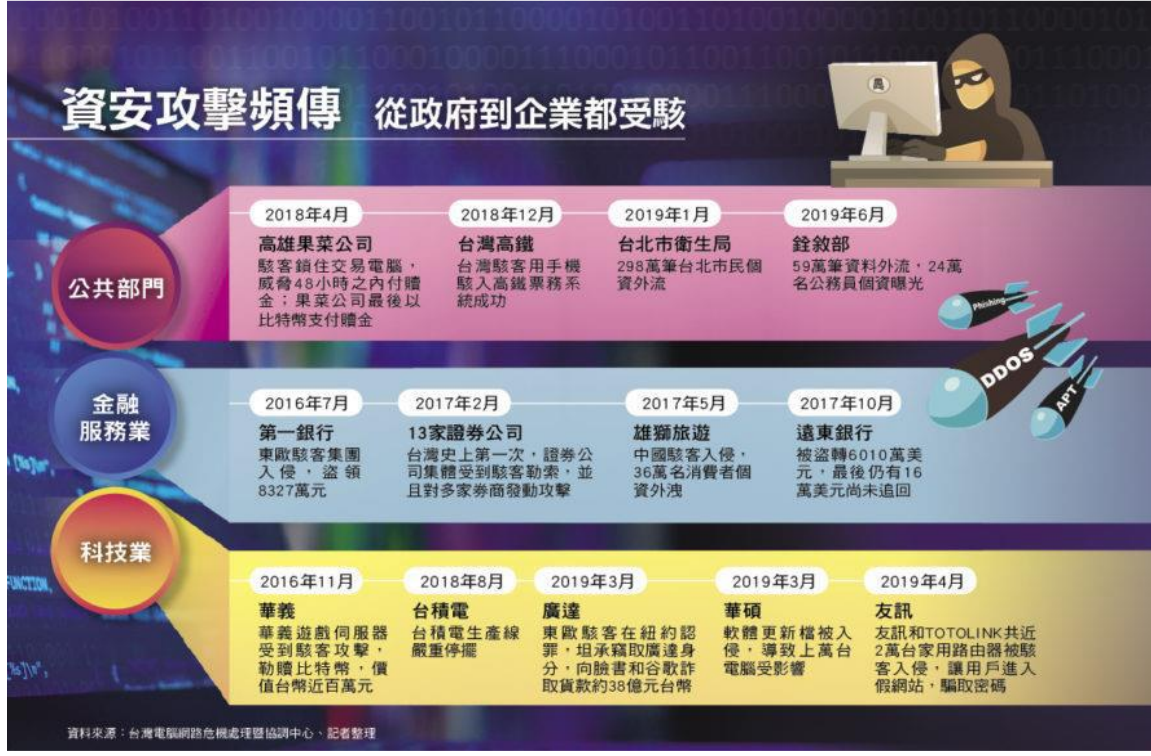

# 攻擊流程手法案例分析(某公司)

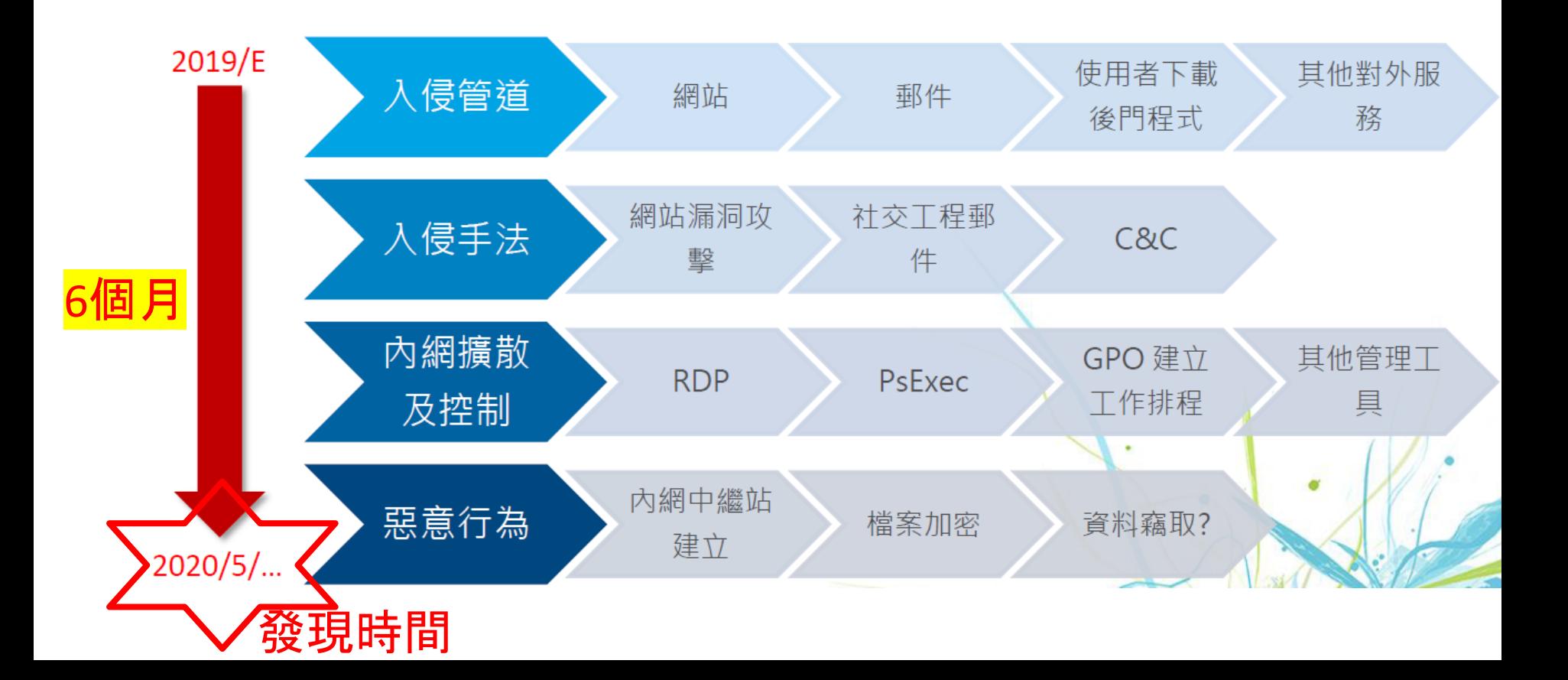

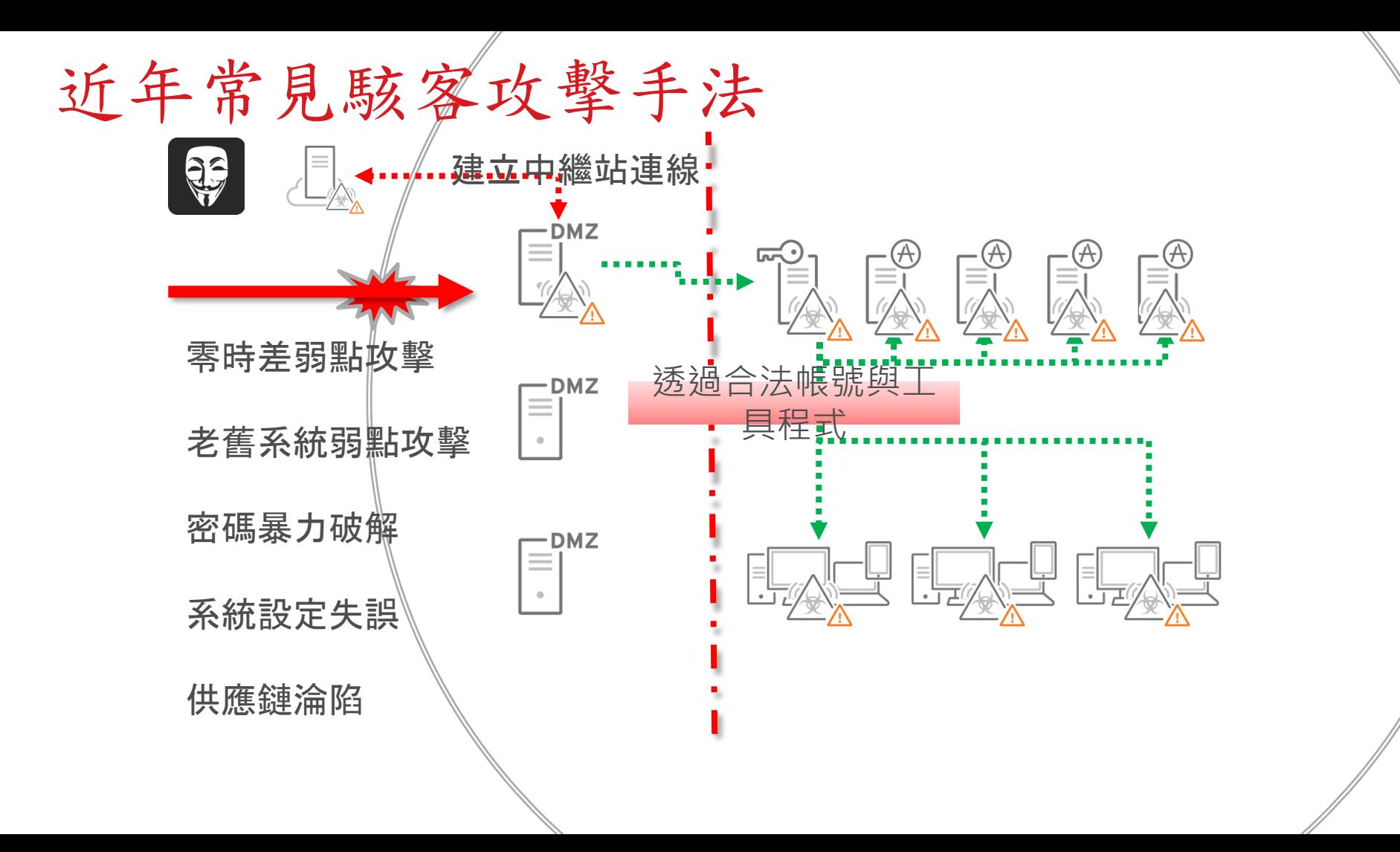

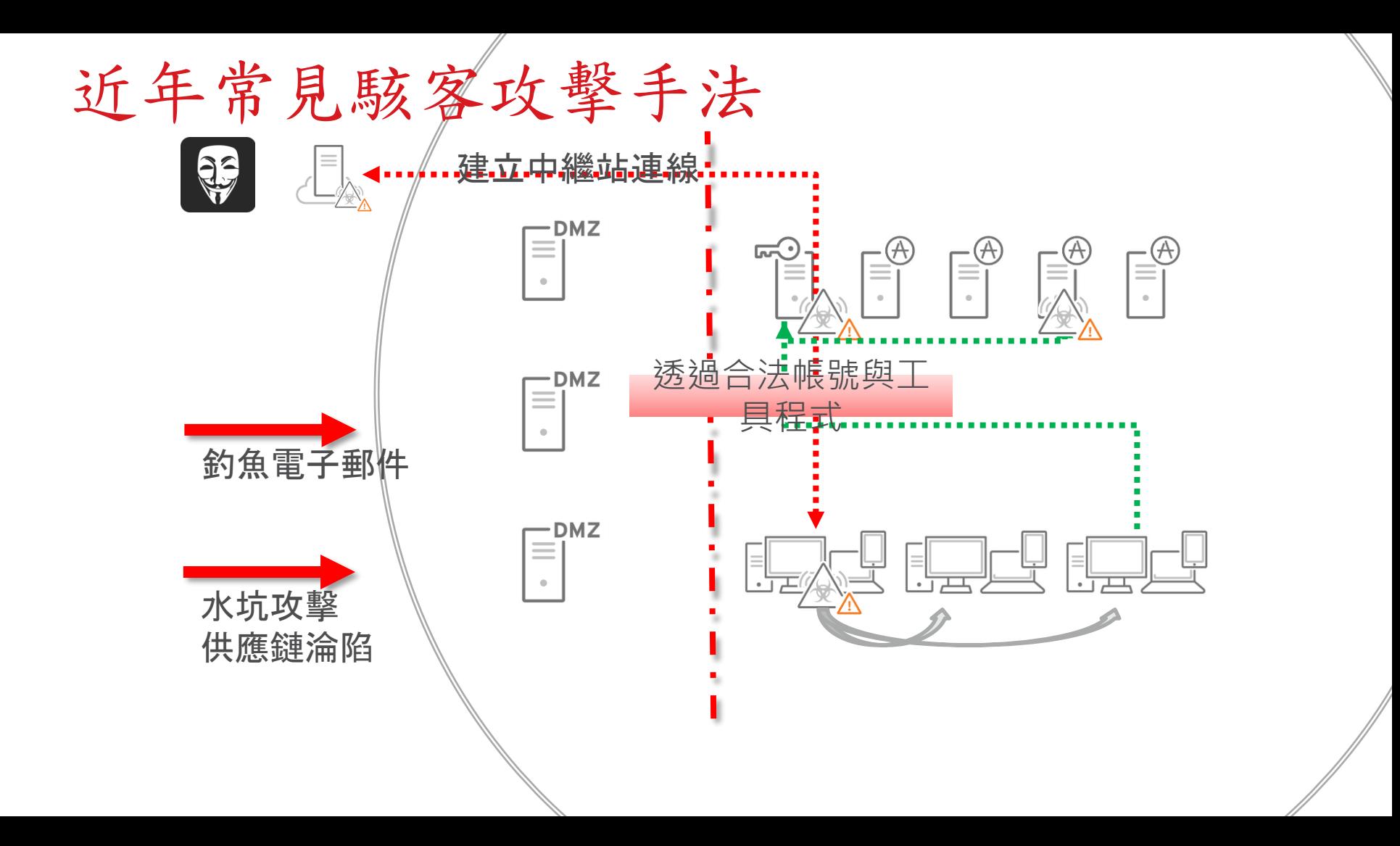

## 電腦安全管理建議

## 勒索軟體的散播途徑

勒索軟體目前主要的攻擊途徑:

#### • 惡意郵件

- 釣魚連結和惡意夾檔
- 網頁掛馬
	- 遭駭客入侵的網站
	- 惡意廣告
- 弱點攻擊
	- Edge browser
	- Java /Flash
	- $-$  Adobe  $\cdots$

# 停用瀏覽器java、flash-Chrome

#### Chrome | chrome://settings/content/javascript C

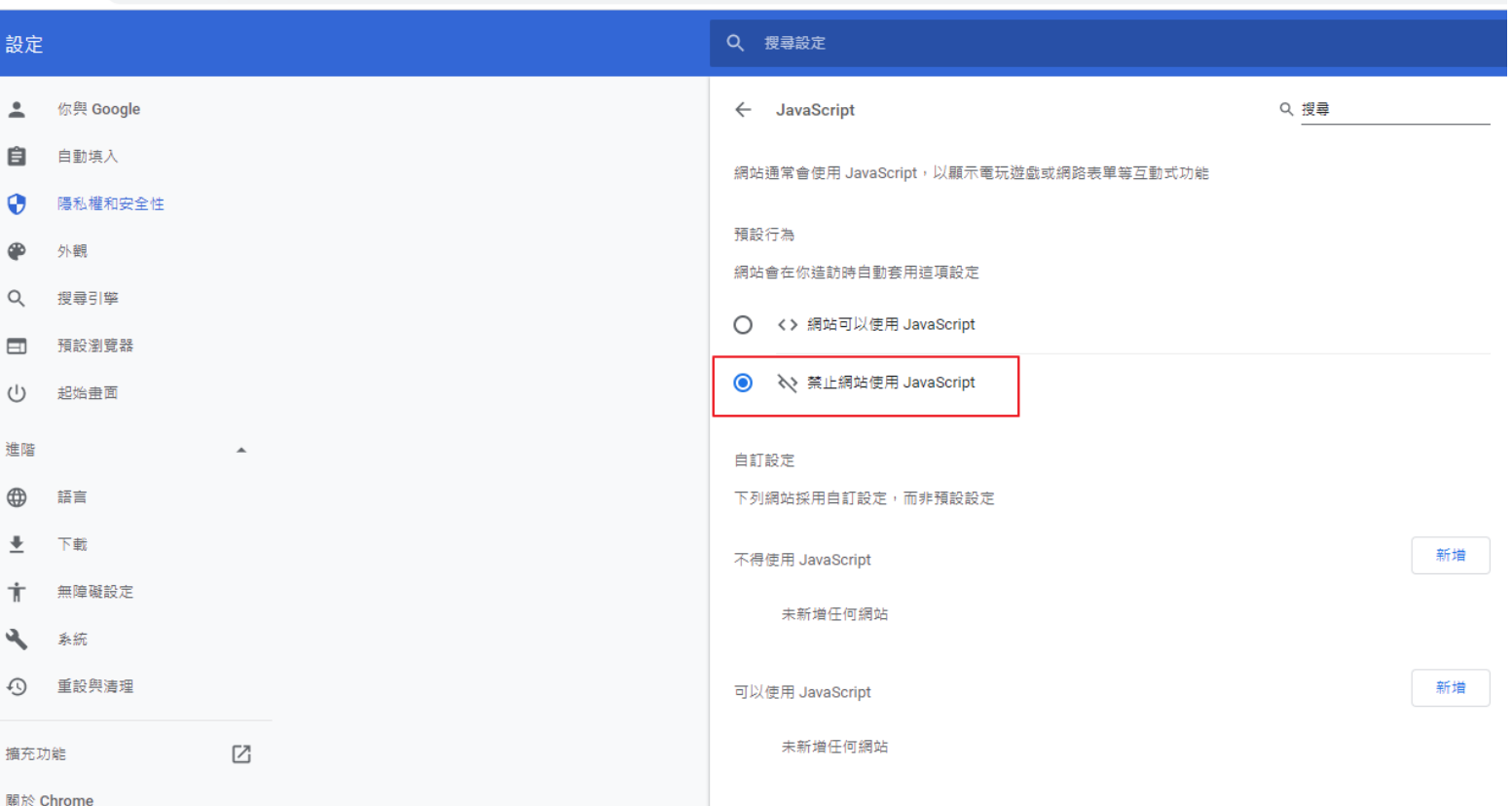

# 停用瀏覽器java、flash–Firefox(1/2)

#### 二、在 Firefox 中停用 Java、Flash:

**第1步** 開啟 Firefox 瀏覽器,搜尋「about:config」, 並點選「接受風險並繼續」。

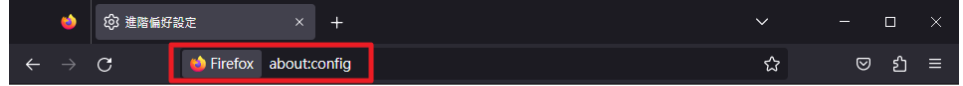

調整設定前請務必小心! 調整進階設定,可能會影響 Firefox 的效能或安全性。 當我嘗試修改偏好設定時警告我

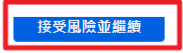

# 停用瀏覽器java、flash–Firefox(2/2)

**第2步** 搜尋「javascript.enabled」, 並點選右邊按鈕, 將此功能關閉。

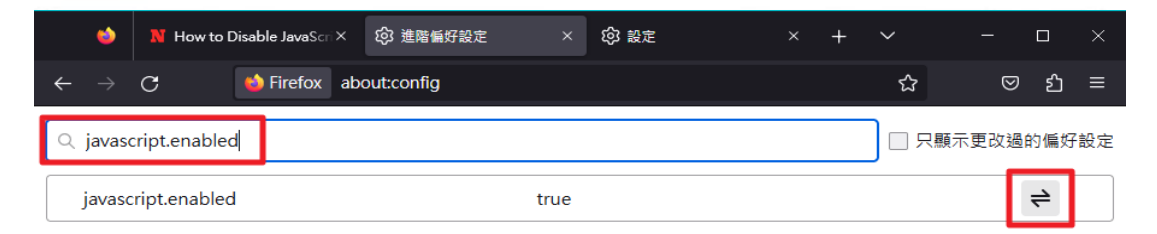

加強瀏覽器安全–Firefox

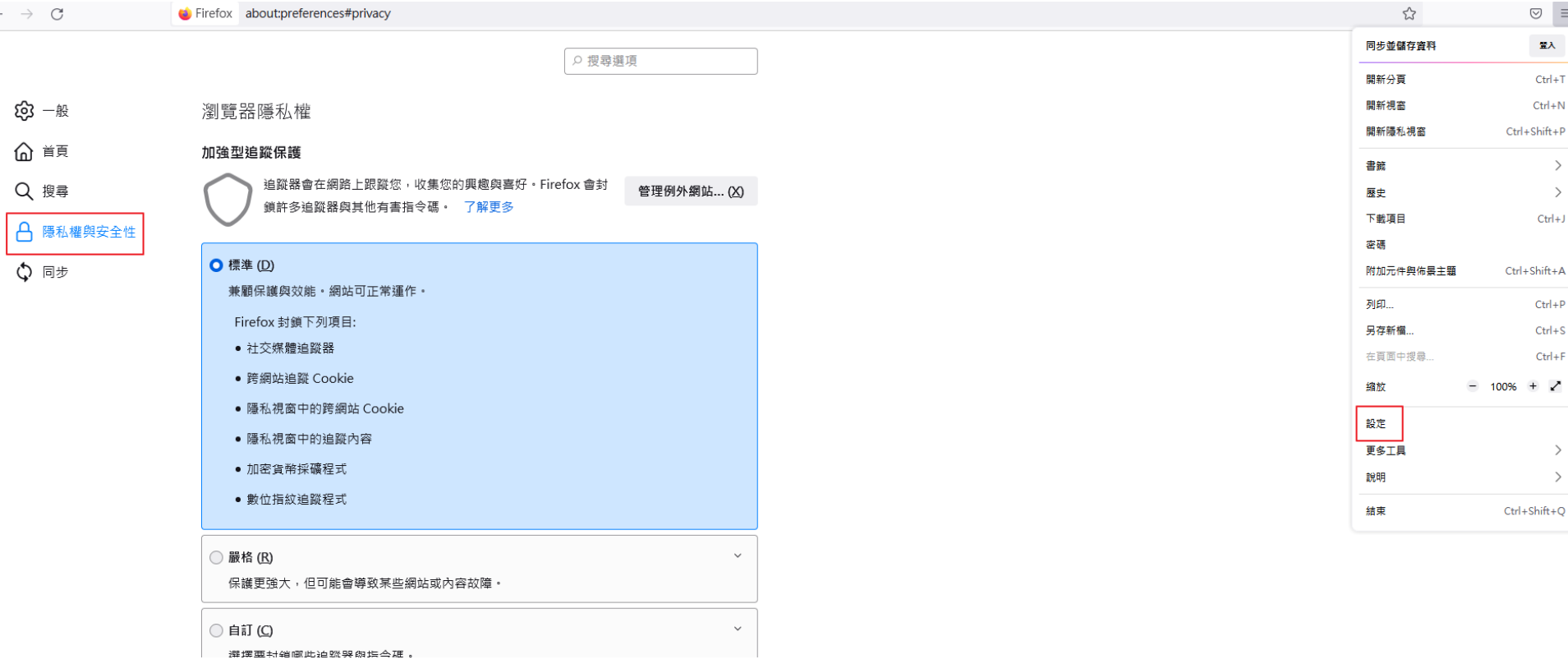

## 停用瀏覽器java、flash–Edge(1/2)

#### **三、在 Edge 中停用 Java、Flash:**

第1步 開啟 Microsoft Edge 瀏覽器視窗,點一下右上角「···」圖示,選擇「設定」。

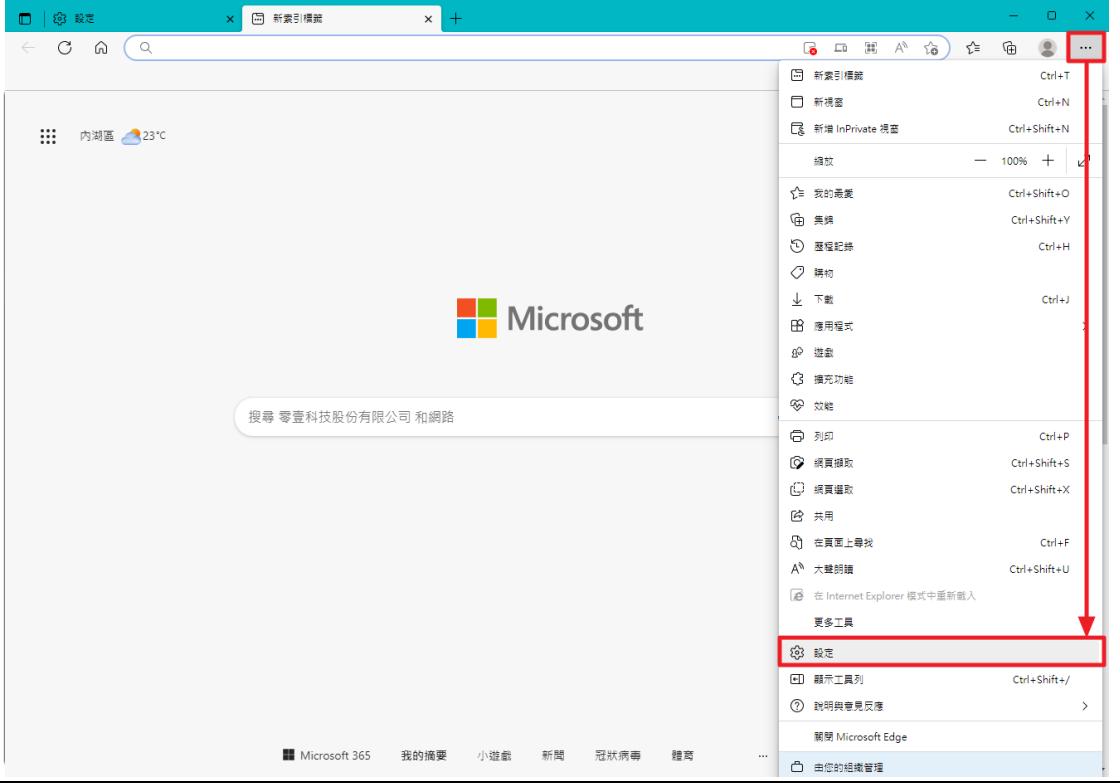

# 停用瀏覽器java、flash–Edge(2/2)

第2步 在「Cookie 和網站權限﹐選單中,找到並點擊要停用的項目,將它關閉。

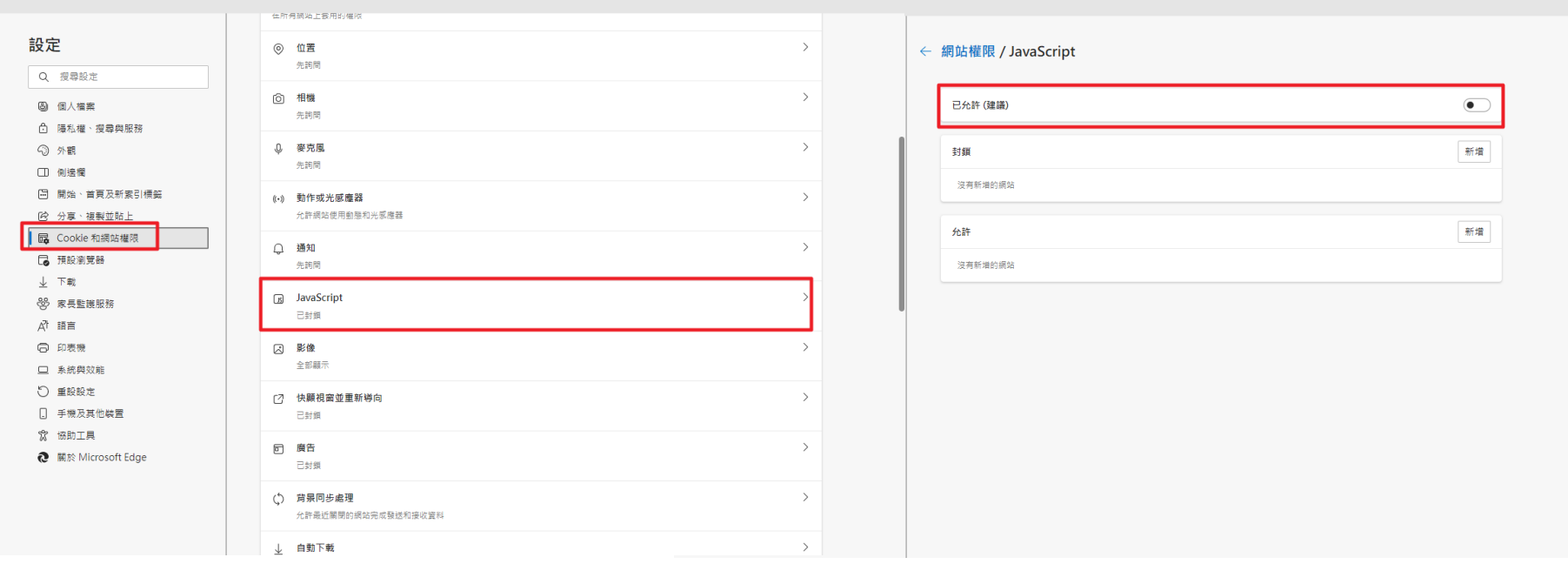

# 收信軟體安全-關閉預覽視窗(Outlook)

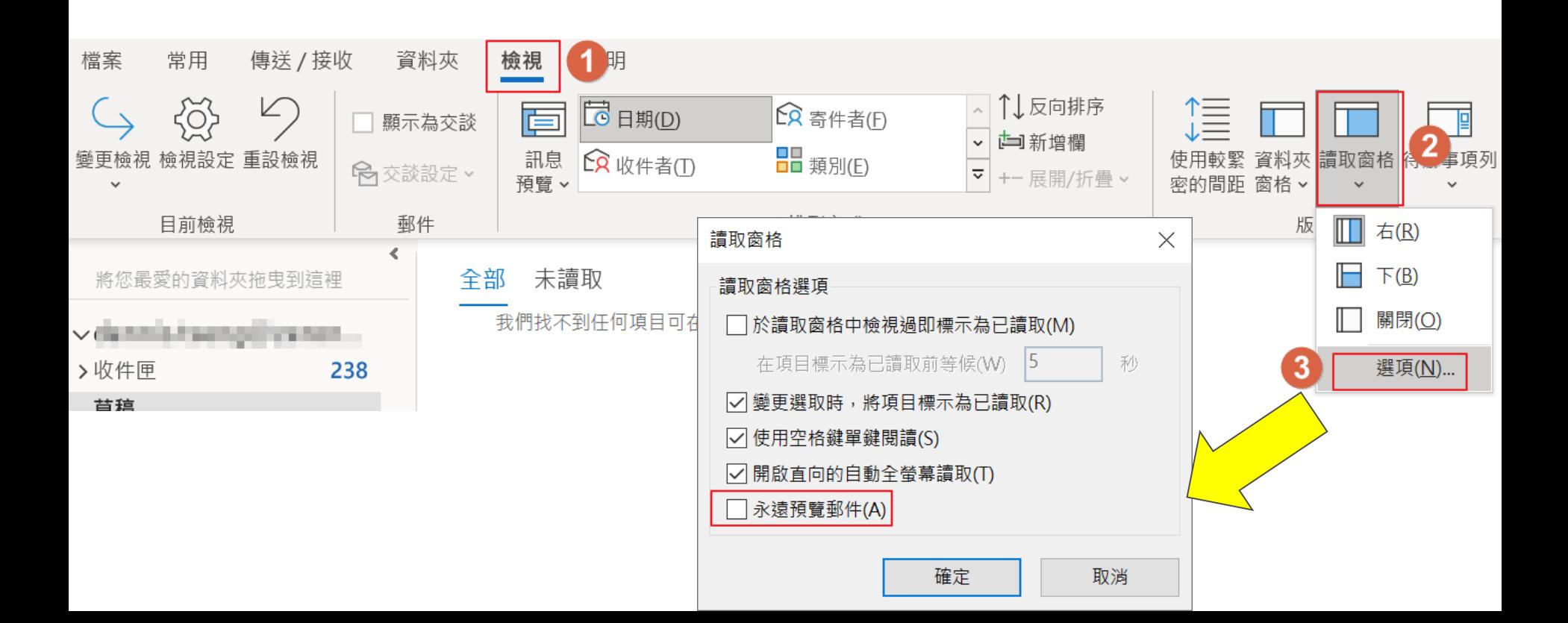

## 收信軟體安全-關閉自動圖片下載(Outlook)

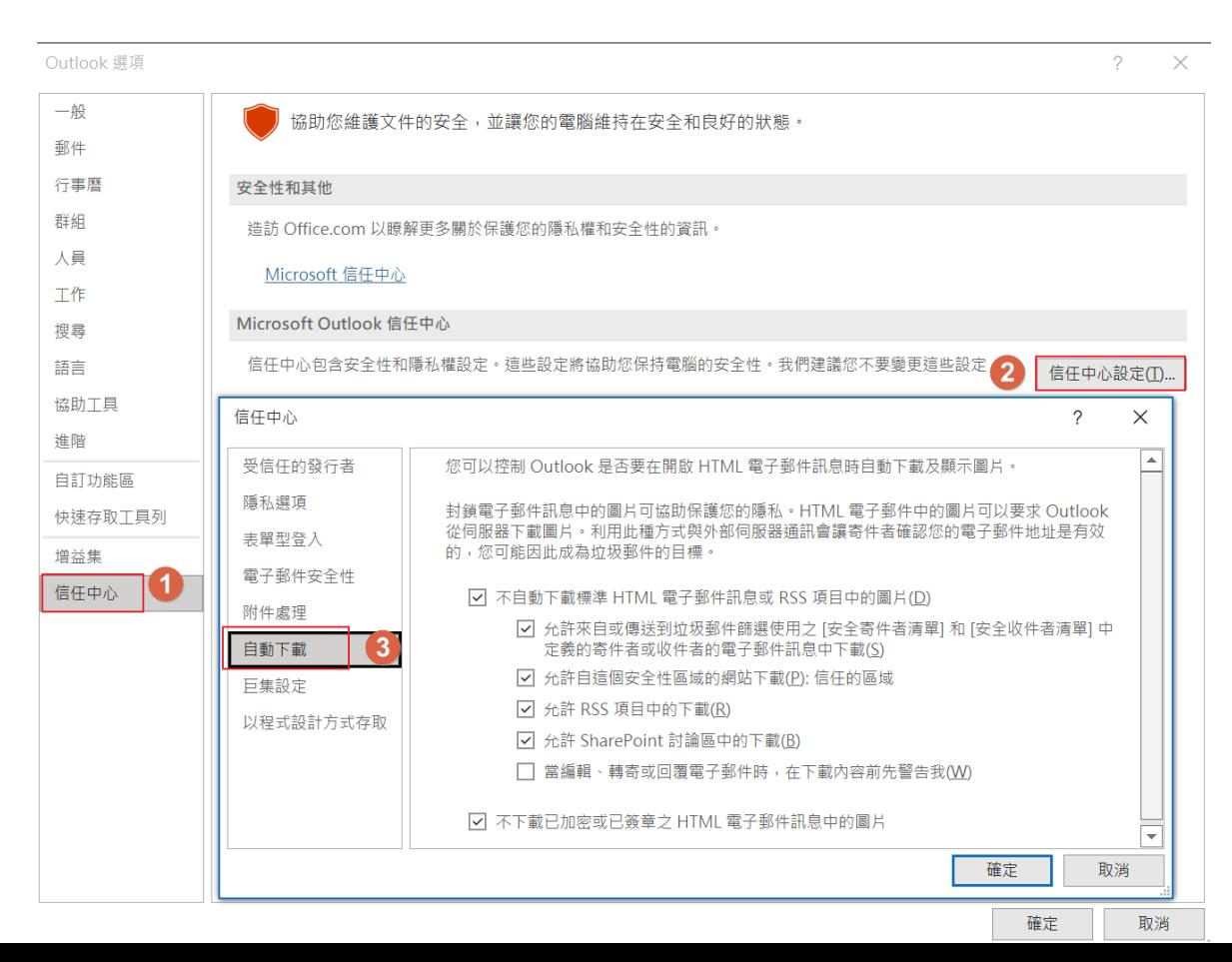

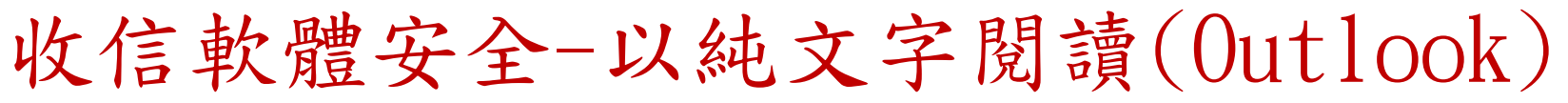

Outlook 選項

 $\times$ 

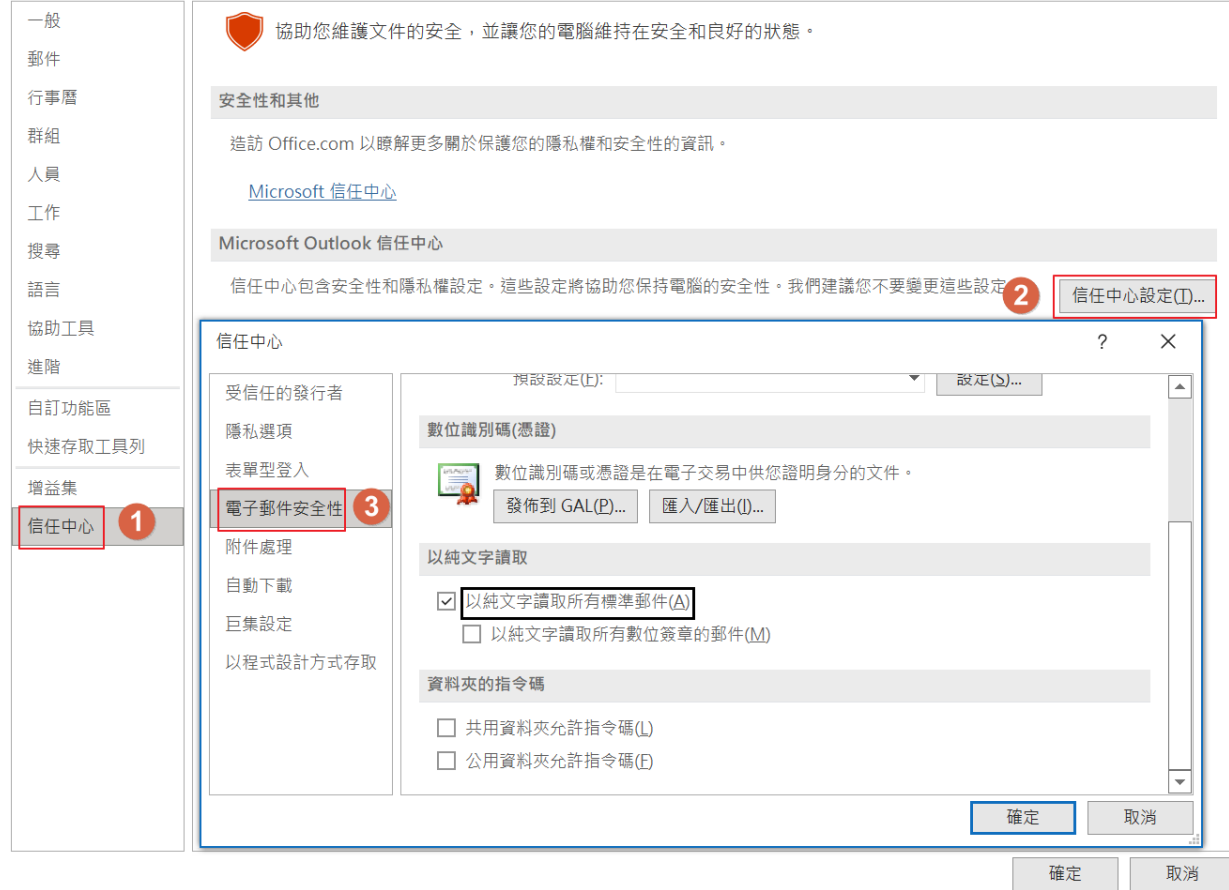

# 收信軟體安全-關閉附件預覽(Outlook)

Outlook 選項

一般 協助您維護文件的安全,並讓您的電腦維持在安全和良好的狀態。 郵件 行事曆 安全性和其他 群细 造訪 Office.com 以瞭解更多關於保護您的隱私權和安全性的資訊。 人員 Microsoft 信任中心 工作 Microsoft Outlook 信任中心 搜尋 信任中心包含安全性和隱私權設定。這些設定將協助您保持電腦的安全性。我們建議您不要變更這些設定 語言 信任中心設定(T). 協助工具 信任中心  $\mathcal{P}$  $\times$ 淮階 受信任的發行者 附件安全性模式 自訂功能區 隱私撰項 快速存取工具列 安全性模式: 預設 表單型登入 增益集 回覆變更 雷子郵件安全性  $\boldsymbol{\Omega}$ 信任中心 □ 新增內容至附件以啟用回覆變更(A) 附件處理 自動下載 附件與文件預覽 巨集設定 ☑ 關閉附件預覽(工) 以程式設計方式存取 附件與文件預覽器(P) 確定 取消

> 確定 取消

# 收信軟體安全-不要自動回覆讀信回條  $(0$ ut $1$ ook)  $_{\text{outbook}$ ##

 $\tilde{?}$  $\times$ 

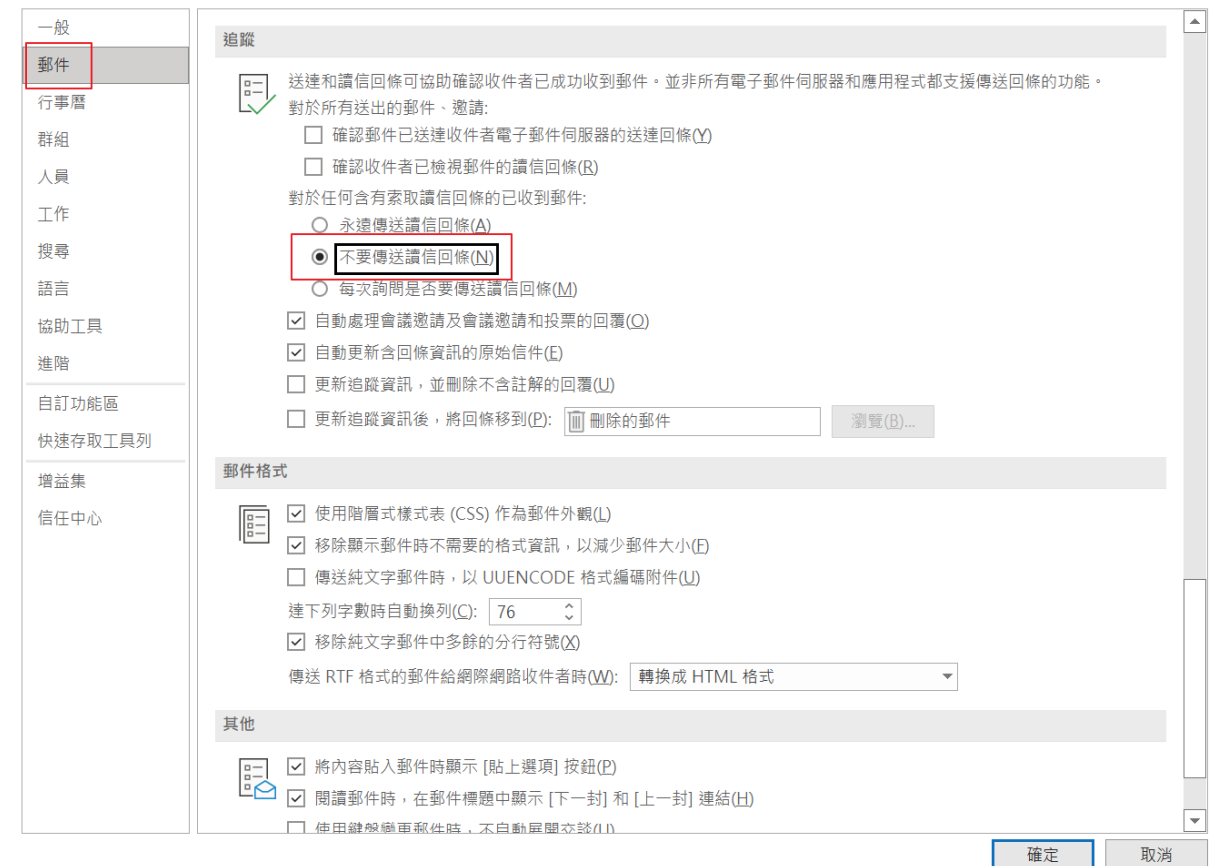

# 收信軟體安全-不定時檢查寄件備份與郵件規 則(Outlook)

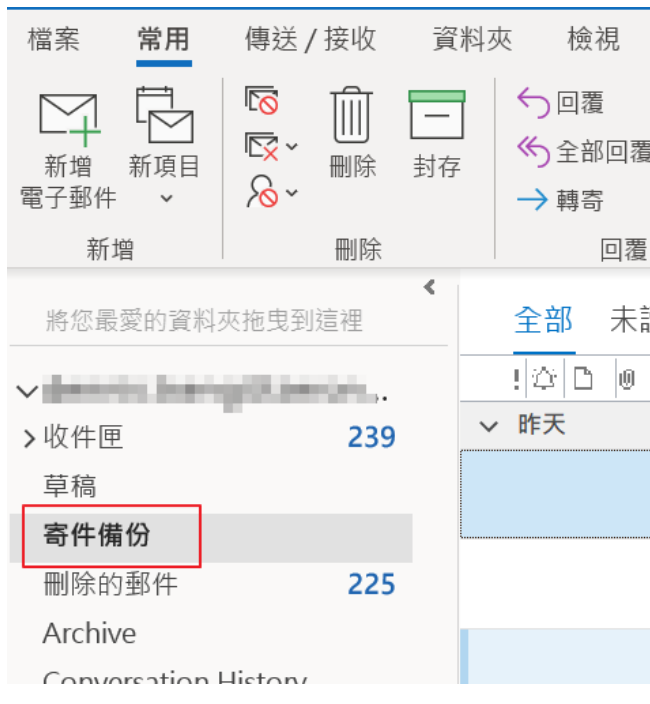

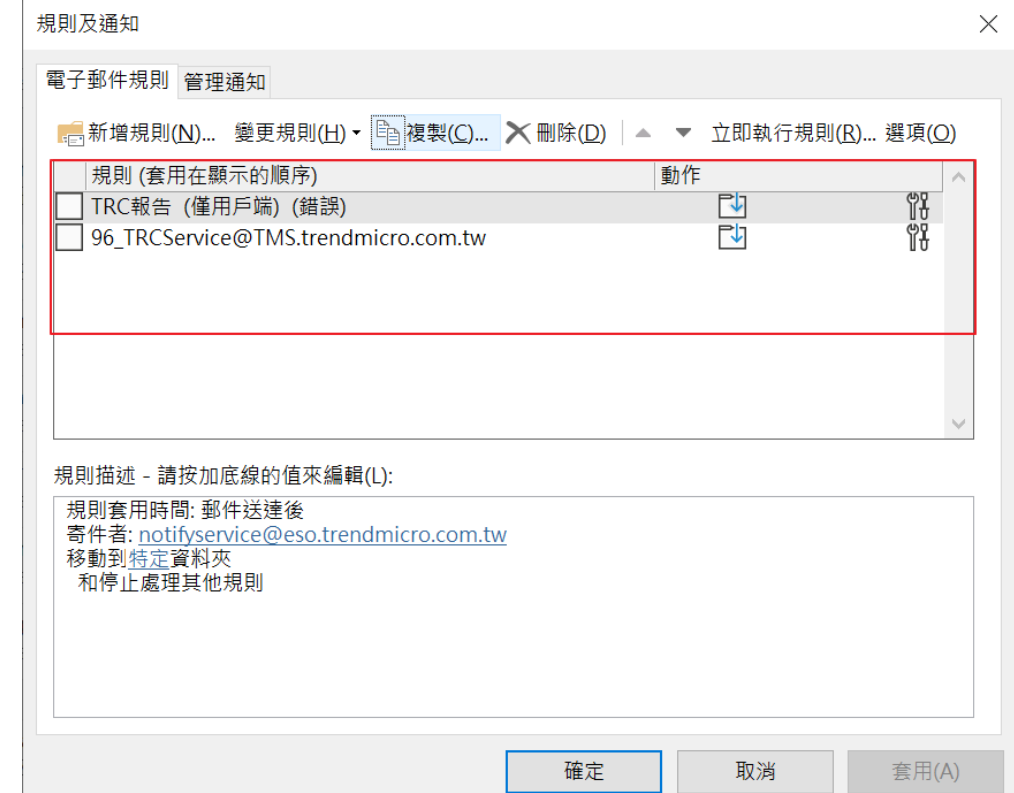

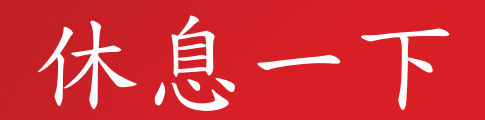

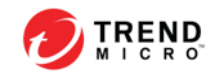

#### 台灣網路資訊中心(TWNIC)資安新聞\_2022.3.7 8個字元長度的複雜密碼僅需一小時即可破解

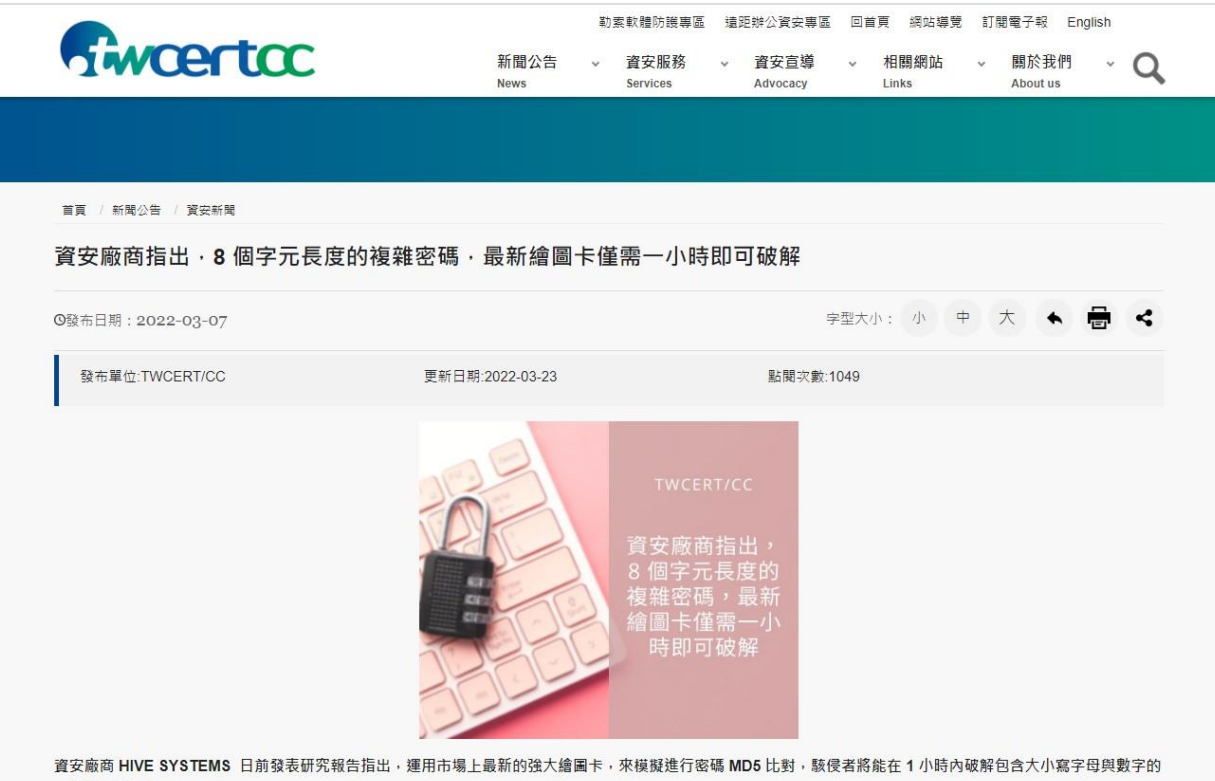

8位數字元密碼。

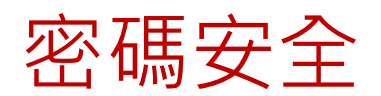

密碼的安全性

- 密碼設定難一點(符合長度與複雜度的條件)並定期更換密碼
- 更換的密碼不與先前的密碼重複
- 所謂複雜度就是一串密碼當中包了以下的字元種類 數字 0~9
- 英文小寫 a~z
- 英文大寫 A~Z
- 特殊字元 如:~!@#\$%^&\*()...此類字元

**舉例:**123QAZwsx!!@@##

### 密碼的其他建議

- **對應中文輸入法的密碼**
- **說明**:先想定中文字以後依照鍵盤上的字根定義密碼
- **舉例**:我愛你,對應注音輸入法後得到【ji394su3】
- **缺點**:沒看鍵盤時可能會一時之間想不起密碼
- **邏輯性(推薦)**

**說明**:常用高強度密碼配合**服務名稱 舉例**:123QAZwsx!!@@##Google

**進階例1**:123QAZwsx!!@@##Go0gl1

**進階例2**:123QAZwsx!!@@##F@c1bo0k

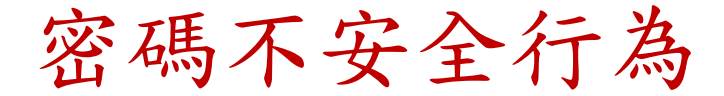

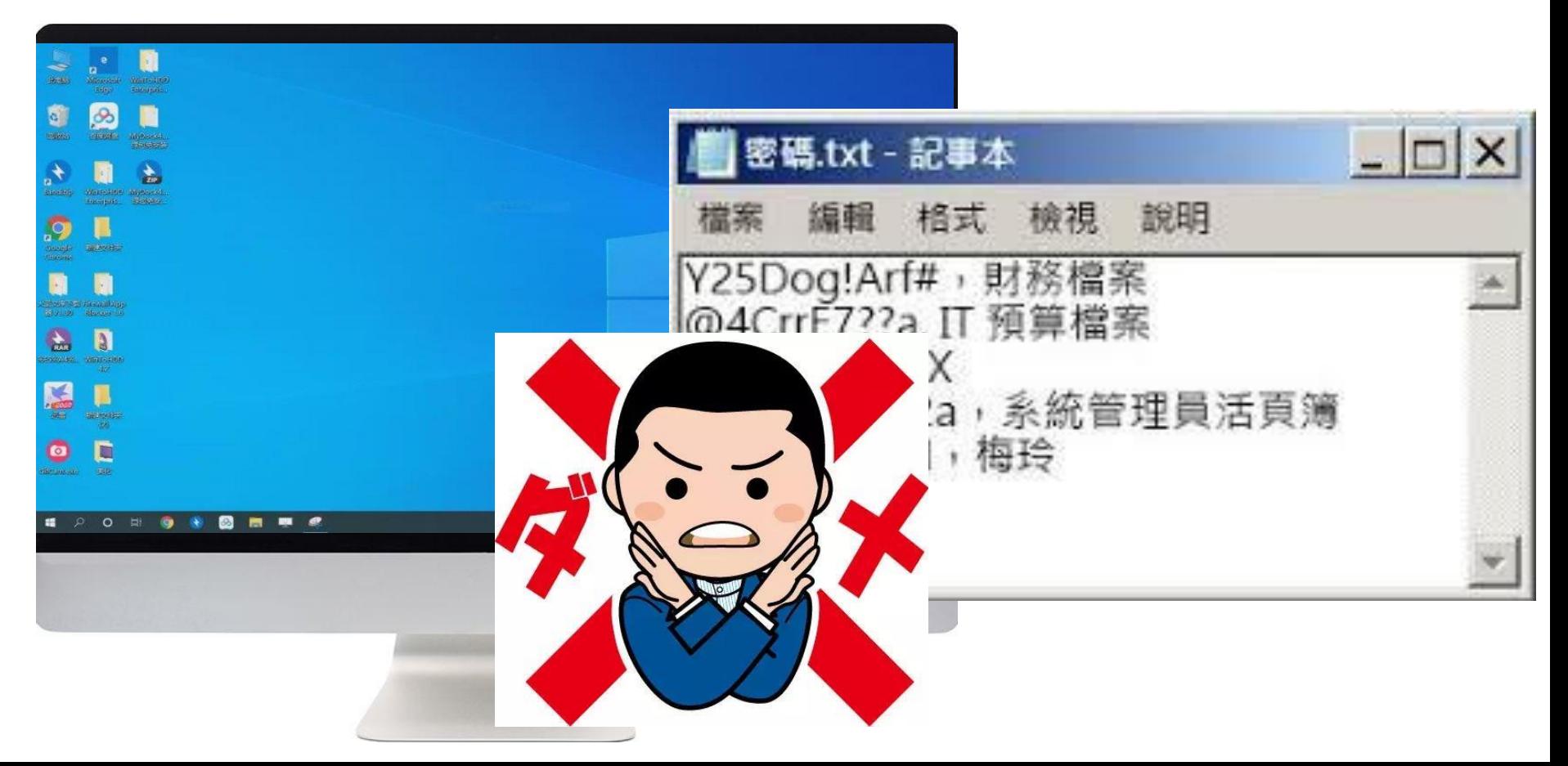

密碼不安全行為

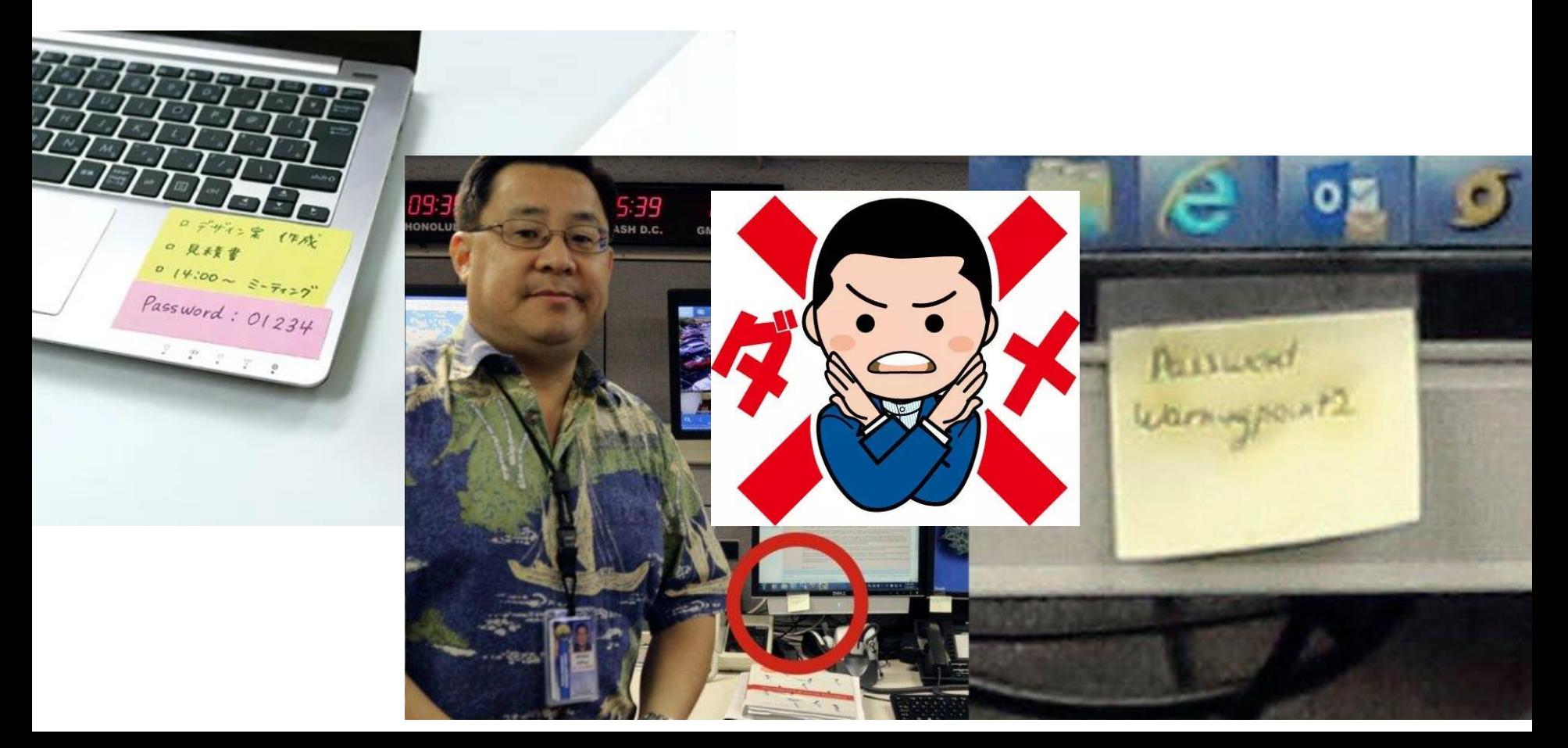

# Two-Factor Authentication ( 2FA )

雙重驗證可提供多一層保障,使罪犯較難進行未授權的存取動作

在 2FA 的管制下,單憑使用者帳密無法登入,

您還需要第二項「驗證因素」:

- 僅限您個人知道的資訊(例如母親的本姓)
- ② 您個人持有的事物 (如簡訊發送的認證碼)
- 應用程式或軟體保護鎖 [dongle])
- 或是駭客無法取得的個人特徵 (如指紋)

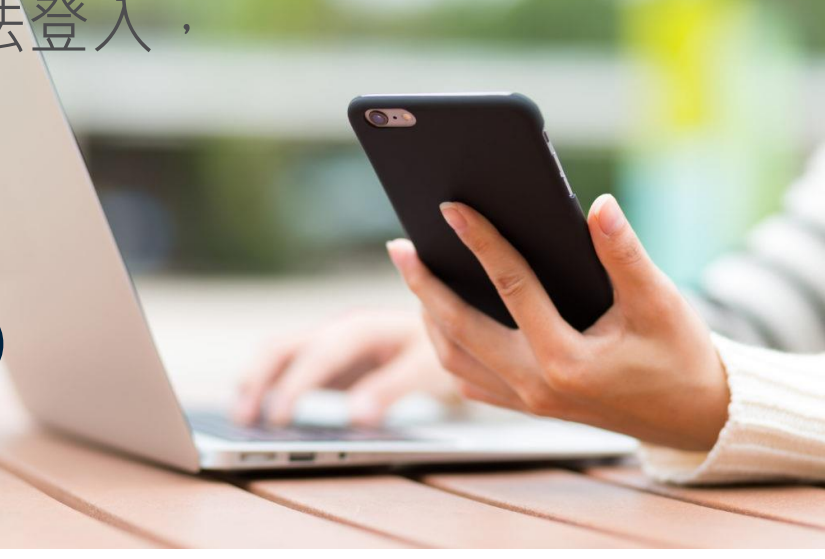

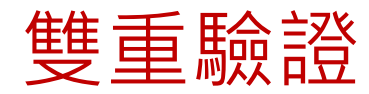

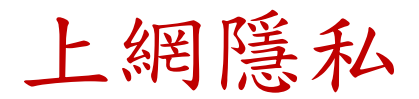

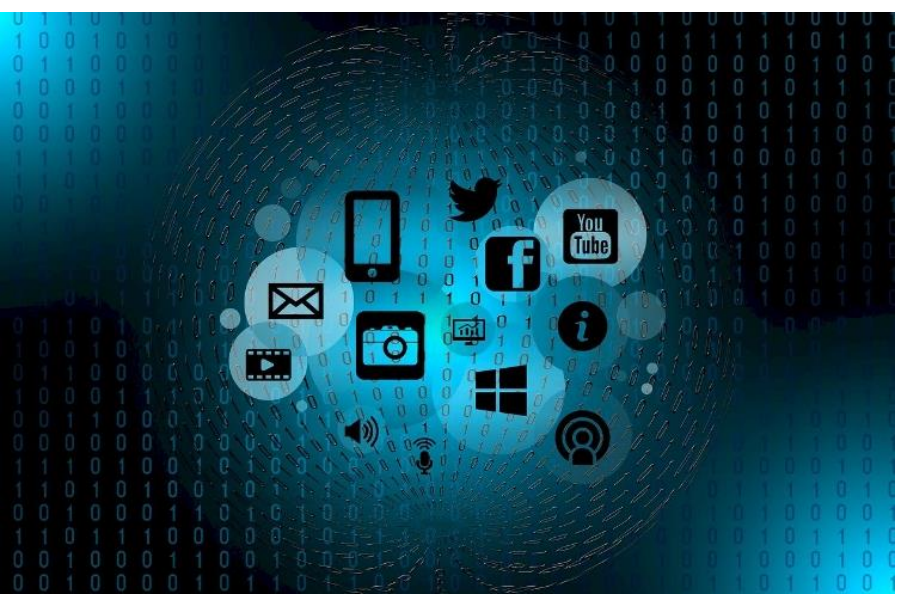

資料隱私一直以來都很重要。 我們現在花在網上的時間太多,在網上讓人瀏覽的個人資 料也比以往任何時候都還要多。

因此了解資料隱私權並且採取必要措施來保護資料也就比 以往都更為重要。

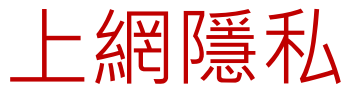

### 如何保護你的資料隱私權?

- **只將資料提供給可信任的公司或網站**
- **分享前要三思**
- **利用隱私設定**
- **使用強密碼並啟用雙因子認證(2FA)**
- **使用公共熱點時善用VPN**

#### 如何預防勒索軟體? 3-2-1

#### 三要

- 要定期備份重要的檔案(321法則)
- 要定期更新修補作業系統與應用程式的漏洞 Java/Flash/Adobe/Windows update
- 要安裝防毒啟用防勒索行為控管

#### 兩不

- 不開放共享資料夾寫入權限
- 不共用帳號

#### 一宣導

- 同仁社交工程警覺訓練, 尤其是網站及郵件的相關警覺及認知
- 只打開信任的郵件 不隨意打開未知來源信件的連結以及附件

### 被勒索當下緊急應變措施

- 斷網- 斷開網路連線
- 斷電- 馬上關機 (5分鐘內還有資料可以救回.. 看電腦速度)
- 保留電腦 通報資訊人員
- 斷Account , 暫時停止該員電腦網路存取登入權 限
- 檢查該員權限可以寫入公用資料夾是否感染
- 資料備份還原 /外接HD救資料
- 使用ATTK 掃描後送趨勢分析

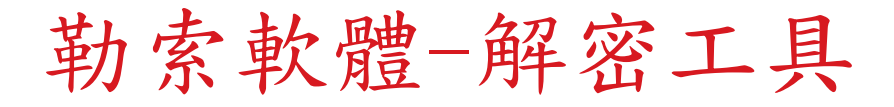

#### Trend Micro Ransomware File Decryptor

Crypto Ransomware 是一種勒索程式,它可以加密檔案, 令用戶不能使用有關檔案。要再次使用檔案,受害用戶會 被要求交出贖款。趨勢的解密工具可解除部分的 Crypto Ransomware 的變種勒索程式,讓用戶不須交付贖款。

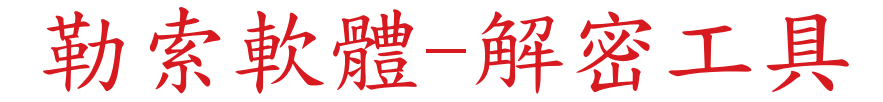

#### • 支援解密的勒索病毒家族

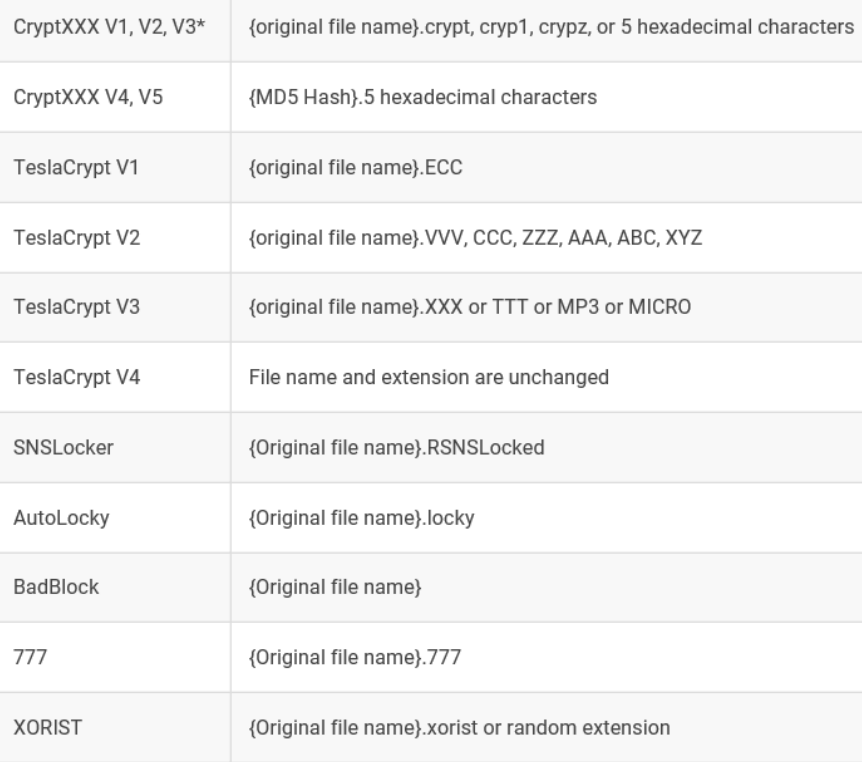

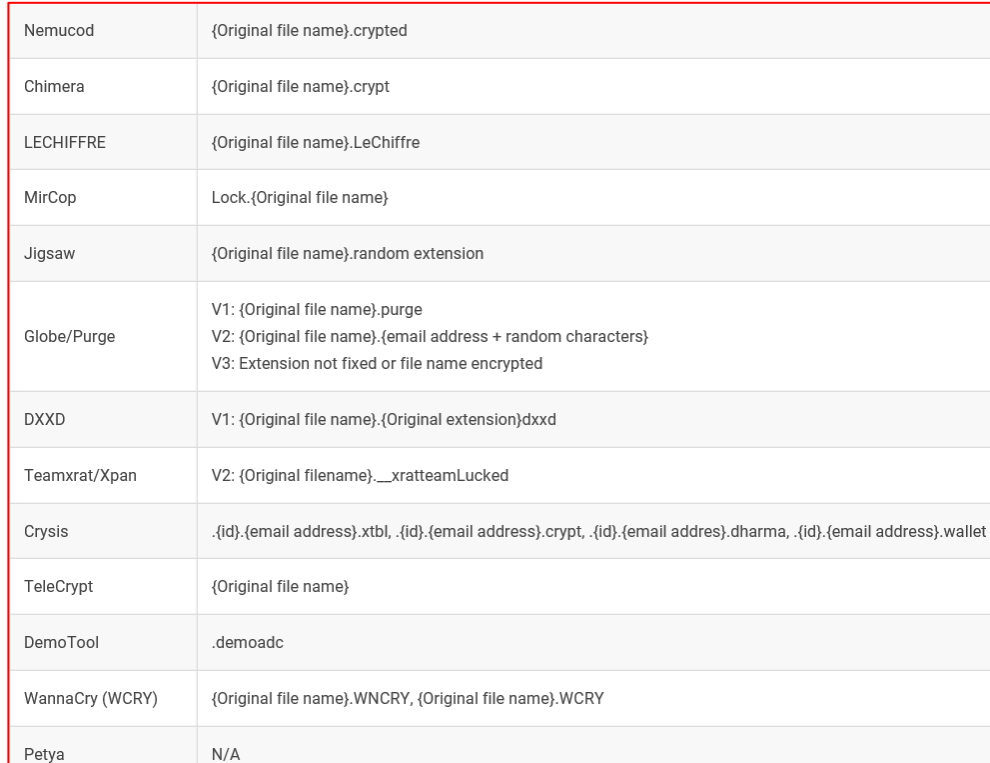
## 勒索軟體-解密工具

注意事項:

- 被 CryptXXX V3加密的檔案,可能無法完整還原成原始檔案(部 分解密)。 詳細可參閱 [關於 CryptXXX V3 重要說明]
- RansomwareFileDecryptor 1.0. xxxx MUI僅能解密 TeslaCrypt V3、TeslaCrypt V4。
- 解密前備份;從單一檔案或資料夾開始解密

## 勒索軟體-解密工具 工具下載:

- 點選 勒索病毒檔案解密工具[\(RansomwareFileDecryptor\)](https://powerbox-na-file.trend.org/SFDC/DownloadFile_iv.php?jsonInfo=%7B%22Query%22%3A%22dR%2BBrNMzg9JJ%2BWXagmE3CFGo6KHZSCtPVPWbg7058IWvcyqFByPzp7Z4BbItLT0NsFzkgJ0M94o3bXOPZnUaMn8BheublSy8lx4KW0qoVEoOa5y7oXGHz2cEAVug61PrxdNc4ubF%2F0%2Fo%2F28ETVpeohg%2F1LXEe9WTr%2B226RTY1Fy5cDIFi3jpKceg6BphKyMuDSbSXylWRKdYIpWKpjVQ8C57t%2BsE56nvuvo6MQmfekk4oRgyS03nH6MaTefGu4nx%22%2C%22iv%22%3A%2259e1f948abd6a90359e13f2b04fa37a5%22%7D) 取 得最新版本趨勢科技勒索病毒檔案解密工具。
- 工具完整詳細說明

https://success.trendmicro.com/solution/1114221downloading-and-using-the-trend-micro-ransomware-filedecryptor

## 勒索軟體-解密工具

- 下載解密工具 RansomwareFileDecryptor 1.0.1668 MUI.zip
- 解壓縮後執行RansomwareFileDecryptor 1.0.1668 MUI.exe

### **OTRENS | Ransomware File Decryptor**

**IMPORTANT: READ CAREFULLY, USE OF THIS** TREND MICRO TOOL IS SUBJECT TO THE **FOLLOWING LEGAL TERMS AND CONDITIONS** 

This tool is provided by Trend Micro to decrypt files that have been encrypted by certain ransomware ("Tool").

Trend Micro authorizes you, or the company or organization you represent (collectively "You"), to use this Tool only with the machine that you are authorized to administer and configure ("Authorized Machine"). In addition, by executing this Tool, You understand and agree to the following:

\_ x

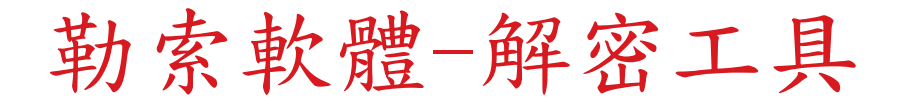

• 選擇解密類型

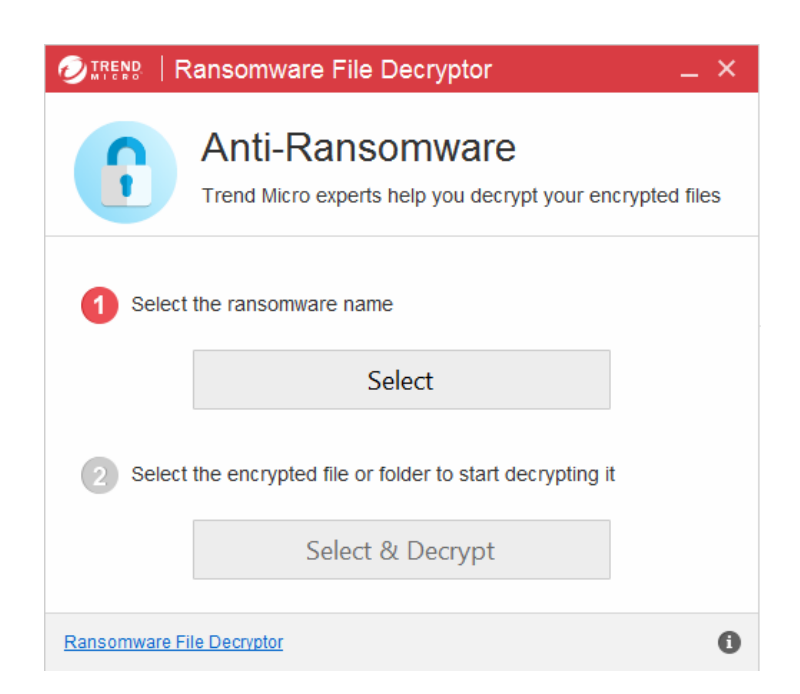

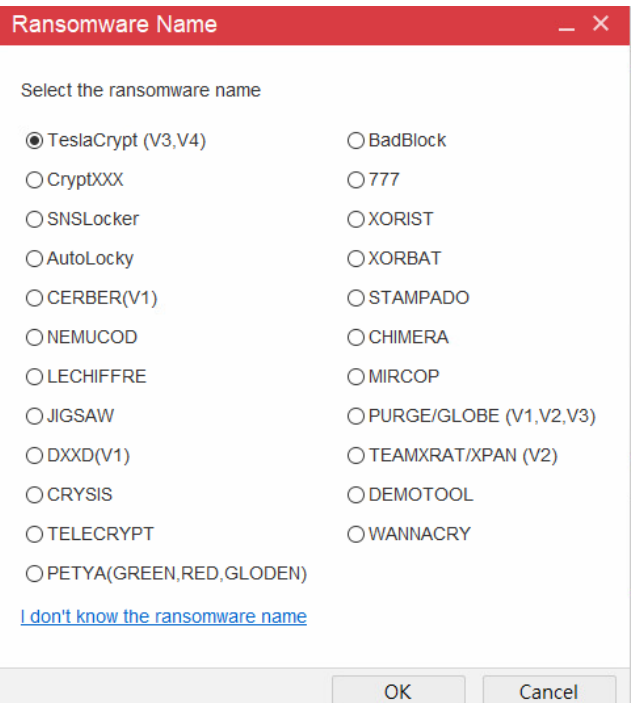

勒索軟體-解密工具

• 選擇要解密檔案或目錄

### **OTRENS | Ransomware File Decryptor**

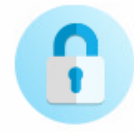

### Anti-Ransomware

Trend Micro experts help you decrypt your encrypted files

### Select the ransomware name

**TESLACRYPT** 

Select the encrypted file or folder to start decrypting it

Select & Decrypt

Ransomware File Decryptor X Please choose a folder or a file to decrypt 三 周片  $\mathcal{P}$ ×. **C** RECOVERIpiom **RECOVERIpiom RECOVERIpiom** 本機磁碟 (C:) Data PerfLogs Program Files Program Files (x86) ProgramData 使用者 Windows v 確定 取消

 $- x$ 

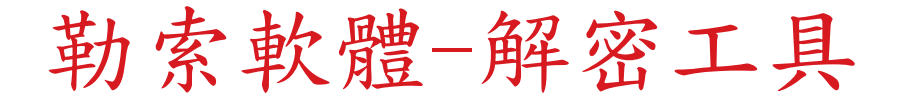

• 檔案解密,掃描完成。

**OIRENS | Ransomware File Decryptor** 

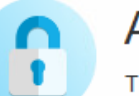

### Anti-Ransomware

Trend Micro experts help you decrypt your encrypted files

 $- x$ 

### **Scan Completed**

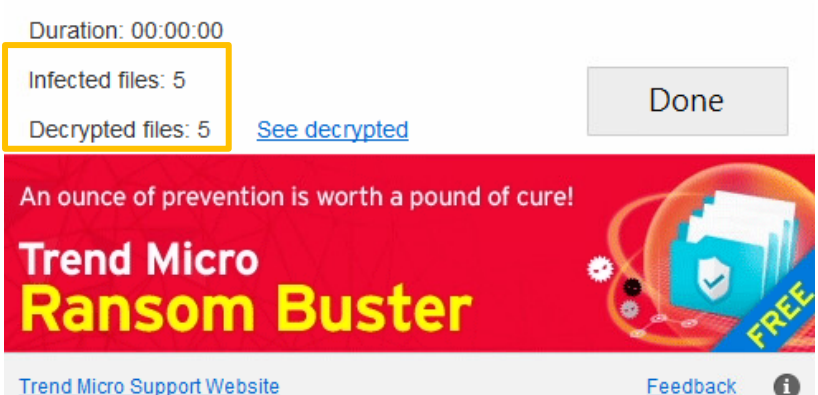

勒索軟體-解密工具

## • 工具記錄檔 %User%\AppData\Local\Temp\TMRDTSelfExtract\LOG

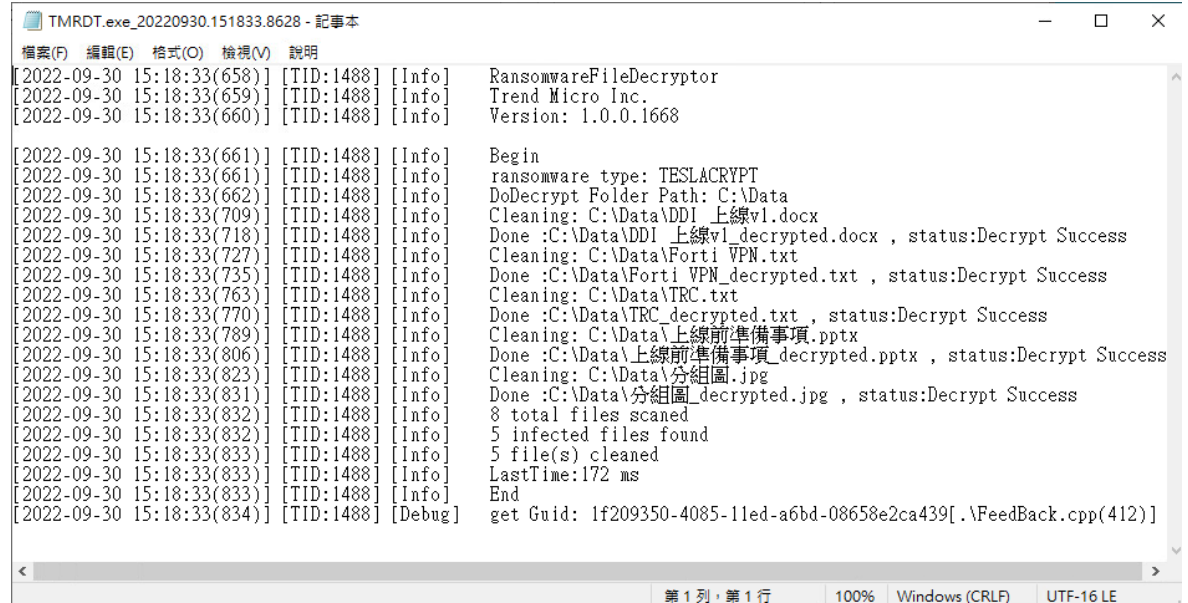

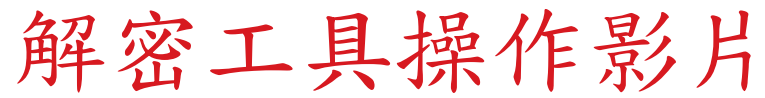

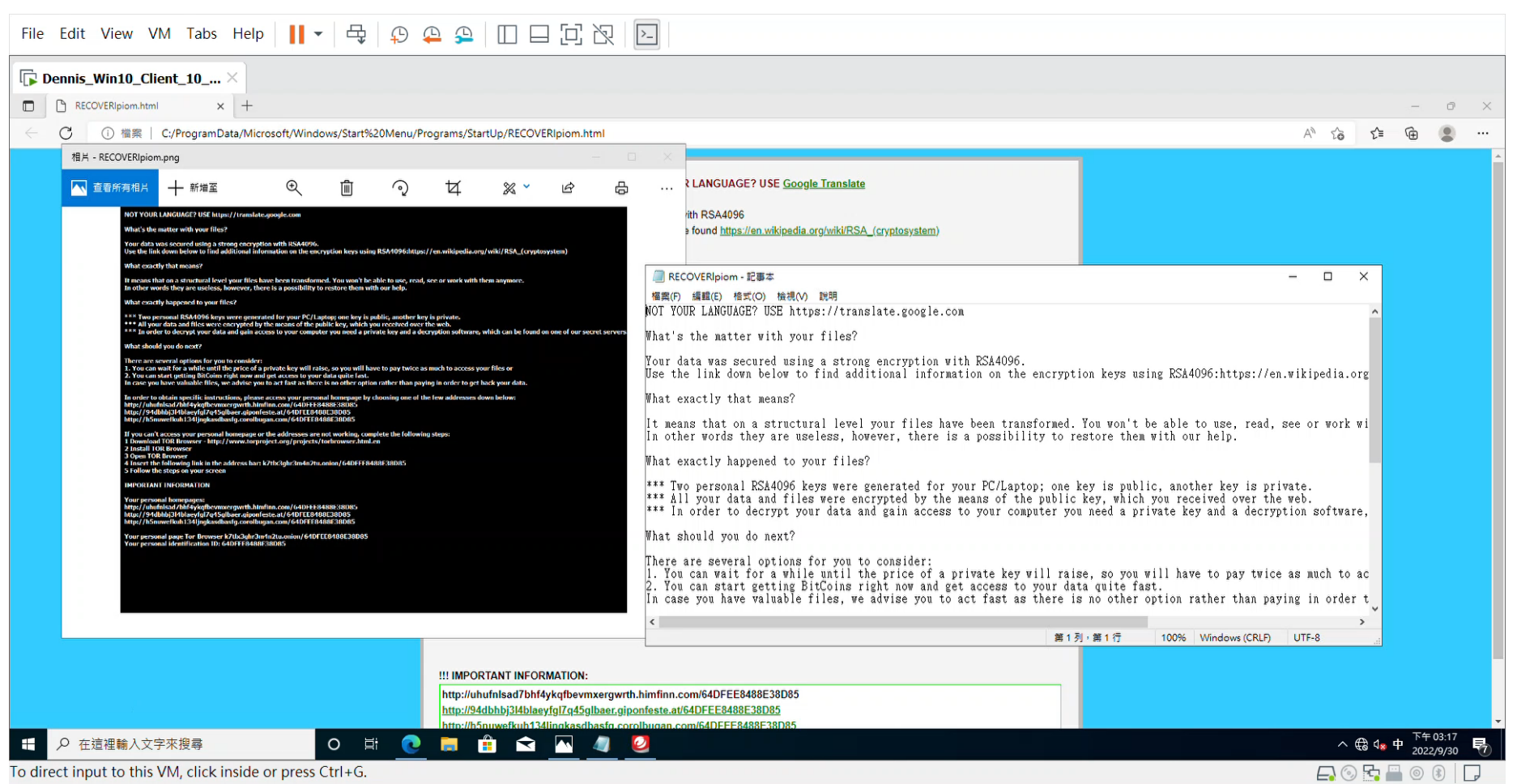

## 簡單、直覺的登入帳號方式,背後的潛在威脅

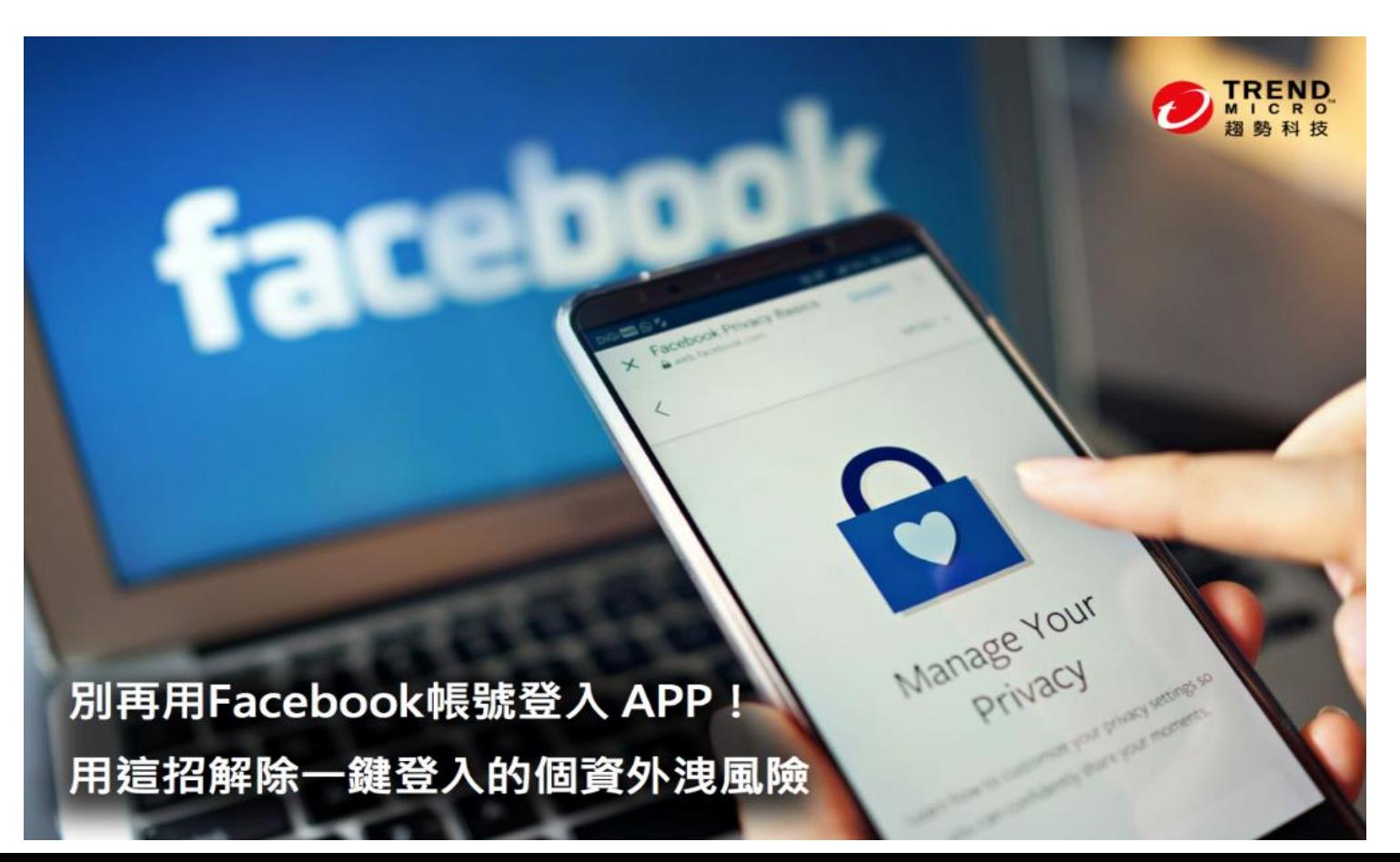

## 使用雲端帳號登入應用程式的三大風險

◆ 臉書中透露大量的個人資訊, 包括 姓名、身份、關係狀態、工作經歷 、動態時報貼文皆是公開的,第三 方應用程式可以從中蒐集使用者的 完整資料。

◆ 沒辦法確保第三方應用程式取得哪 些資訊,並且作為何種用途。

◆ 使用同一個臉書帳號登入, 一旦被 駭客入侵所有個資皆會同時被竊取

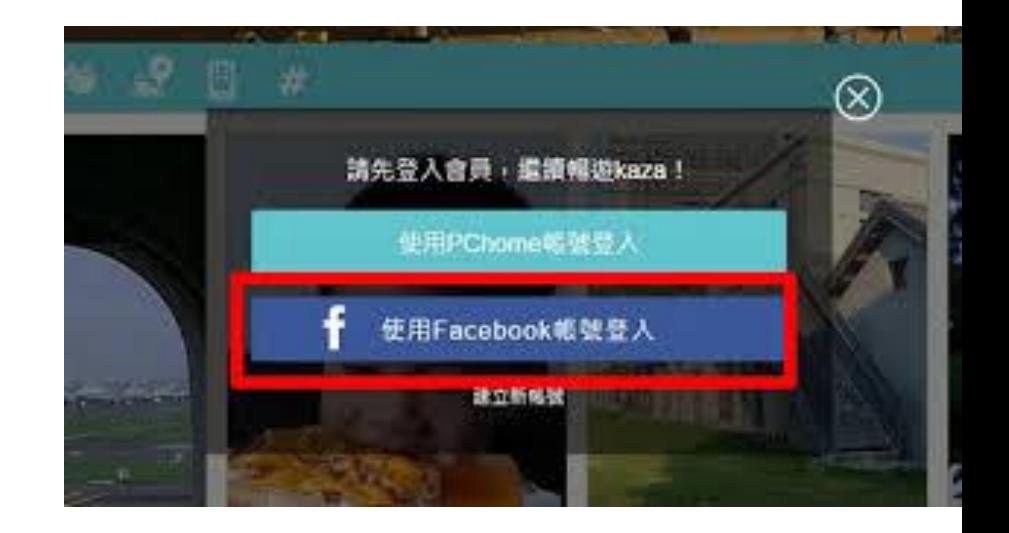

## 駭客如何利用員工的社群網站入侵公司

![](_page_119_Picture_0.jpeg)

## ◆ 使用與他人共用的電腦時,記得登出 Facebook。 ◆ 不小心忘了登出,可以使用遠端登出功能。

![](_page_119_Figure_2.jpeg)

## 移除Facebook 與應用程式間的連結

![](_page_120_Picture_44.jpeg)

![](_page_120_Picture_45.jpeg)

![](_page_120_Picture_3.jpeg)

![](_page_120_Picture_4.jpeg)

![](_page_121_Picture_0.jpeg)

![](_page_121_Figure_1.jpeg)

過去 28 天内沒有任何安全性活動或警示

![](_page_122_Picture_0.jpeg)

![](_page_122_Figure_1.jpeg)

![](_page_122_Picture_2.jpeg)

![](_page_122_Figure_3.jpeg)

![](_page_123_Picture_0.jpeg)

![](_page_123_Picture_8.jpeg)

![](_page_123_Picture_2.jpeg)

![](_page_124_Picture_0.jpeg)

![](_page_124_Figure_1.jpeg)

## 行動裝置安全與上網安全

![](_page_125_Picture_1.jpeg)

![](_page_126_Picture_0.jpeg)

### 不識詐騙簡訊 連點10次一萬飛了

**Ads by Google** 

新竹寶山美地-晴山農園 www.ezfarm.com.tw

距交流道、市區、便利商店只要5分鐘 下班後最舒服自在的溫馨小屋

 $+$  $\mathbf{B} \boxtimes \mathbf{B}$   $\mathbf{B}$   $\mathbf{B}$   $\mathbf{B}$   $\mathbf{B}$ 

#### 2014-06-23

[記者姚岳宏、何宗翰/綜合報導] 電信詐騙推陳出新,新一波的詐騙簡訊App要求使用 者「下載」程式才能杳看照相或罰單紀錄;也有歹徒冒名警察局發簡訊詐騙,有人點擊連 結沒有反應,連點了10次,收到帳單才發現被騙了1萬元。

![](_page_126_Figure_9.jpeg)

刑事局指出,近期出現以手機簡訊、LINE 及WeChat (微信) 發送「您的汽機重有交 涌罰**置未繳,杳一杳自己有無莫名被照相** 或罰款的紀錄 」, 有民眾一時好奇, 依指 示下載App,等隔月收到帳單無故多了「小 額付款交易」,才知是詐騙伎倆。

新竹市警局中華派出所本月接獲10起網路 詐騙案,全都是以「新北市警察局」名 義,發簡訊詐騙,有人還因點擊10次,被 騙1萬元。

刑事局呼籲,不管這些惡意程式包著什麽糖衣,不要點選任何連結,才是自保的不二法

![](_page_126_Picture_13.jpeg)

政治

優新開網

日報 1,936

社會

作騙手法鎖定車主

國際

兩岸

地方

詐騙簡訊猖獗,現在又有新的詐騙手法,狺次鎖定有車一族。新 北市交通事件裁決處發現,最近來電詢問是否有罰單谕期未繳的 民眾明顯增多,共通點就是車主紛紛收到杳詢罰款紀錄的簡訊, 若不留心點撰連結恐使個資遭竊。

科技

運動

分享 日日日 日調 2

娯樂

生活

財經

交通罰單簡訊恐遭騙

「您好,您的汽機車有交通罰單逾期未繳納,杳一杳自己有無莫 名其妙被照相或罰款的記錄,查詢下載http://q--.ql/VamU-如果接到類似簡訊,得當心是詐騙集團找上門。

市交涌事件裁決處表示,打雷話到裁決處詢問詐騙簡訊的民眾明顯增加,因此特別提醒車 公部門不會發送催繳交通罰單簡訊,應屬詐騙簡訊,研判目可能要竊取民眾的個資。

若須杳詢是否有交通違規紅單時,可主動利用裁決處網站杳詢,對被舉發事實有疑義時,可 在網頁線上辦理申訴,填寫車號、違規單號、聯絡地址及陳述理由等相關資料,完成申訴程 司時還可杳詢申訴案件的處理谁度。

除了簡訊詐騙要當心,對於電話詐騙也不能掉以輕心,像是台北市一位74歲郭姓老婦人,接獲電 話表示身分遭盜用,若要排除嫌疑必須提領戶頭內所有現金交付檢察官保管,以利案件偵辦,甚

![](_page_127_Picture_0.jpeg)

### 勒索病毒現身大賺「疫情財」!不讓手機解鎖還會公開私密照

![](_page_127_Picture_2.jpeg)

新聞事件

### "48小時內支付贖金,否則你手機上的所有資料將永久被破壞!"又 一手機勒索軟體現身

發表於 2014年 06 月 25 日 由 Trend Labs 趨勢科技全球技術支援與研發中心

 $8+1$  0 日分享 2日 寶 2 Pinit 11 Share  $V$ Tweet  $0$ 

![](_page_128_Picture_83.jpeg)

Android勒索軟體利用Tor隱藏C&C通訊

不久前我們介紹過不給錢就讓手機變磚塊!勤索集團威發瀏覽色情網站 Android手機用戶. 最近出現在行動威脅環境的勤索軟體現在有了新發展:利用TOR (The Onion Router) 匿 名服務來隱藏C&C通訊。

![](_page_128_Picture_7.jpeg)

### 網上的連結別亂點!微軟曝新型Android 勒索病毒 誤點恐讓手機Home鍵、螢幕癱 瘓

![](_page_128_Picture_9.jpeg)

匯流新聞網記者王佐銘 / 綜合報道

## 行動裝置中主要的勒索病毒類型

### **Lock Screen**

![](_page_129_Picture_2.jpeg)

### **File Encryption**

![](_page_129_Picture_4.jpeg)

### PIN Hijack

![](_page_129_Picture_6.jpeg)

## 針對行動裝置的勒索病毒感染來源

•第三方應用程式商店

- 最常見的途徑是透過第三方應用商店下載到勒索病毒
- 官方的 Google Paly、Apple App Store 中尚未發現 已被感染的App

•社群網路

• 傳遞的訊息中夾帶了惡意連結,使用者在不知覺的情 況下開啟連結下載勒索病毒

## 詐騙簡訊類型

- 「嚇唬你讓你想確認」
	- 【新北市政府警察局通知單】您涉嫌的案件處理結果通知單。
	- 「尊敬的客戶您好,您的手機正在申請6800元的網絡支付,如非本人 操作請加載電子憑證確認取消…」 。
	- 你的民事賠償訴訟通知單【台北地院】
- ⚫ 「免費貼圖、人氣投票或按讚」
	- "fb 免費送貼圖,把此消息轉發十五個 LINE 好友,可以免費領取價值 一百的貼圖表情,加油吧,領取地址…"
	- 「○○○朋友家狗狗參加人氣比拼,幫忙讚一下」
	- 「學運受傷學生急需醫藥費!」
	- 「我的手機送修,麻煩替我收個簡訊好嗎?」
	- |拜託收幾封購物簡訊,我有急用!」

![](_page_132_Picture_0.jpeg)

![](_page_132_Figure_1.jpeg)

![](_page_132_Picture_2.jpeg)

你好,

您的包裹無法在 2022 年 17 月 08 日寄出,因為尚 未支付關稅 (52.76 新台幣)

交貨時間安排在: 21.06.2022 - 22.06.2022 金額: 52.76 新台幣 收款人:中華郵政

要確認你的句事已送達,請單擊此處

如30日内未收到包裹,中華郵政有權要求每訂一天 扣款 (52.76新台幣) !

如需更多服務,請單擊此處查找您的運輸跟踪

上電子郵件是自動發送的。 因此,不可能對他們做 出回應。

謝謝你的信任, 您的中華郵政客服

![](_page_133_Picture_0.jpeg)

![](_page_133_Figure_1.jpeg)

![](_page_134_Picture_0.jpeg)

中文(英体). 中文(台湾): English (US). 是多. 2013

![](_page_135_Picture_0.jpeg)

![](_page_135_Picture_5.jpeg)

![](_page_136_Picture_0.jpeg)

MyCard安全性通知 ● 收件匣 x MyCard <service@mycard520.com.tw> 寄給 我 = MyCard安全性通知 \*\*\*\* 此信件由系統自動發送,請勿直接回覆\*\*\*\* 親愛的會員您好: 您的會員帳號: C \_ \_ \_ \_ \_ \_ @ gmail.com 於 2018/4/15 上午 01:07:44 已成功登入會員。 如果這是您本人進行的登入,請忽略這個電子郵件。如果這不是您本人,為了確保您的帳戶安全,請您儘快登入會員更 改密碼。 提醒您,MyCard會員帳號安全三步驟,建議您「不定期變更登入密碼、申請mySafe安全認證、確保綁定行動帳 號」,謝謝。 立即登入MyCard會員,如有疑問,請您向MyCard客服人員反應,謝謝您。 MyCard 敬啟 LINE客服 WeChat客服 ID ID @mycard885 mycardcs 服務時間 服務時間  $24<sub>hr</sub>$  $24hr$ MyCard 網站首頁 | MyCard 客服中心

假冒信件

![](_page_137_Figure_1.jpeg)

 $\ldots \star \ldots \star \ldots \star \ldots \star \ldots \star \ldots \star \ldots \star \ldots$ 

ZER ONE | 雲 壹 科 技 ZERO ONE TECH. CO., LTD

![](_page_138_Picture_0.jpeg)

hacker.com

 $:$ // facebook.co $\sqrt{}$ 

## ■ 如何分辨真假雄獅Facebook官方粉絲團

雄獅旅遊官方粉絲團

![](_page_138_Figure_3.jpeg)

![](_page_138_Figure_4.jpeg)

假冒網站

![](_page_139_Picture_1.jpeg)

![](_page_140_Picture_0.jpeg)

# 官方正確網址應為.gov.tw

 $\phi \equiv$ 

stone strike colour and

**m** #1993.970x

**A** exercis

**State Color APRILE THE FALLS CONTROL** 

點擊網址前請注意網址 政府機關網址為「.gov.t

### 釣魚連結/不明網頁 1

LA NUMBER OF STREET CHAIR CARD ALLEST

**CHEM** A MOTOR COMMERCIAL PR

- A https://wsflbfqygov.xyz/?5m6c
- **A** twffgov.com

← C https://www.mohw.gov.tw/ **CONSUMERING** 

蛋生调和部

www.mohw.go

- **A** twbgov.com/hmex
- A https://sigov.top
- A https://cryptonvese.com

官方網址不會在「gov」前冠上 其他革文或數字,切勿點擊 不明連結網址及鹼

【衛生局】您的補貼已通過 點 https:// www.trrgov.com 注冊提領 **(複製網址到瀏覽器打開** 

Poutlook.com >

衛生福利部

2022/08/31

中央流行疫情指揮中心

94

假冒網站

為慶賀好市多#創造840億年營收

總裁決定每日推出20個AirPods3代"聯手"AirPods Pro雙拳出擊!

每人限購一次!

>>>>>>hxxps://vip(.)mascotnow(.)online/twcostco

【贈送虎年保護殼】新年特惠每人限購一次!

![](_page_141_Picture_6.jpeg)

![](_page_142_Picture_0.jpeg)

![](_page_142_Picture_3.jpeg)

## 假冒QR Code

(府防疫政策實聯制 ne government epidemic pres<br>tact-based registration policy

客進站乘車前及出站 描以下QRCode完成實 記,謝謝您的配合

can the QR Code to complete the ased Registration before and after ney. Thank you for your coopera-

rent position :<br>Station<br>50 3225 7088 028

![](_page_143_Picture_5.jpeg)

![](_page_143_Picture_6.jpeg)

小黄 化聚苯  $\sum_{1922}$ 今天 下午 5:56 幕所代碼: 142321834965312本<br>次實聯簡訊限防疫目的<br>使用 Q O Ha  $\begin{array}{c|c|c|c|c|c|c|c|c} \hline \bullet & \bullet & \bullet & \bullet & \bullet & \bullet & \bullet \\ \hline \end{array}$ **BROWNER DESIGNATION**  $\begin{array}{cccccccccc} \times & \pm & \langle\langle & \vert & \vert & \bar{\gamma} & \bar{\gamma} & \bar{\gamma} & \bar{\gamma} & \bar{\gamma} & \bar{\gamma} \rangle & \bar{\gamma} \end{array}$ **HISTARY RENEWA**  $\Box$  3 5 <  $P$  5  $\times$   $t$   $t$  $\begin{array}{ccccc}\n\mathbb{C} & \mathcal{D} & \mathcal{T} & \mathcal{T} & \mathcal{B} & \mathcal{L} & \mathcal{U} & \mathcal{U} & \mathcal{U} & \mathcal{U} & \mathcal{U} & \mathcal{U} & \mathcal{U}\n\end{array}$ 换行 空格 123 亚
假冒 QR Code

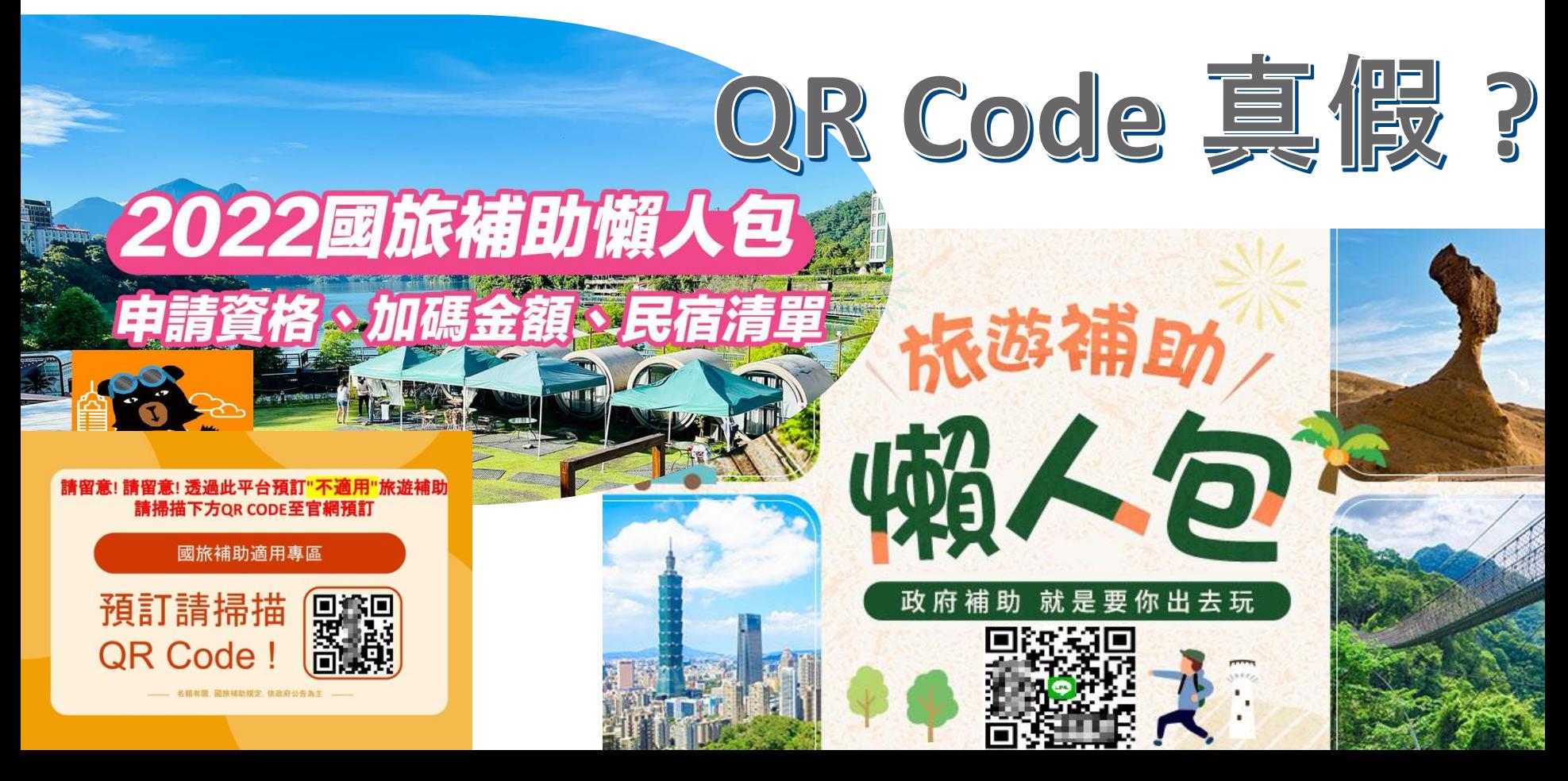

惡意 QR Code

• 絕大多數的QR碼都是正常的,是企業用來和大眾互動的模式。但還是 有惡意QR碼的存在,而且如果它們跟我們之前見過的其他類型垃圾郵 件(SPAM)一樣的話,那可以預期的是它們只會越變越多。

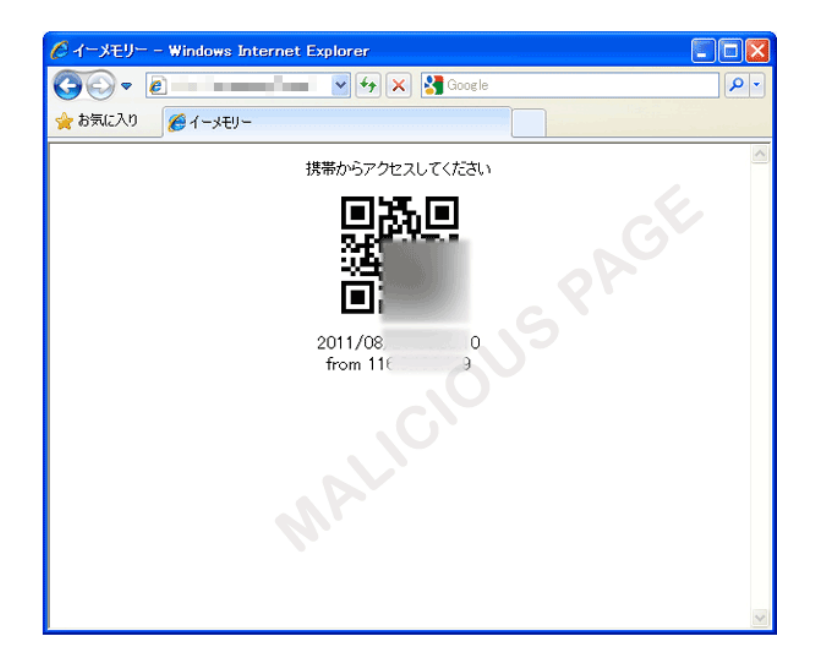

非官方的App程式

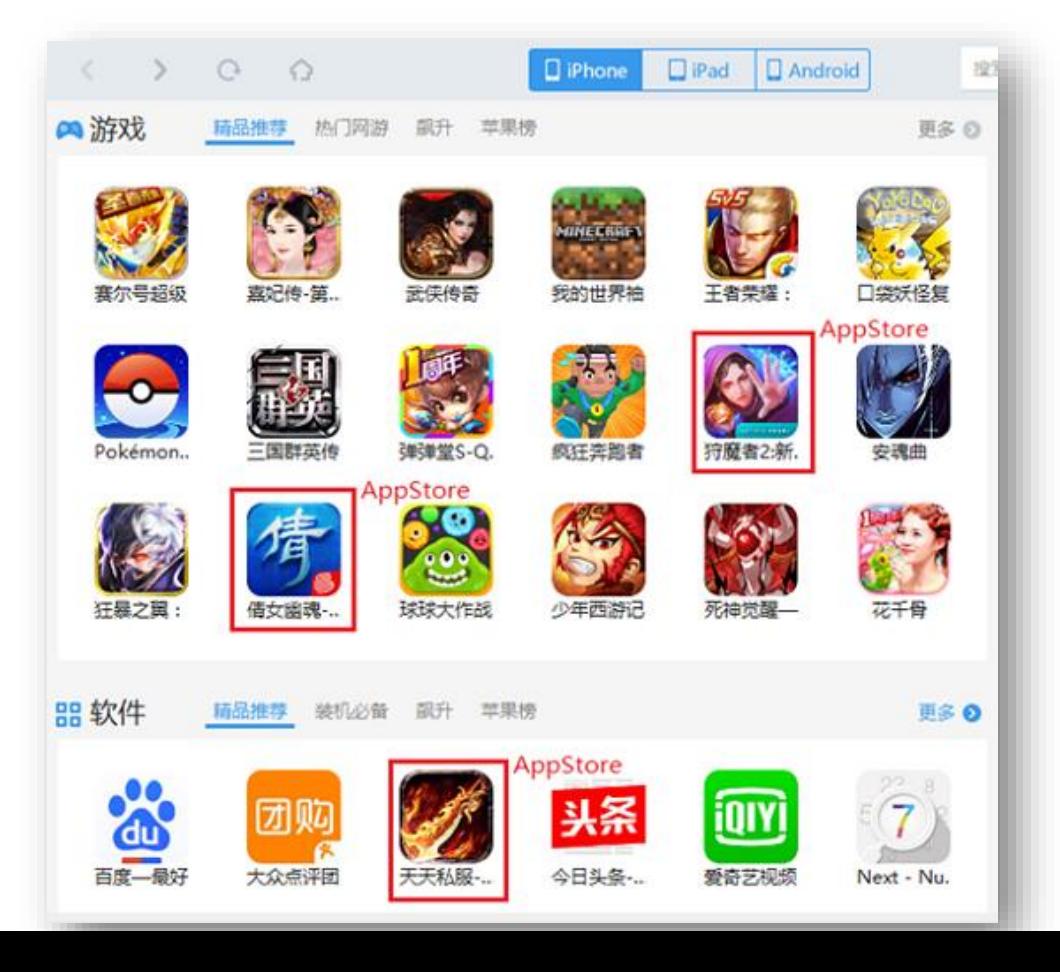

#### 我們需要注意些什麼?

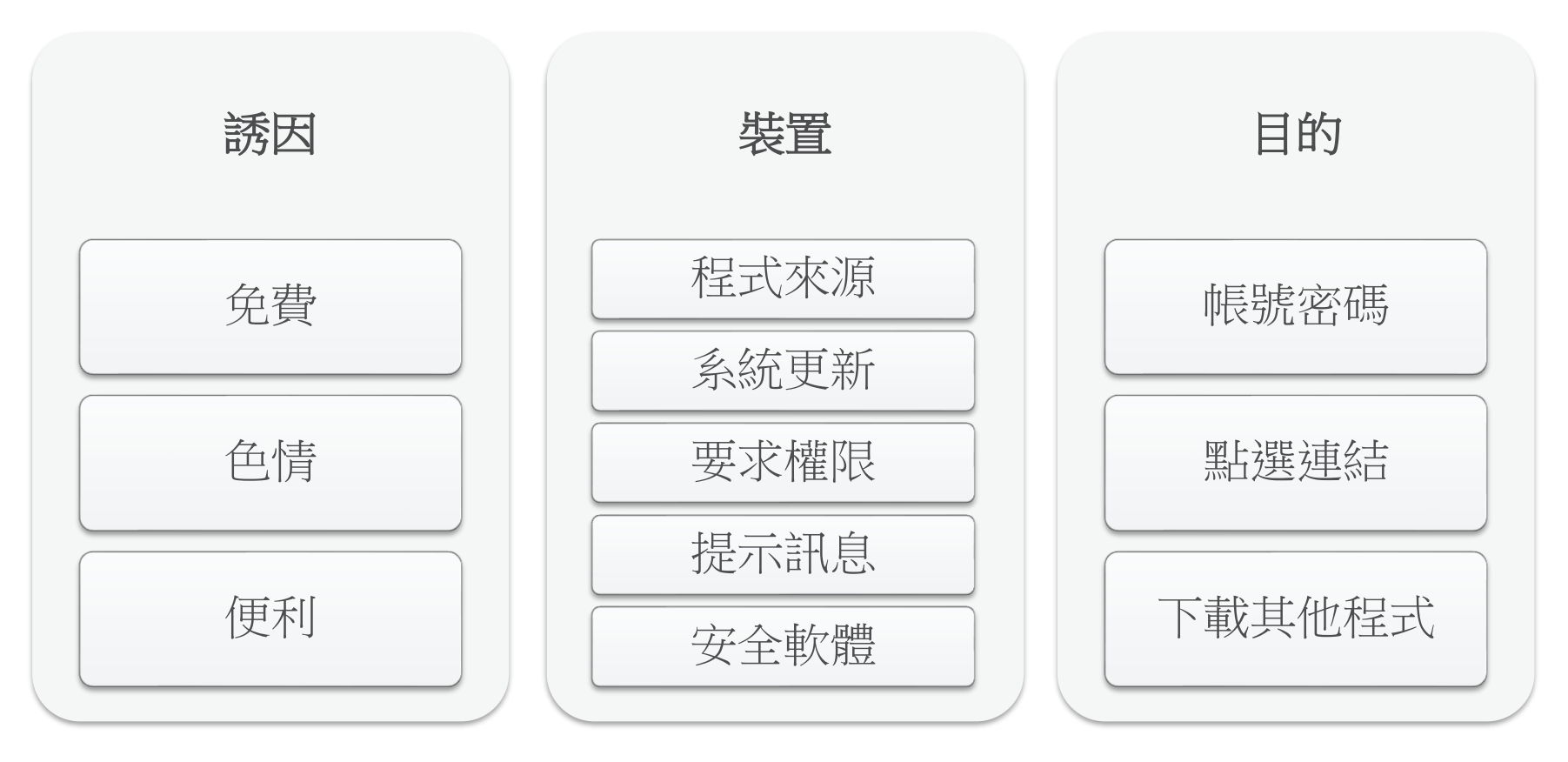

如何下載安全的軟體

- 僅供參考,並非絕對
- 僅從google play下載
- 評價

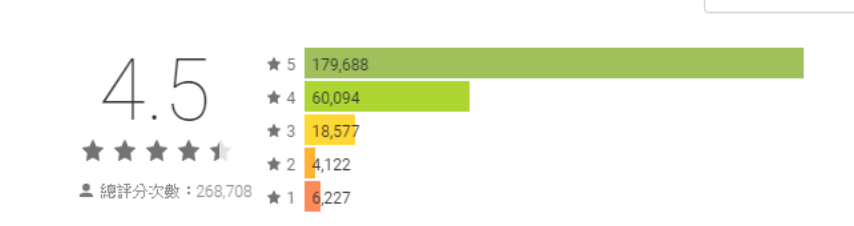

- 有無公司或提供者資訊是否有其他APP上架
- 安裝次數
- 知名廠商
- 問同事、朋友

#### 其他資訊

評論

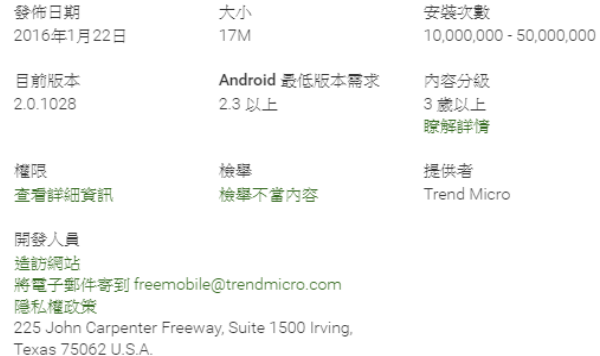

♪ 揺寫評論

郵件安全性

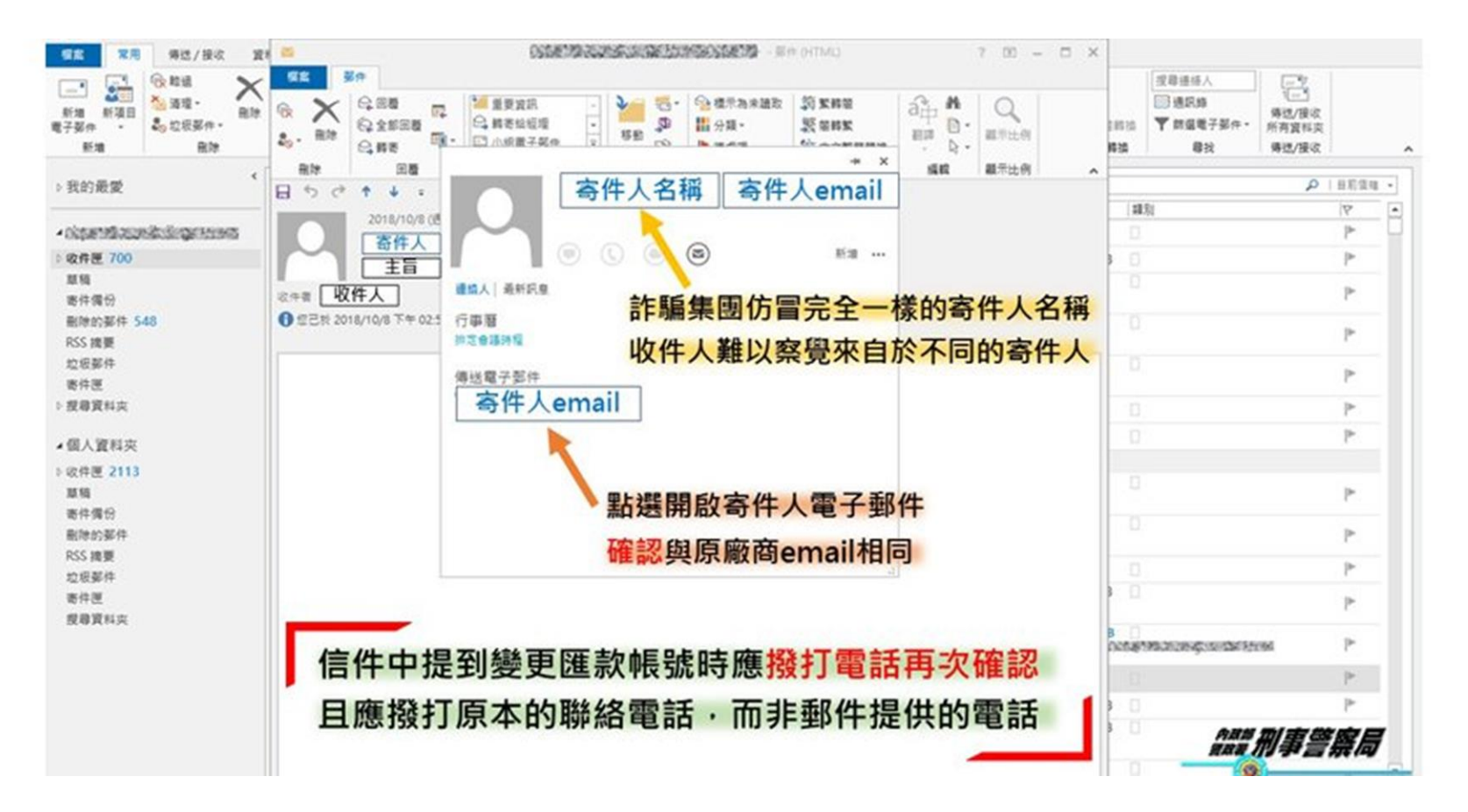

## iPhone 郵件安全性設定-停用自動顯示

圖片

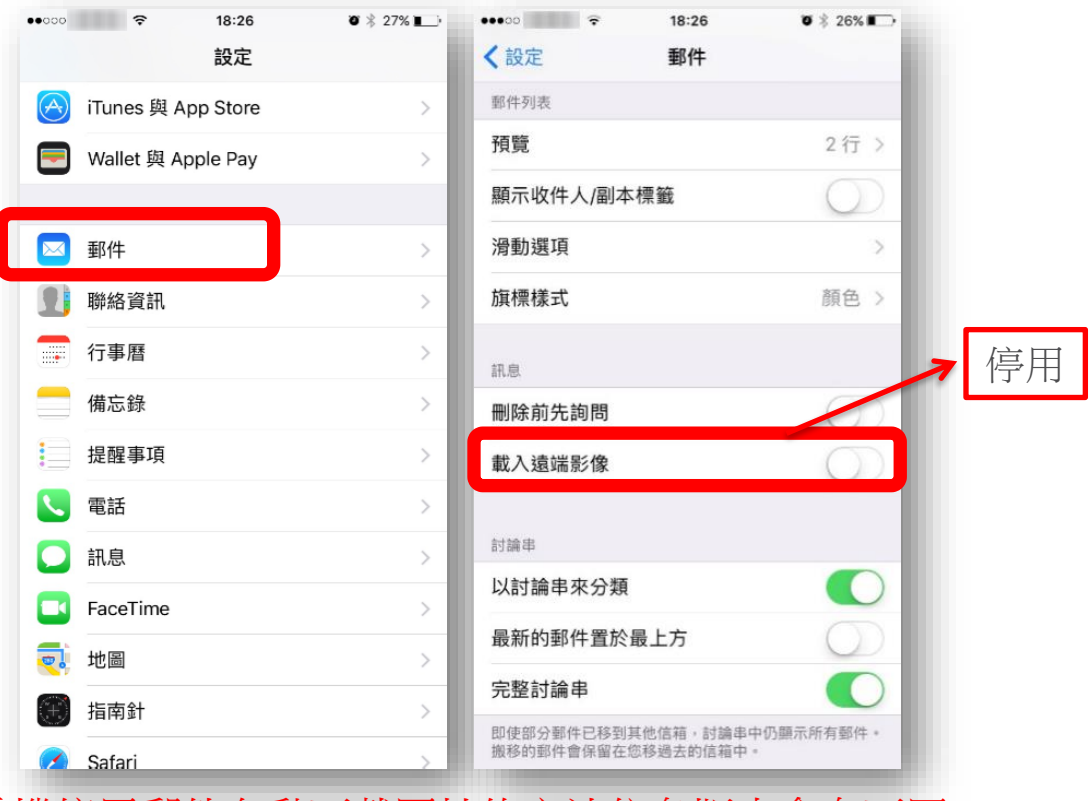

注意:IOS 手機停用郵件自動下載圖片的方法依各版本會有不同

## Android 郵件安全性設定-停用自動顯示

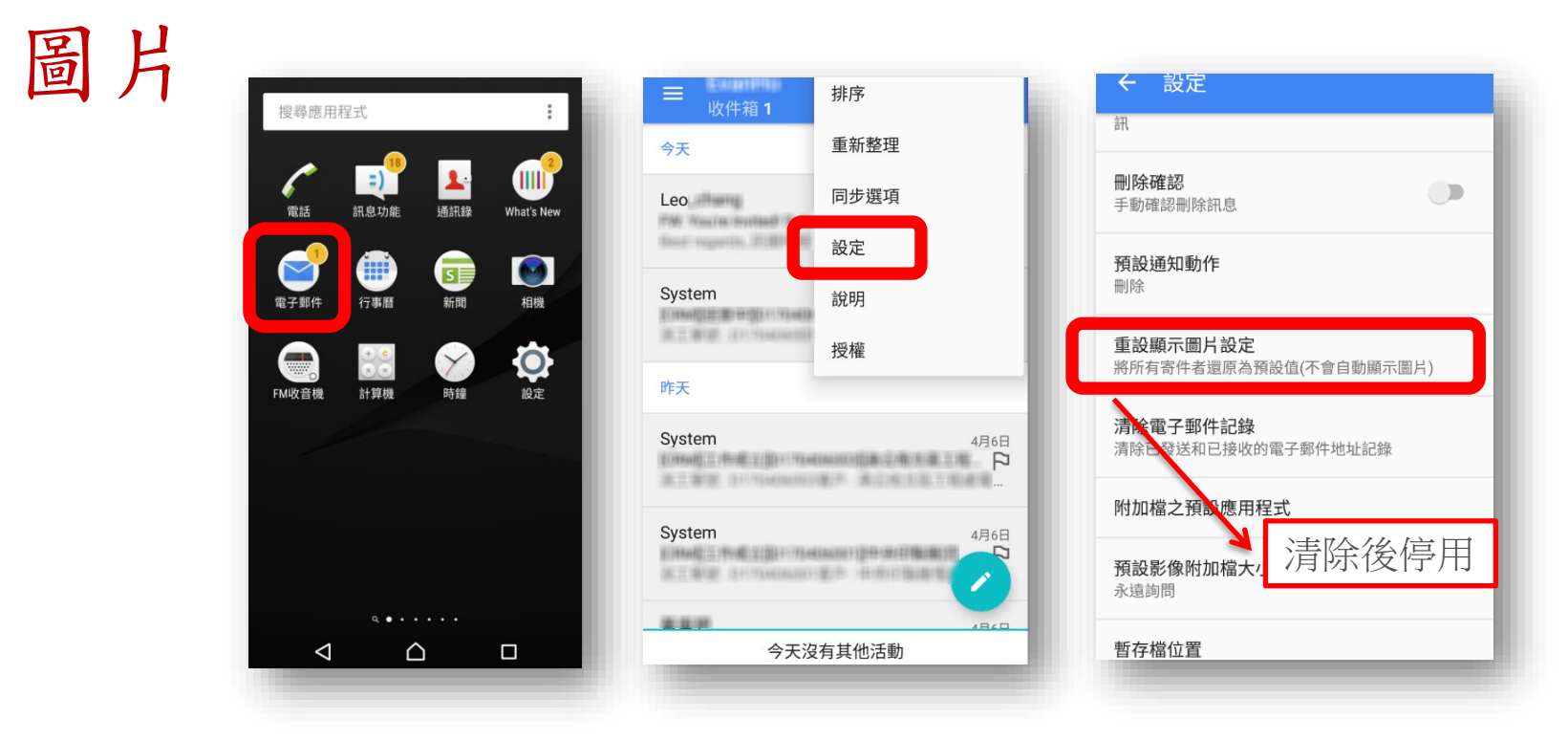

注意:Android 手機停用郵件自動下載圖片的方法依各廠牌手機及版本會有 不同

#### 落實行動裝置安全觀念

- 1. 密碼強度要夠
- 2. 不與他人共用私人手機
- 3. 只從官方來源取得App程式
- 4. 判斷App程式所要求的權限合理性
- 5. 仔細觀看所有的提示訊息
- 6. 遇到索取帳號密碼的情形時要特別提高警覺
- 7. 小心App中的指示 (點連結、安裝其他App…)

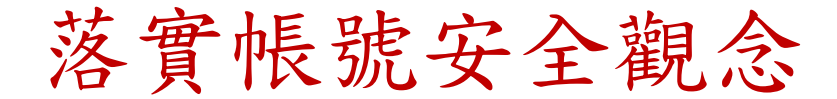

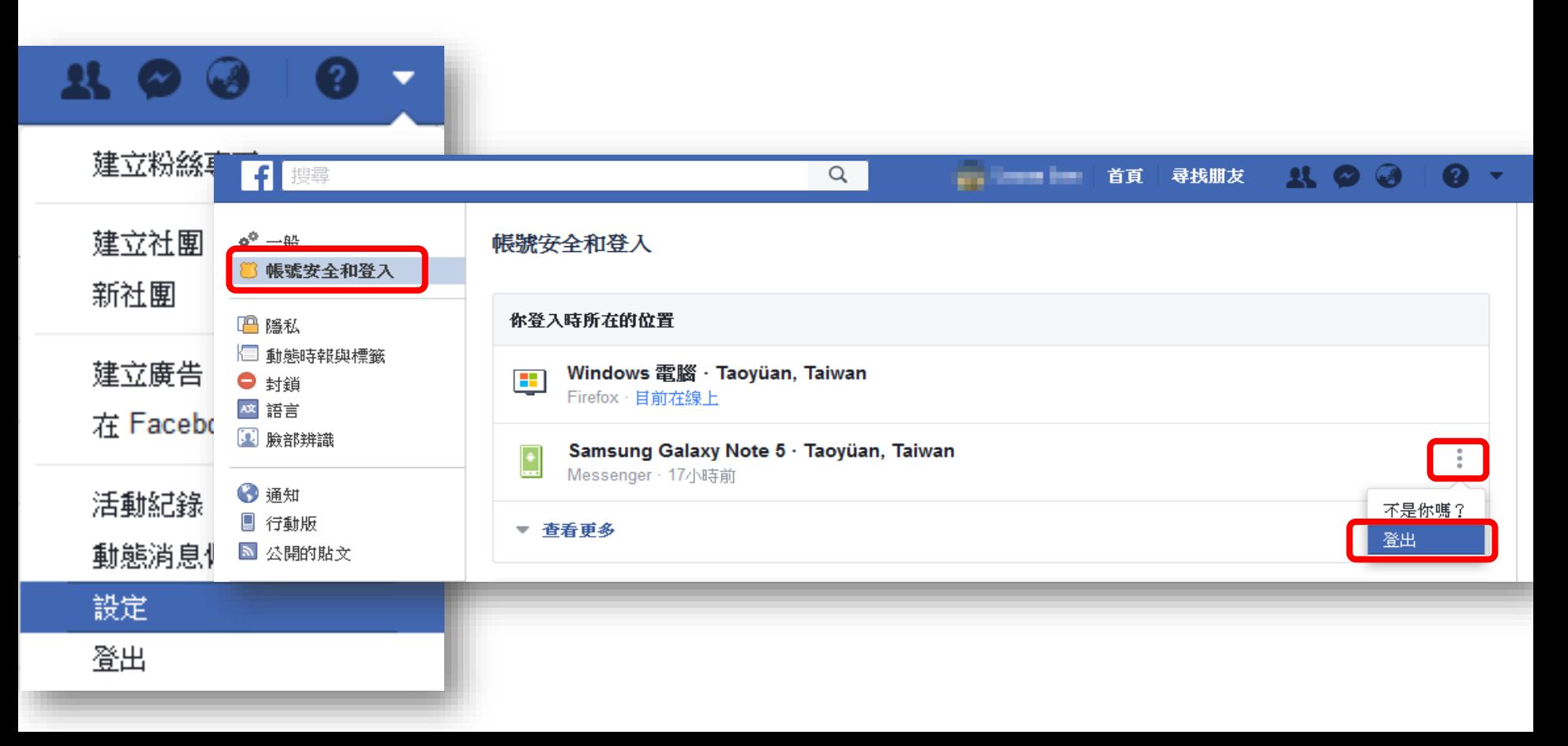

落實裝置安全觀念

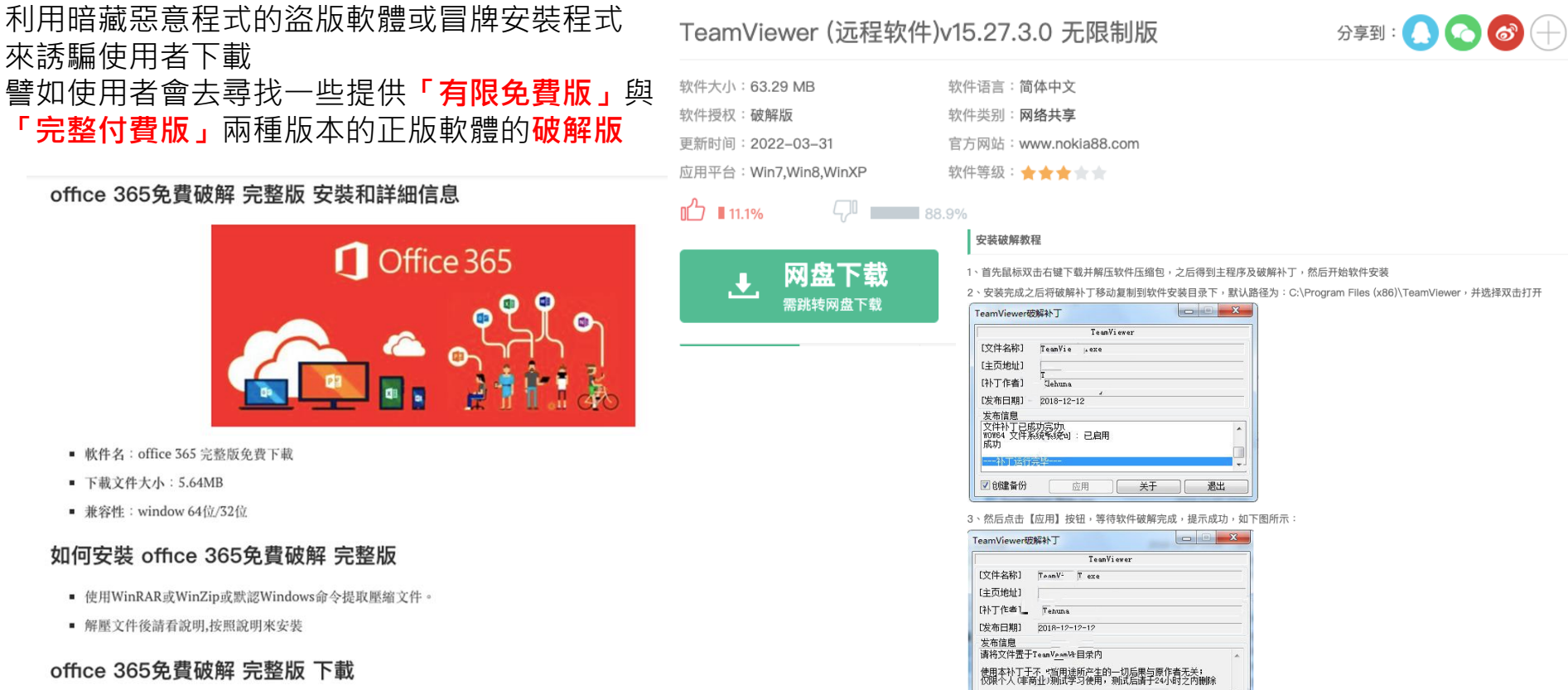

应用 关于

退出

■创建备份

正版購買:前往

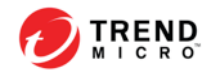

## ApexOne用戶端介面 右下角圖示按右鍵選擇開啟Security Agent主控台

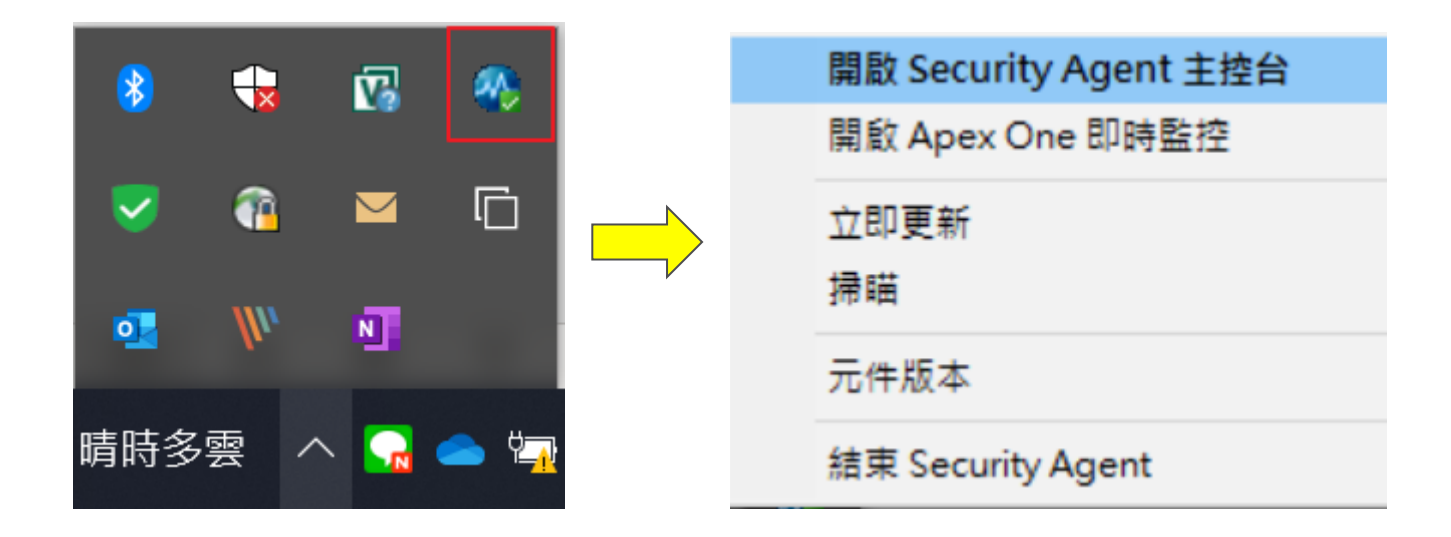

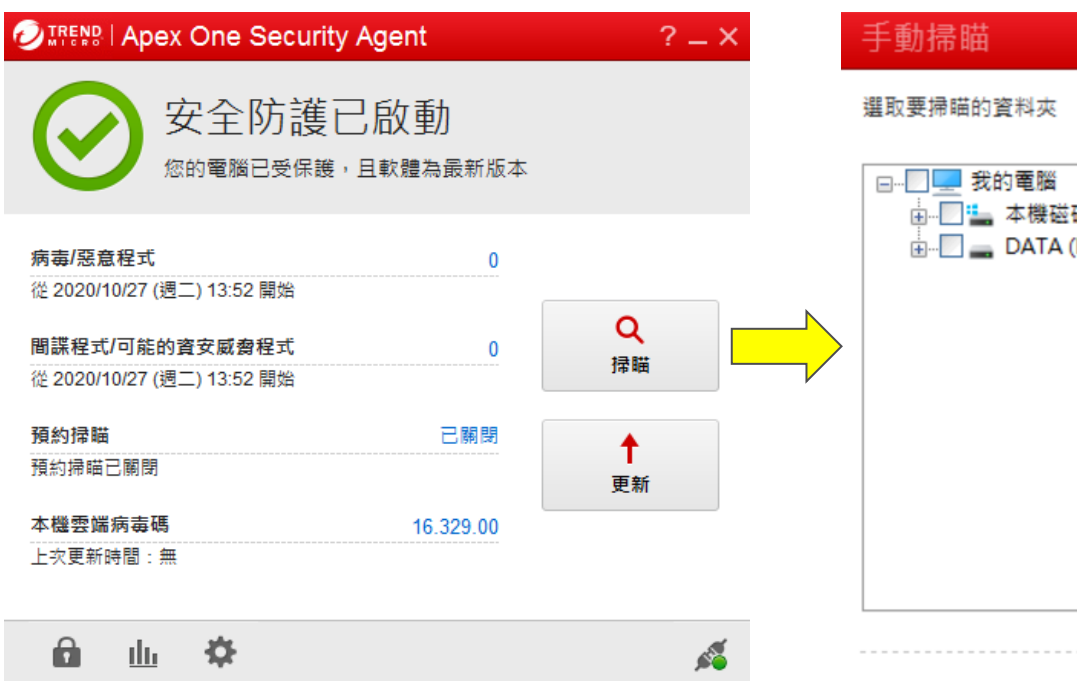

亩…□<mark>=</mark>,本機磁碟 (C:)  $\mathbb{H}$  DATA (D:) 掃瞄 取消

ApexOne用戶端介面

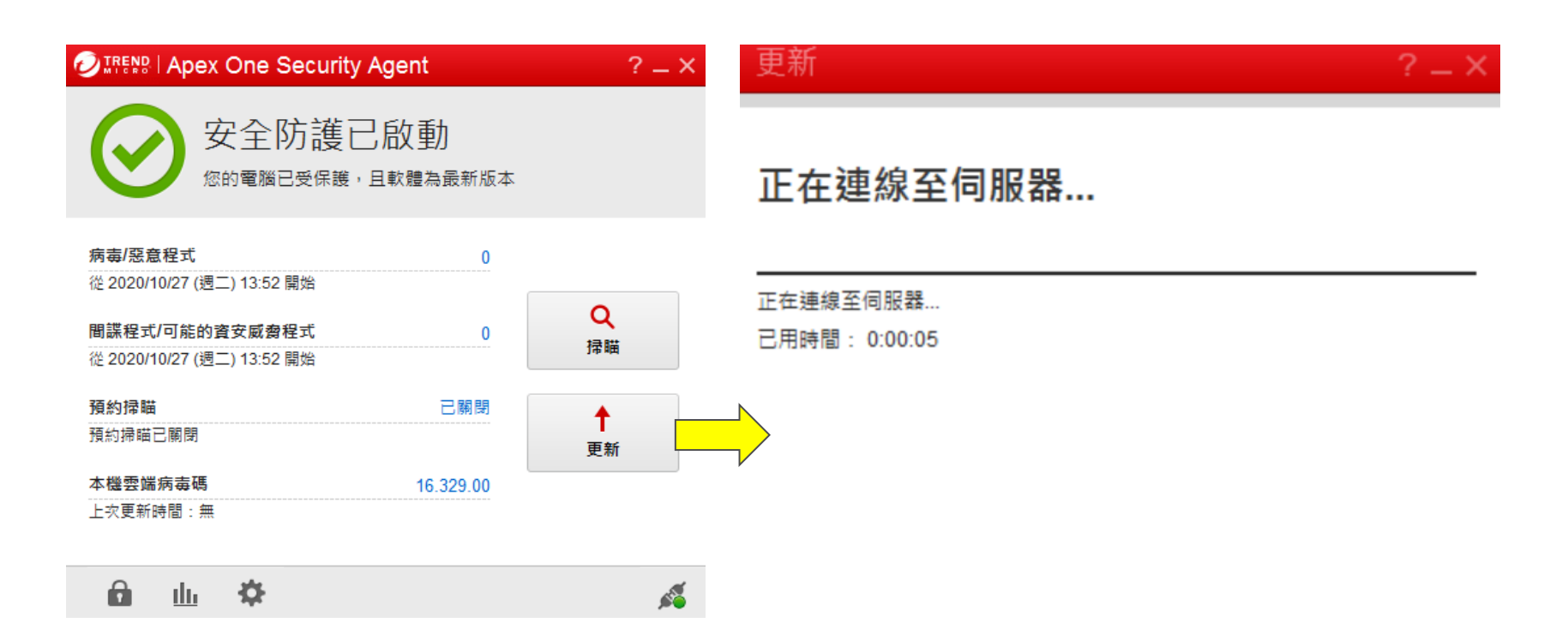

停止

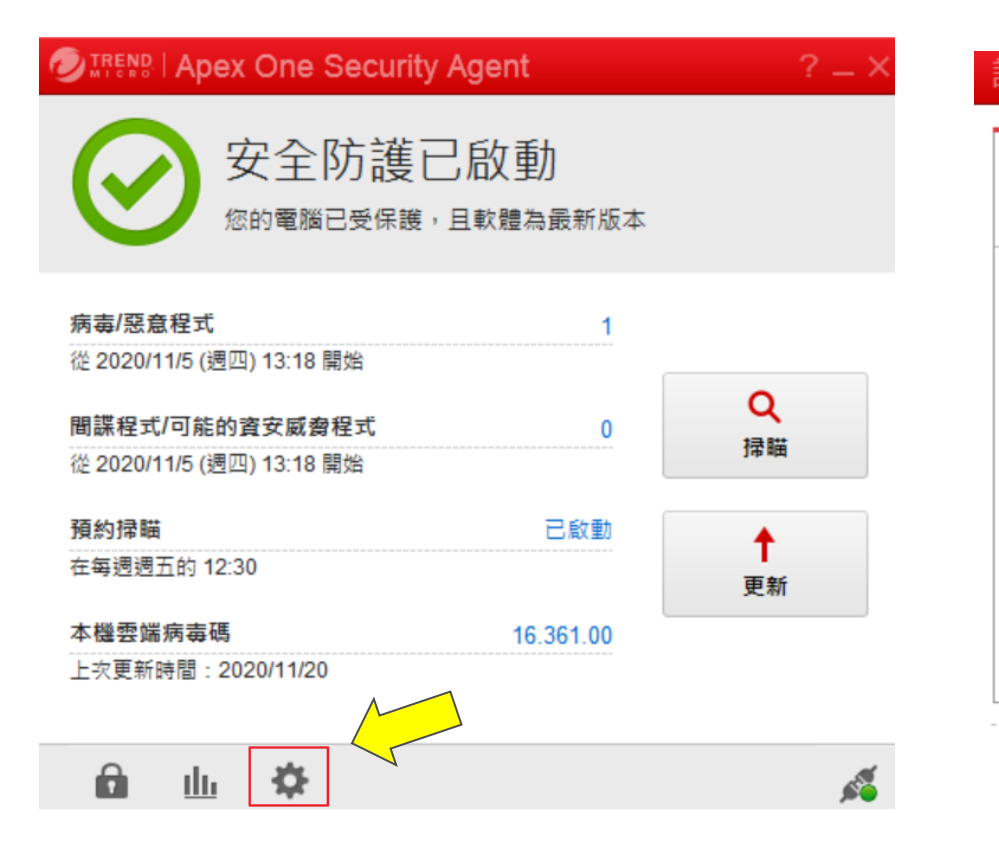

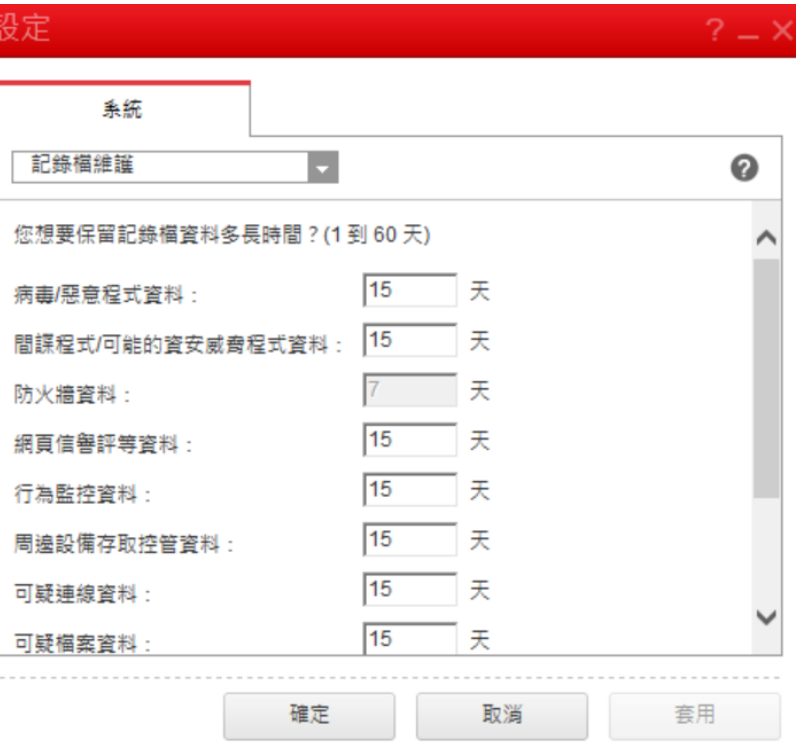

ApexOne用戶端介面

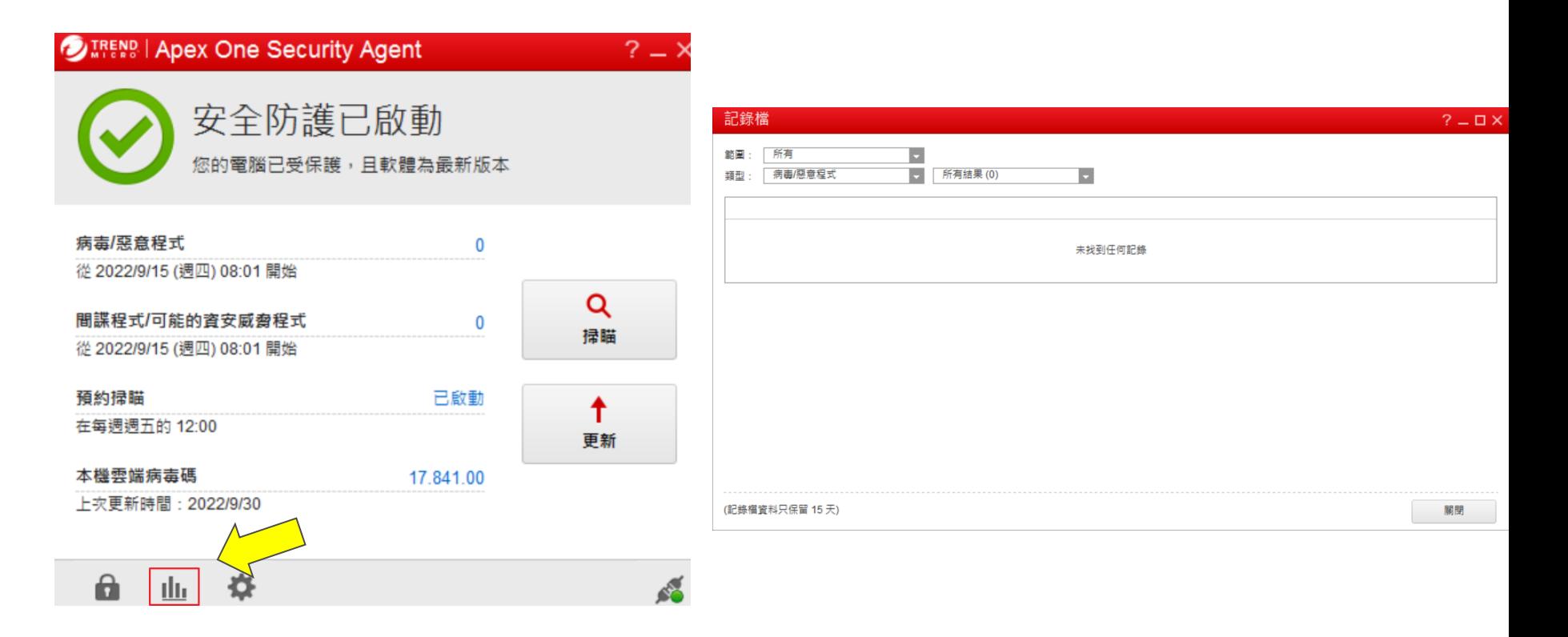

• [解除鎖定]用於啟動可能由管理員限制的所有功能。

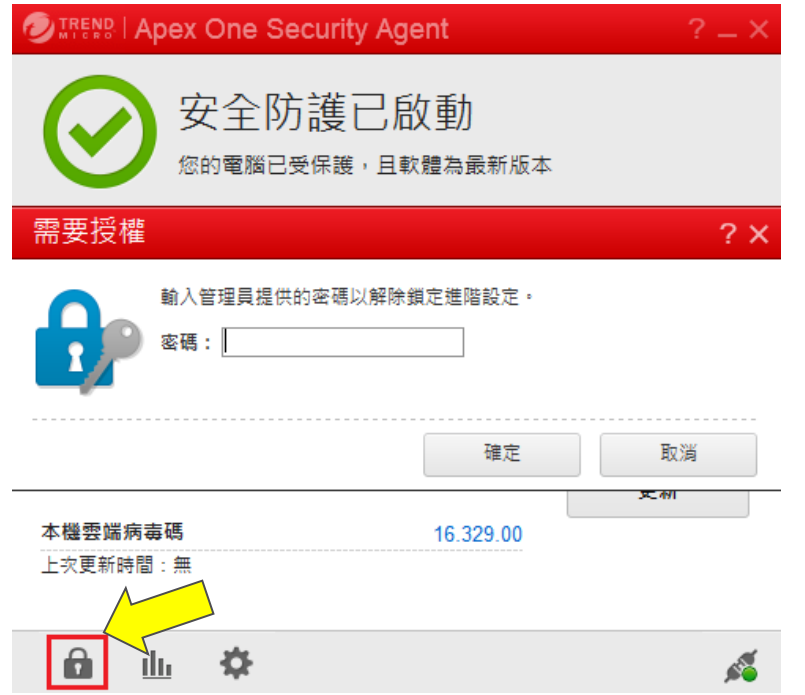

• [元件版本]用於檢視用戶端版本、連線、元件等資訊

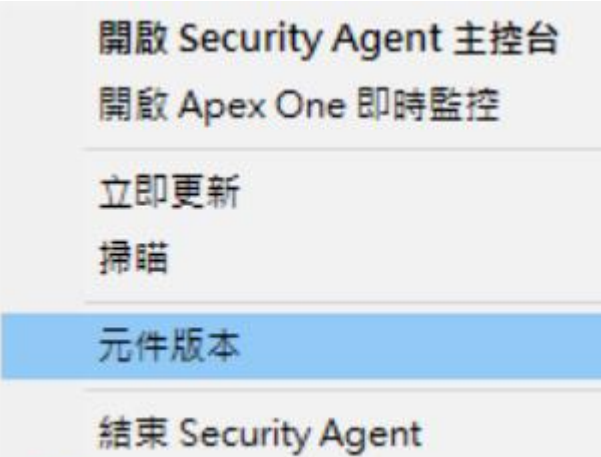

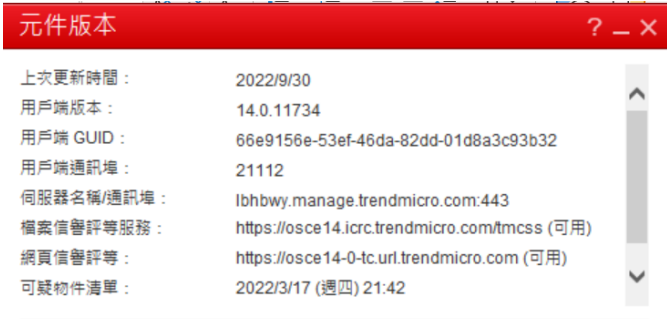

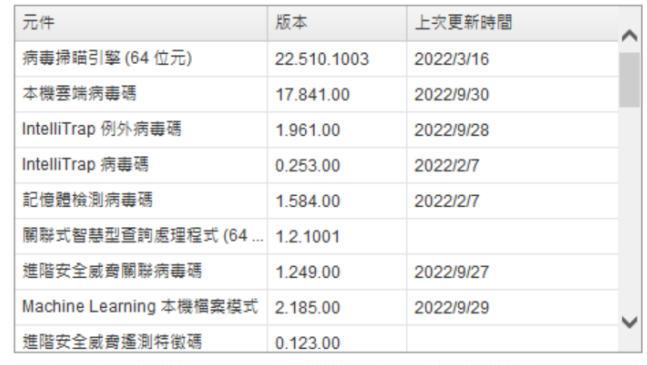

補充資料

- 網頁:
	- 官方網頁
		- http://www.trendmicro.tw/
	- 下載專區
		- http://downloadcenter.trendmicro.com/
	- 技術支援資料庫

https://success.trendmicro.com/

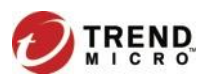

# Thank you!

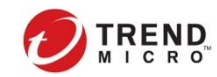